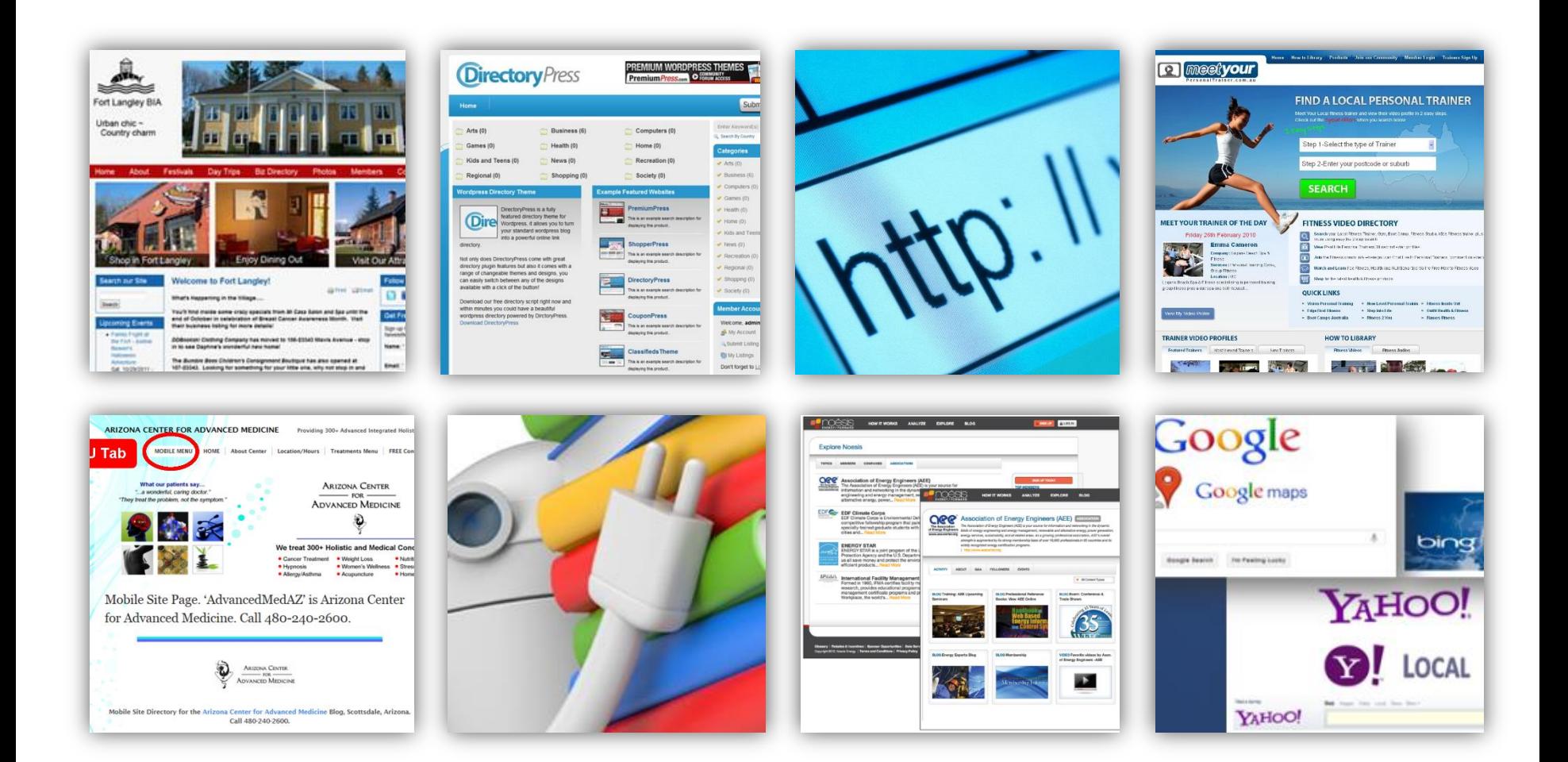

# **Why List Your Business On Online Directories?**

### **Why List Your Business On Online Directories?**

There are literally hundreds of online directories available on the internet. These directories are designed to help online users locate the websites and information they are looking for.

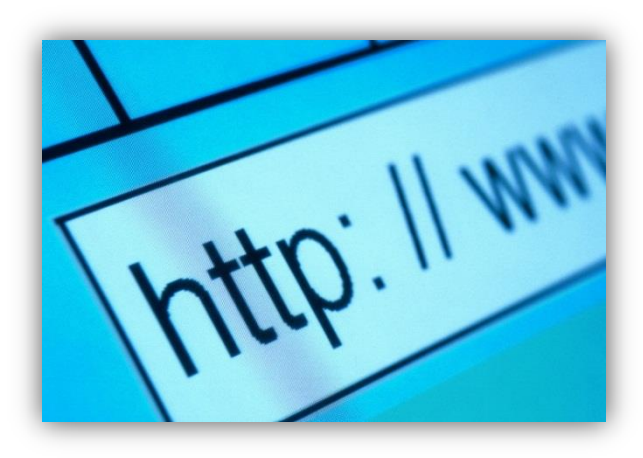

#### **Google** places

Connecting you with the places you love

**E:** Rate and share places on Google

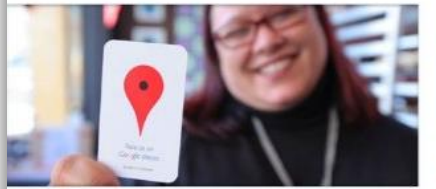

ocal recommendations - powered by you and your friends Find, rate and share places you know to discover new ones you'll love

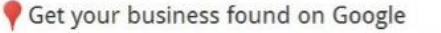

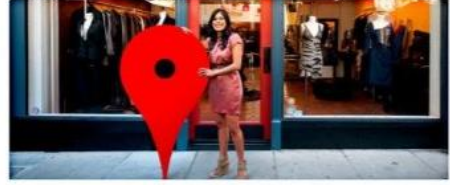

Claim your business listing on Google - for free Sign up for Google Places, or login to learn insights about your business

They are also a great way to help businesses increase their Internet traffic and improve customer recognition.

# **What Local Directories Do**

There are many reasons why a small business will want to register with the top directories on the web. Directories serve many purposes, such as:

- **Categorizing websites** so that they are easily found using search engines.
- **Linking websites** to one another for easier access.
- **Increasing traffic** to individual websites.
- Providing an easy way for consumers to find out about **specific companies**.
- **Boosting Search Engine Optimization** (SEO) keywords and tactics for businesses so that they receive higher SERPs (search engine result pages) rankings.
- Helping business websites **stand out** to potential consumers.

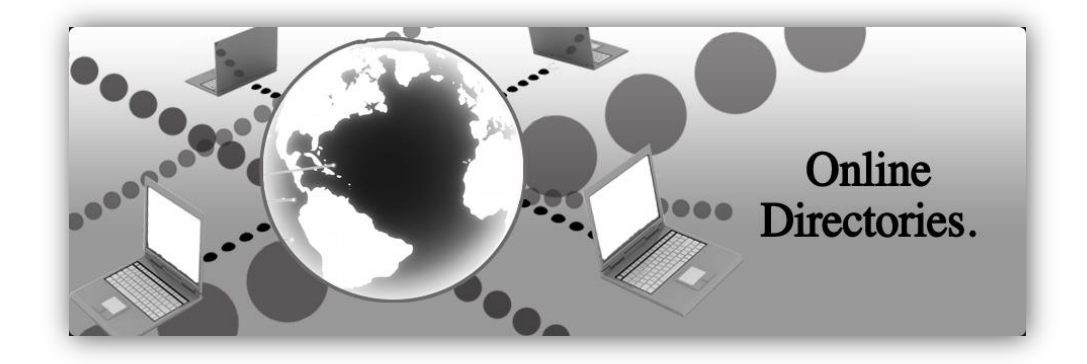

# **Results You Can Expect**

Getting your small business registered on the top online directories will result in:

- Increased **website traffic**
- Increased **sales/revenue**
- Increased **SERP rankings**
- More **reciprocal links** to your website
- Greater **brand recognition**
- **More interactions** with customers
- The **ability to share** deals, promotions, press releases and other special events with customers.
- A better and more **comprehensive online appearance**

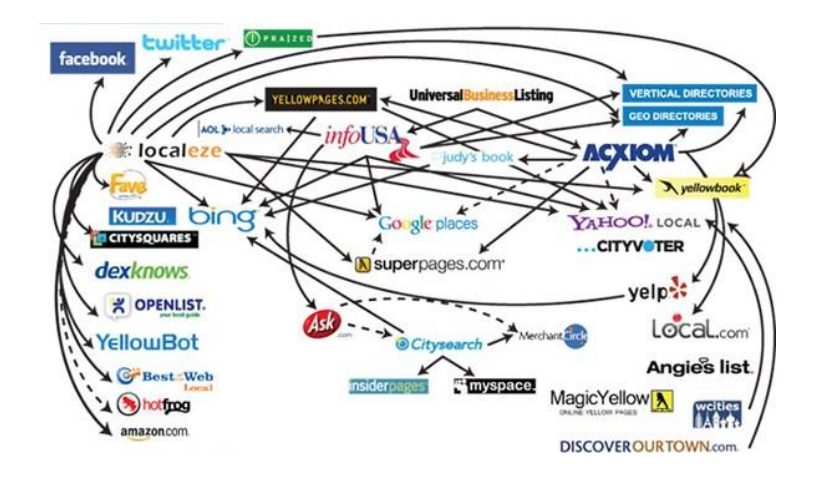

# **Top Online Directories**

In order to gain the most out of your business's website and other online materials you will want to sign your company up for listings in the following online directories:

- **Google Places**
- **Yahoo Local**
- **Bing Places**
- **Yelp**
- **Merchantcircle**
- **Yellow Pages.com**
- **Supermedia**
- **Citysearch**
- **MapQuest**
- **Local.com**
- **Foursquare**
- **LinkedIn**
- **Angie's List.com**
- **Manta.com**
- **Kudzu**
- **BONUS! Facebook Fan Page**

### **Before You Get Started**

If you follow the steps, you can use this presentation to get your business listed in all of the top online directories.

However, it can be time consuming. So if you decide that you would rather have a professional – someone who specializes in this stuff – do it for you, please do not hesitate to contact us.

# **Google Places**

**Google Places** is a free local platform directory service provided by Google. It allows your business to appear on Google's maps and search engine result pages. It allows to you better interact with your customers.

### **Google Places** allows you to:

- Auto-respond to your customers
- Post live business updates
- Highlight special promotions
- Find out info about your customer base
- Locate business specific keywords and rate their search ability

### **Google Places is free to use.**

To submit your business listing to **Google Places start by going to http://www.google.com/busines** s/placesforbusiness/. Once there click on the 'Get Started for free' button.

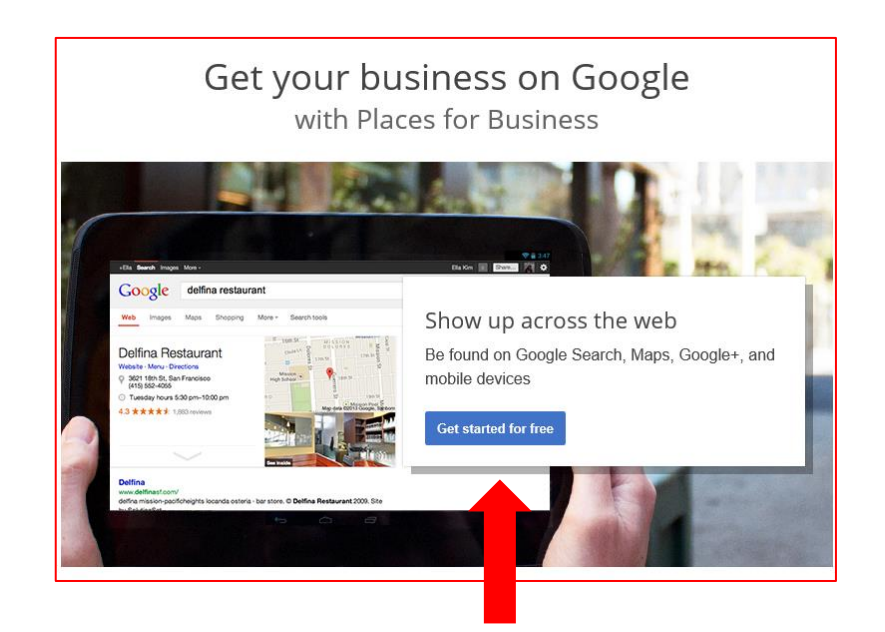

## **Steps to Submitting Your Business to Google Places**

**Step 1-** Sign into your Google account or create a new Google account for your business. Once you are there the site will direct you to the box that will locate your business information on Google Maps. This will help people find a map of your business when they perform a search.

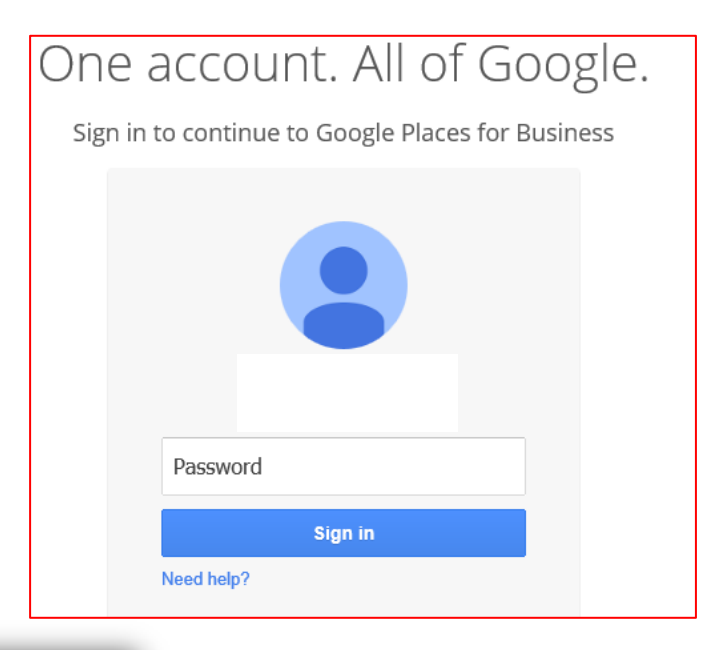

**Step 2-** Fill in your business's country and phone number and click '**Find**

**Business Information'.** 

### **Google** places

Tip: Before you create a business listing, think about which Google Account you are using. In the future,

Enter your business's main phone number to see if Google Maps already has some information about yot including photos and videos. About Google Places

 $\blacktriangledown$ 

Country

**United States** 

Find business information »

**Phone Number** 

ex: (201) 234-5678

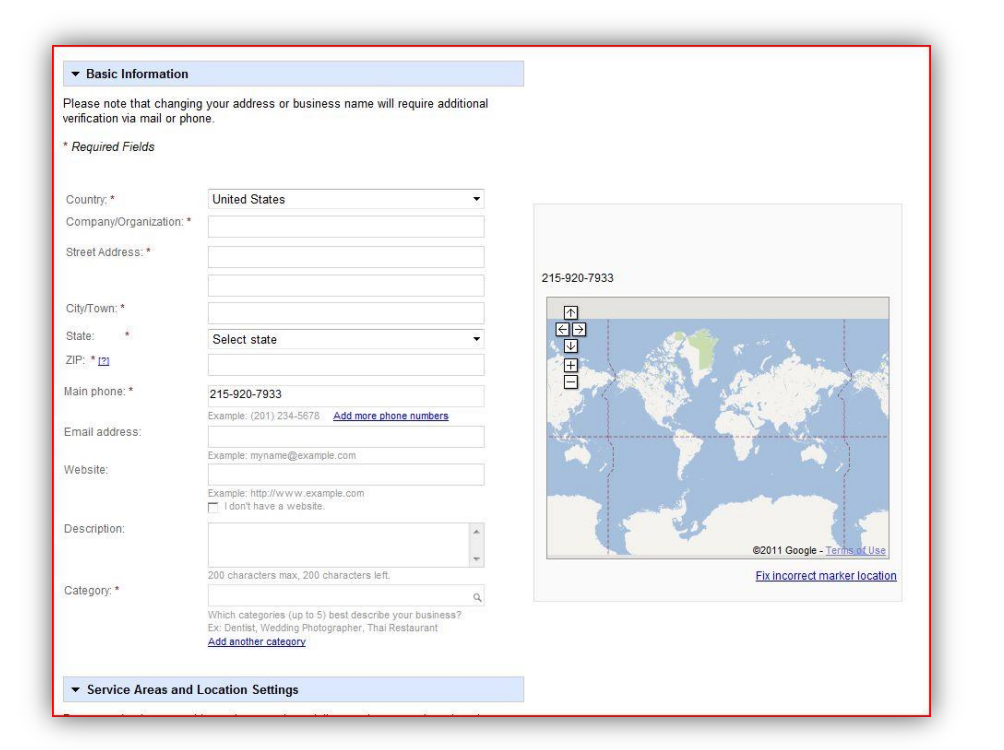

**Step 3-** Google will show your business's location on its maps. If it doesn't find your business you will be required to create a basic business profile for Google Maps.

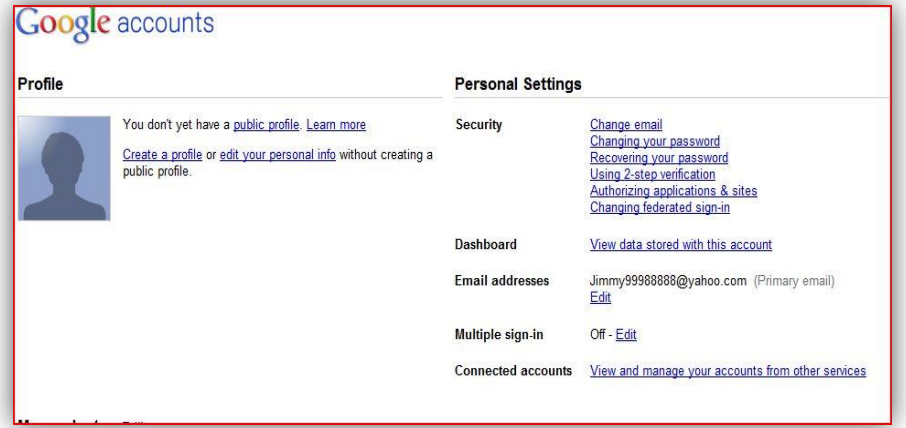

The **Google Accounts Page** allows you to create a public profile for your business. This is what customers will see when they perform a Google search on your business name or business category.

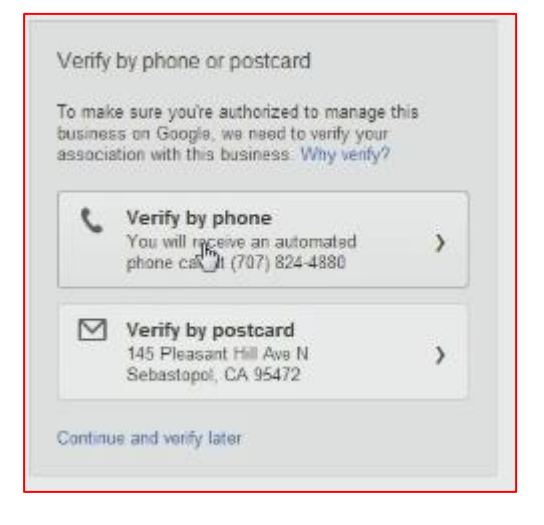

**Step 4-** Once your Google Map business information is uploaded Google will have to verify your business as a real one. You can choose to verify by phone or postcard. Verifying by phone is the fastest option.

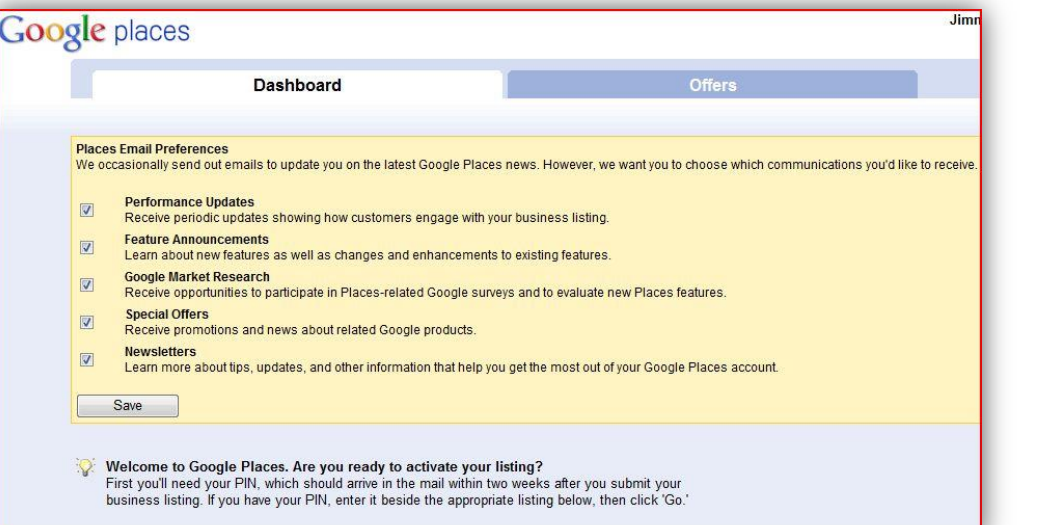

**Step 5-** Once you receive your PIN number you can activate your **Google Places** account on **Google's Dashboard** site.

Once you activate your Google Places account your customers will be able to **read your company profile and locate your business** on the map. They will also be able to find promotions, deals and more.

## **Yahoo Local Directory**

The **Yahoo! Local Directory** is one of the most popular search websites on the internet. Getting your business on Yahoo's Local Directory will vastly increase your online presence.

**It costs money to submit a website to the Yahoo Local Directory.**

To submit your business listing to Yahoo Local Directory go to:

**http://smallbusiness.yahoo.com/local-listings/** and click on the **'Sign up now'** button.

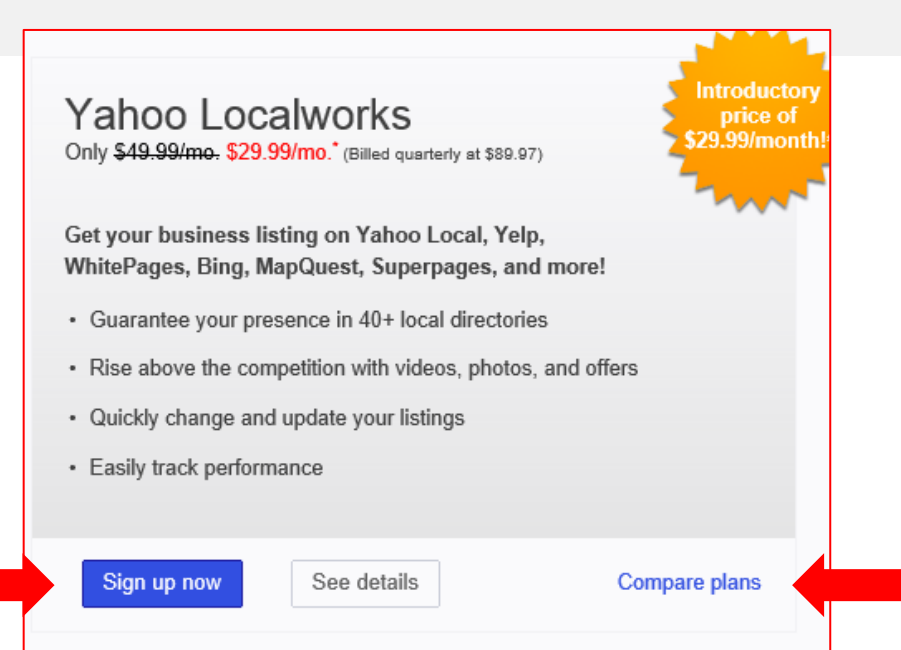

Or you can compare some of the different plans **Yahoo Local** offers by clicking on the **'Compare plans'** link .

## **Steps to Submitting a Directory Request to Yahoo Local Directories**

**Step 1-**Provide some details about your business.

**Step 2-** Choose a payment plan and click **'Sign In & Checkout'.** You will have to create a Yahoo account. Then review your payment information.

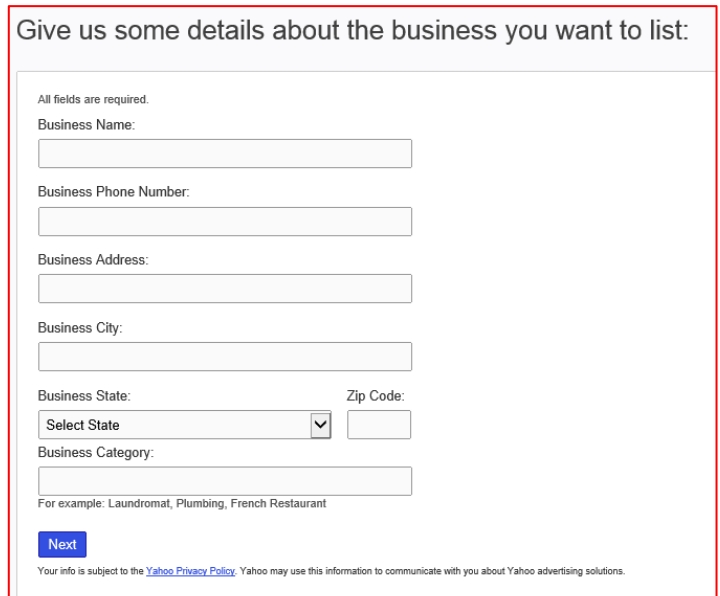

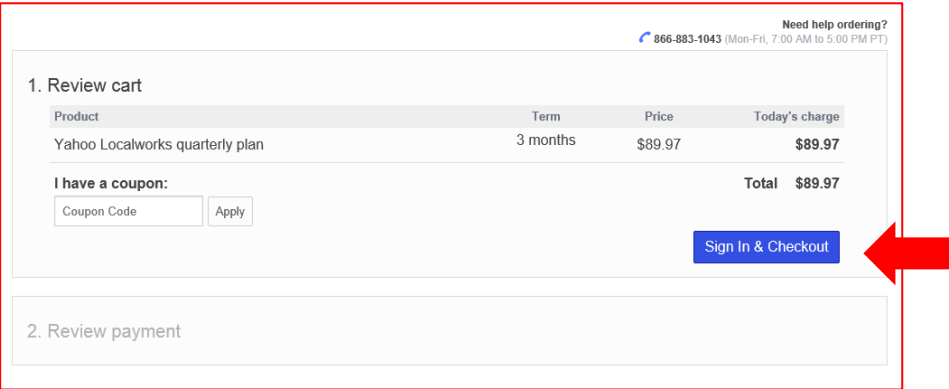

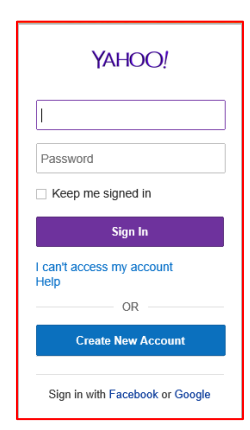

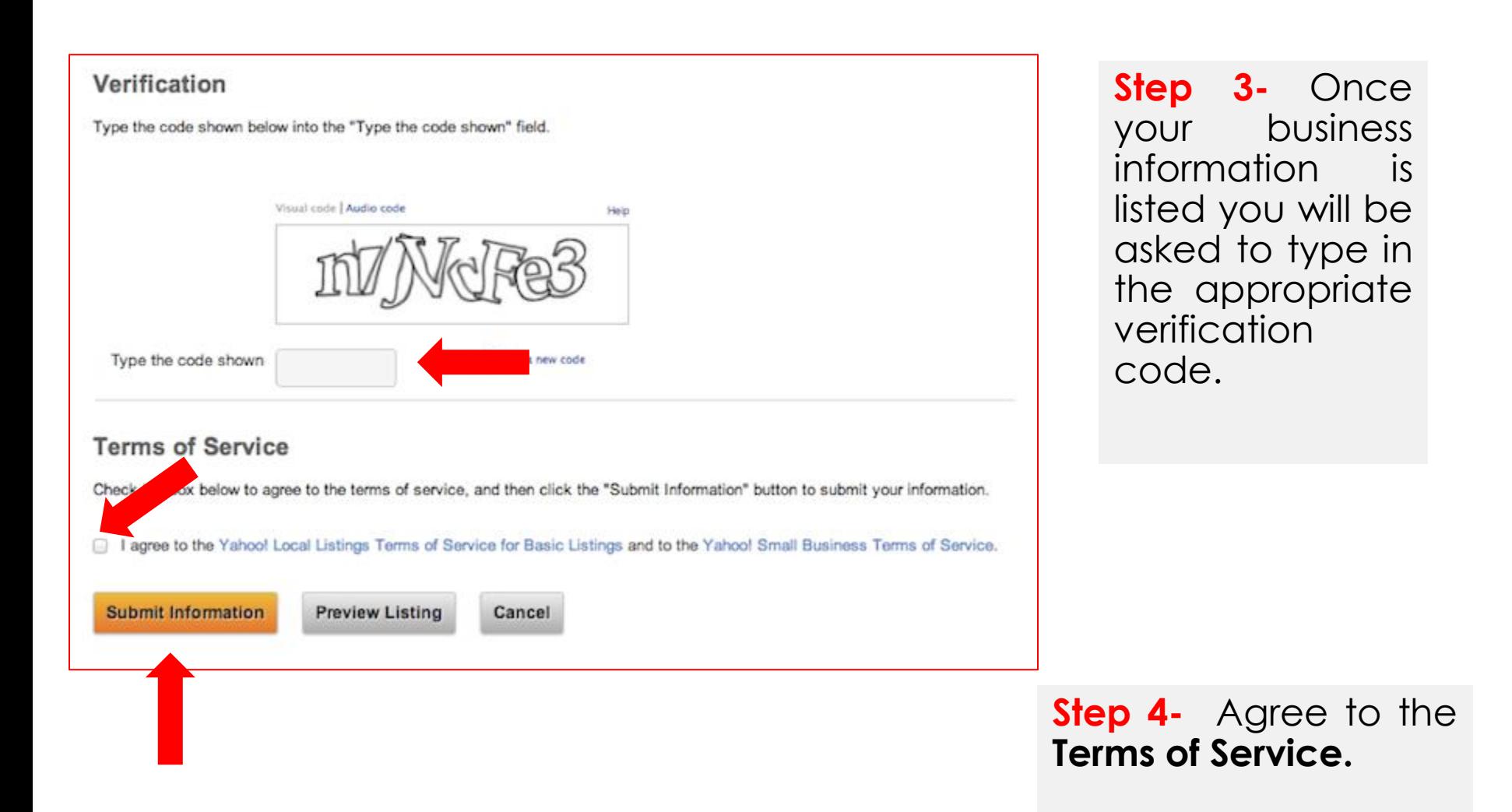

**Step 5-**Click **'Submit Information'.** The directory will notify you when your listing is up and running. You will receive a verification code by phone call, text message or mail.

## **Bing Places Directory**

To submit your website to Bing Places go to: **https://www.bingplaces.com/**

> **Step 1**- To claim your business listing click on the **'Get Started'** icon.

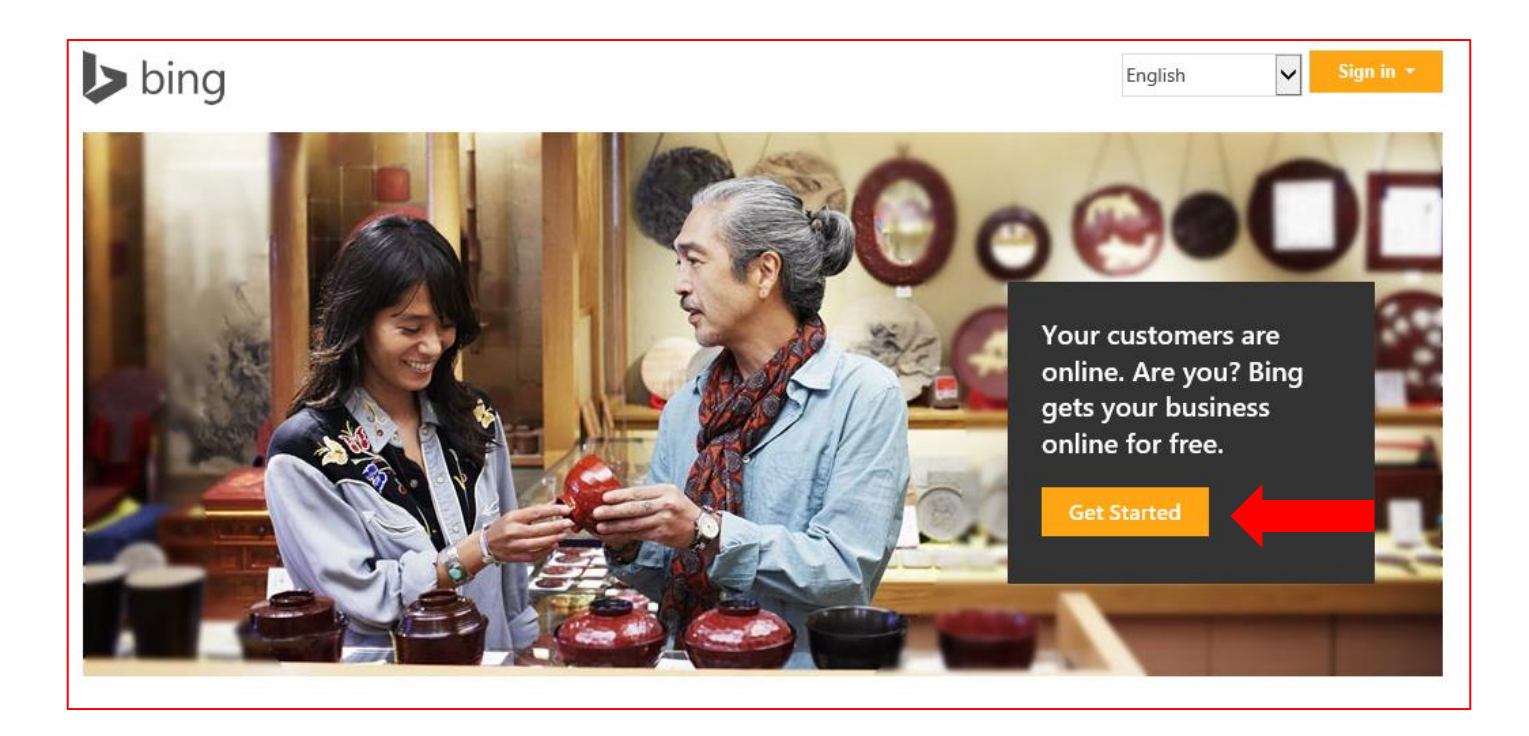

### **Step 2-** Fill in the information to find your business listing. Then Click **'Search'.**

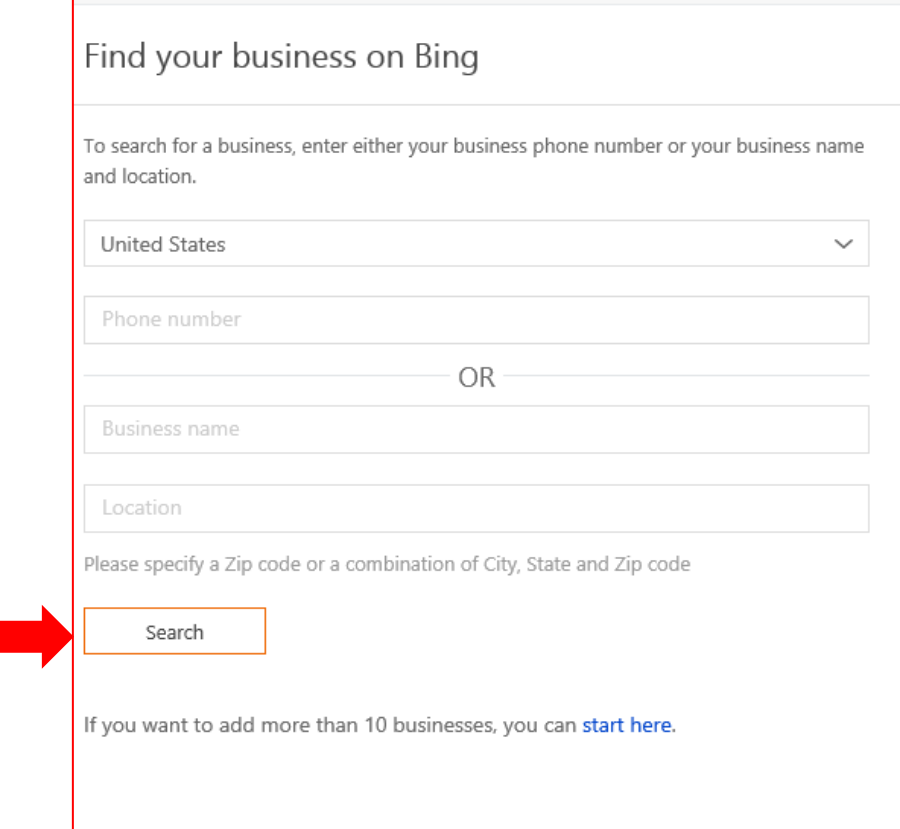

**Businesses** 

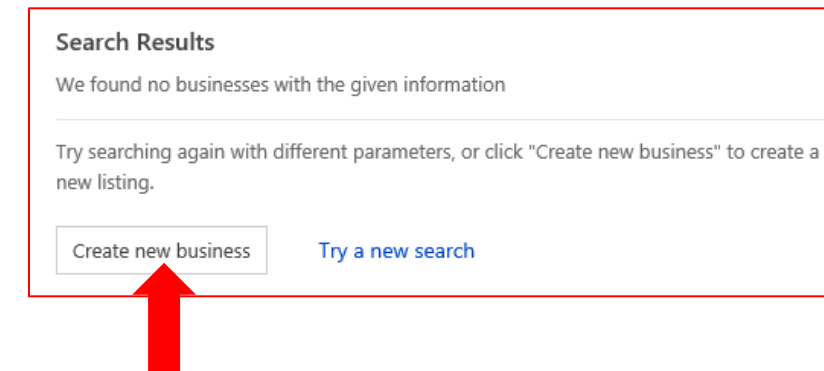

**Step 3-** If you don't have a business listing on Bing Places it will not find any matches. Click on the **'Create new business'** icon. You will have to login with or create a Microsoft account.

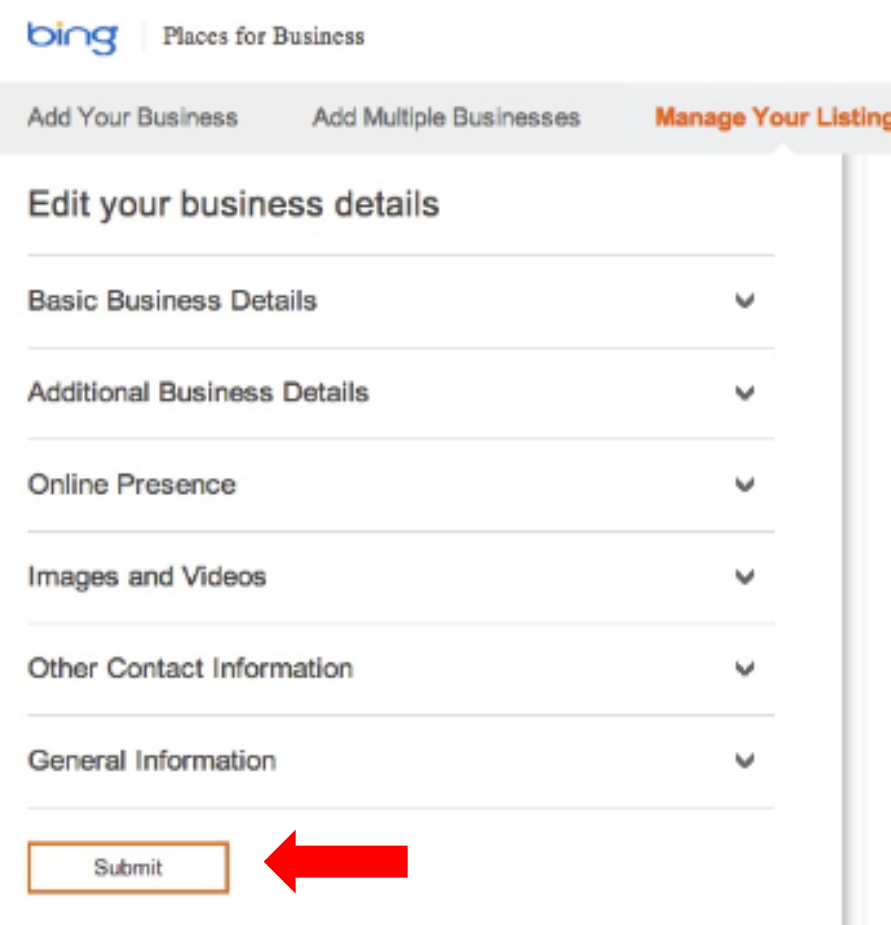

**Step 4-** Fill in the information about your business for each section. The more details you can provide the better. Then click **'Submit'.**

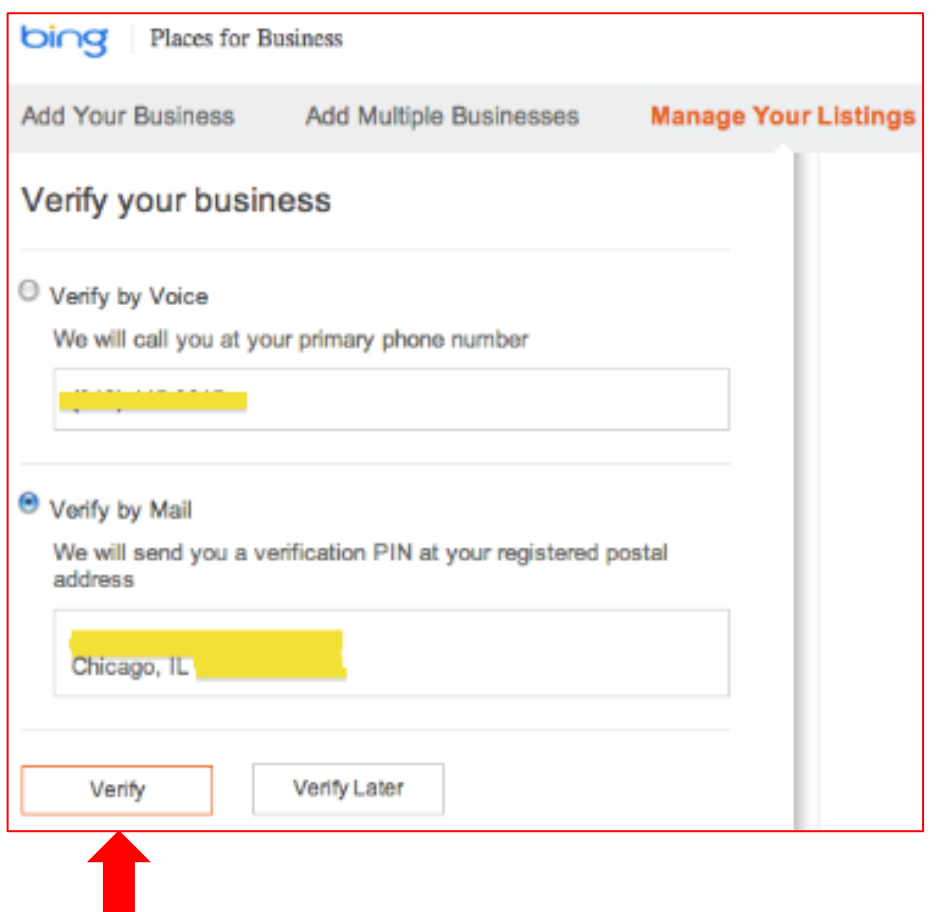

**Step 5-** Choose to verify your business listing by voice or by mail.

Then click **'Verify'.**

You will now be directed to Bing's dashboard. From here you can upload the details of your business, create its profile and add anything else that you want to appear in the directory.

# **Yelp**

**Yelp** is a local internet business directory that allows your business to grab the attention of local customers.

**Yelp** also provides a place for customers to upload reviews of your business. It is free to sign up with **Yelp**.

To get your business onto Yelp local start by going to:

### **https://biz.yelp.com/signup**

Then click on the '**Create your free account now**' icon**.**

Create your free account now

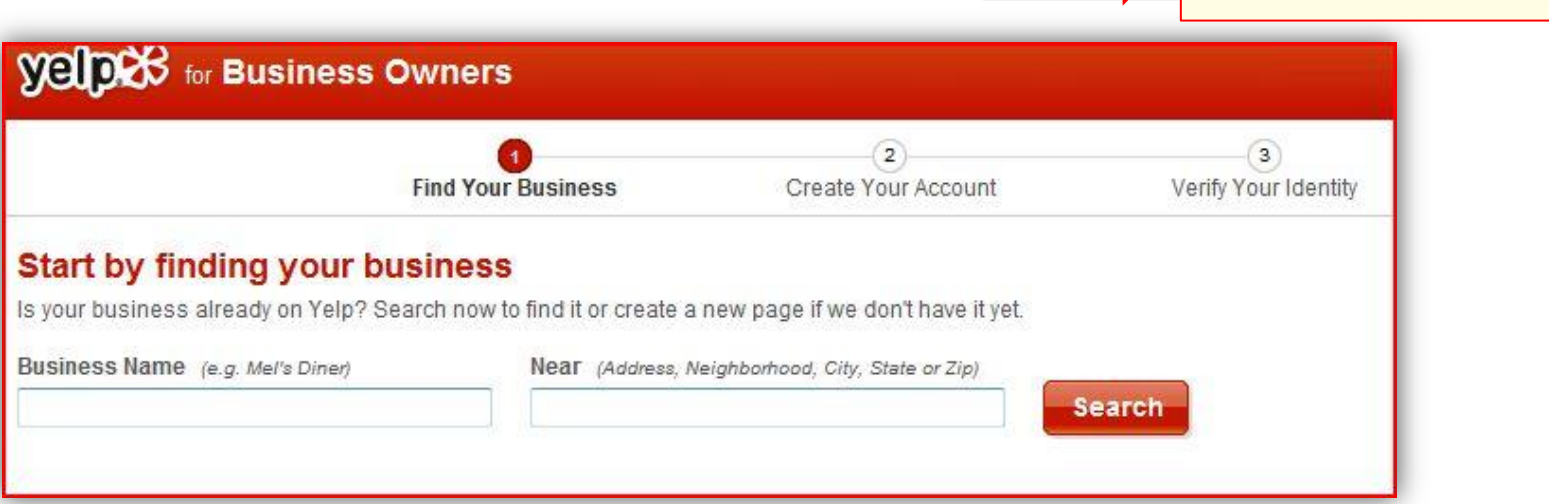

**Step 1-** On the Yelp sign-up page you will start by attempting to locate your business by typing in your business name and where it is located**.**

### **Steps to Sign Up for the Yelp Directory**

age right away

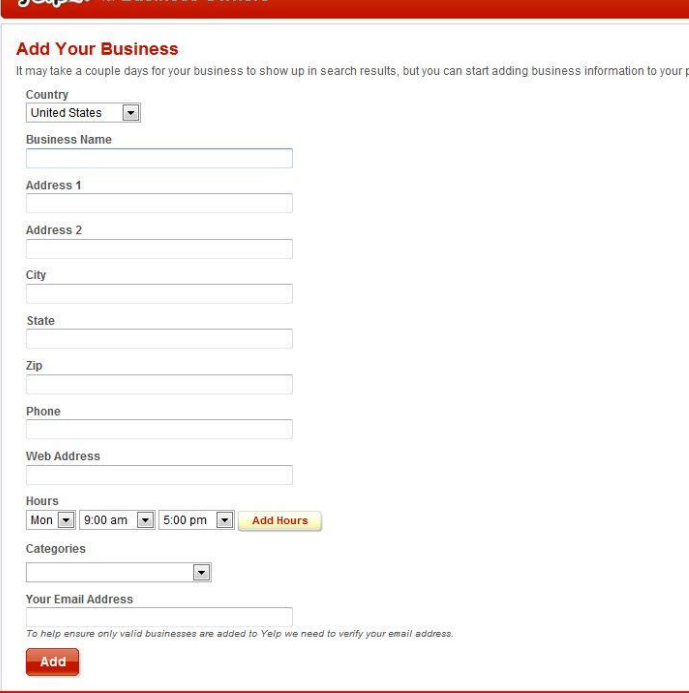

 $W^2$   $\sim$  Rusiness Owne

**Step 2-** If your website is not already listed you can click on the **'Add Your Business'** button.

Once there you can fill out your business's information. It will also ask you to fill in an e-mail address.

**Step 3-** Yelp will send an e-mail verification to the e-mail address you have provided. You must go to that e-mail and click on the verification link.

### **Yelloco** for Business Owners

#### **Your Business Is Almost On Yelp**

1) To publish your business to Yelp please click the verification link in the email that was sent to Jimmy99988888@yahoo.com.

Go to Yelp Welcome Page »

**Step 4-** Your business has now been added to Yelp, but you will have to wait until the Yelp Customer Service Team has reviewed your site. Once that process is complete you will receive an **e-mail** with information about your website.

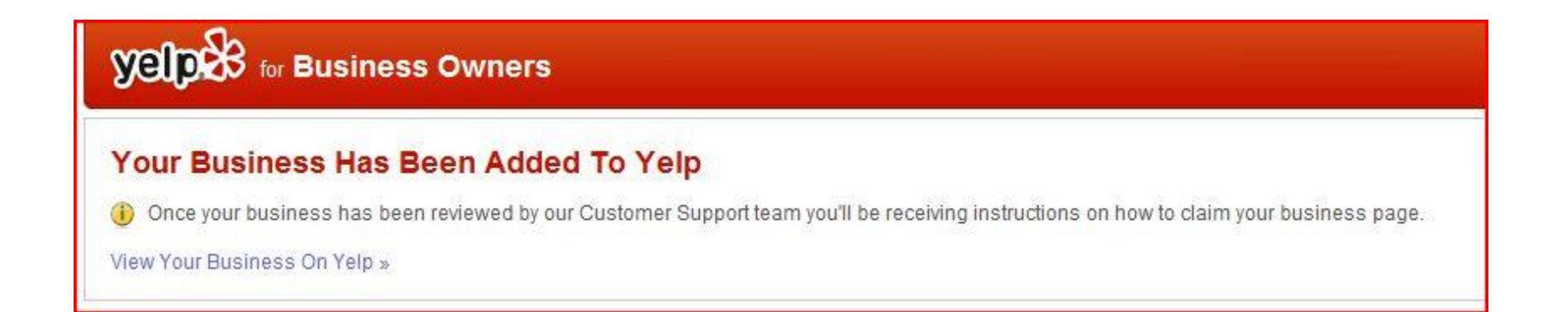

**Hint-** In order for your website to gain credibility on Yelp you should take the time to positively review other local businesses. These businesses may return the favor. **Keep it positive** however if you want your business to establish credibility.

## **Merchantcircle**

**Merchantcircle** is a social network for businesses.

It helps local businesses gain more online exposure and connect with customers and other local businesses. Businesses who use **Merchantcircle** are able to:

Create an online listing for their business

Show up in search engines

Find out what is being said about their business and monitor its reputation.

Use As Wizard to advertise on Google and Yahoo!

Gather new customer referrals

### **Merchantcircle is free to join.**

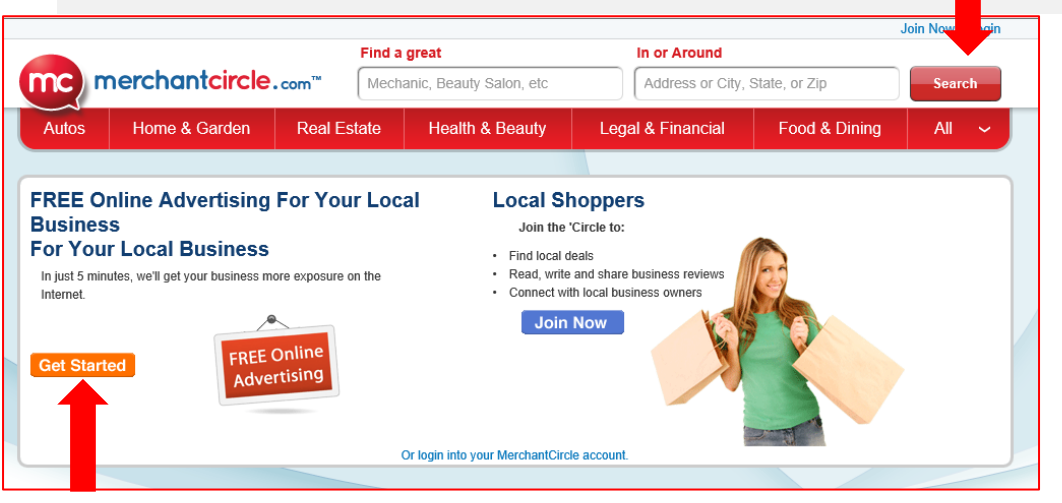

### To Join Merchantcircle go to:

**http://www.merchantcircle.c om/corporate/landing/signu p.html** and click on the 'Join Now' button.

Then click on **'Get Started'.**

### **Steps to Add Your Business Listing to Merchant Circle**

**Step 1-** Register with Merchantcircle by filling out your company's information. Then click '**Continue'**.

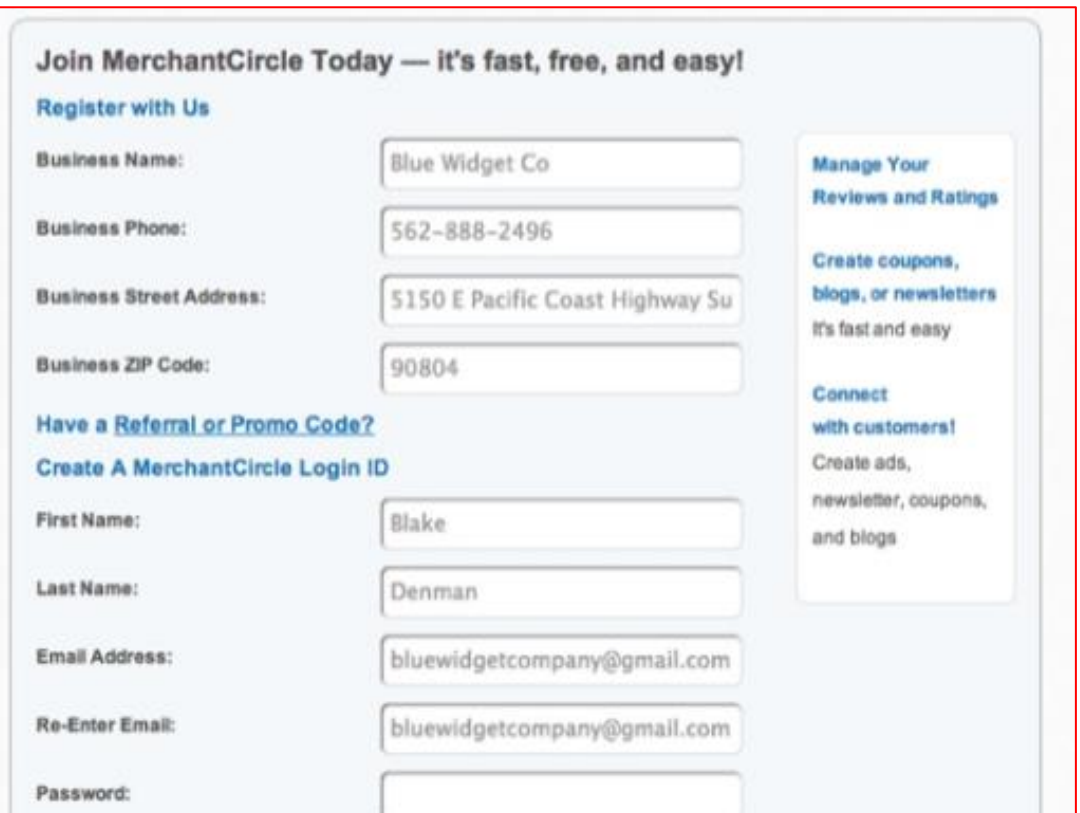

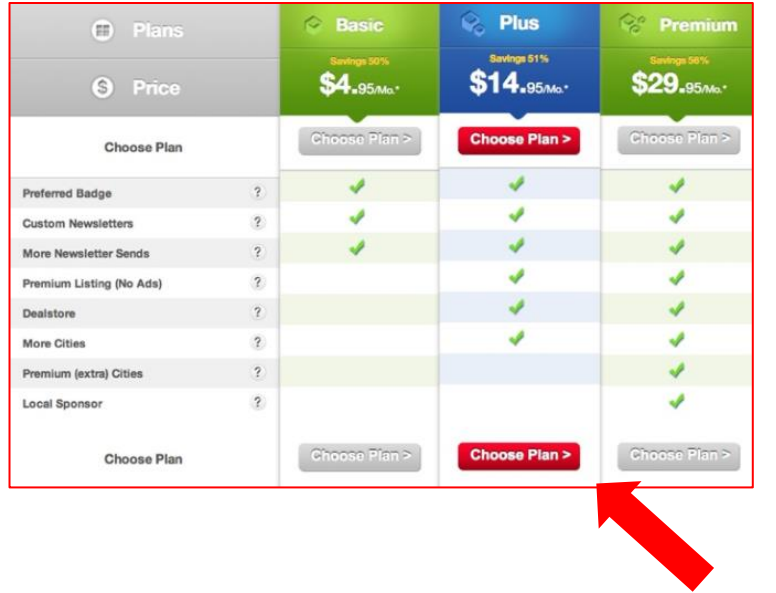

**Step 2-** The site will offer you the choice of several plans that cost money. Decide if you want any of these plans based on the features they offer.

Click **'Choose Plan'** if you want to purchase a plan. Click **'Add to Cart'** if you want to purchase any of these advertising features.

If you want to stick with the free listing Click **'No Thanks'.**

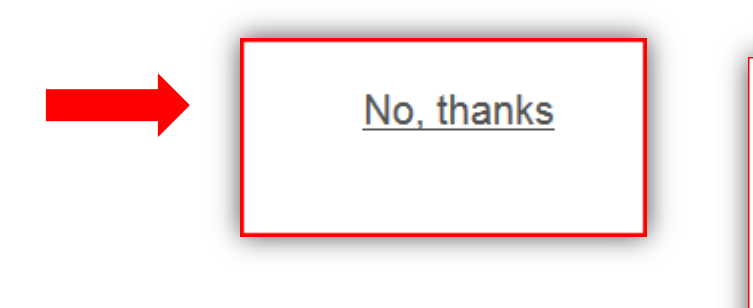

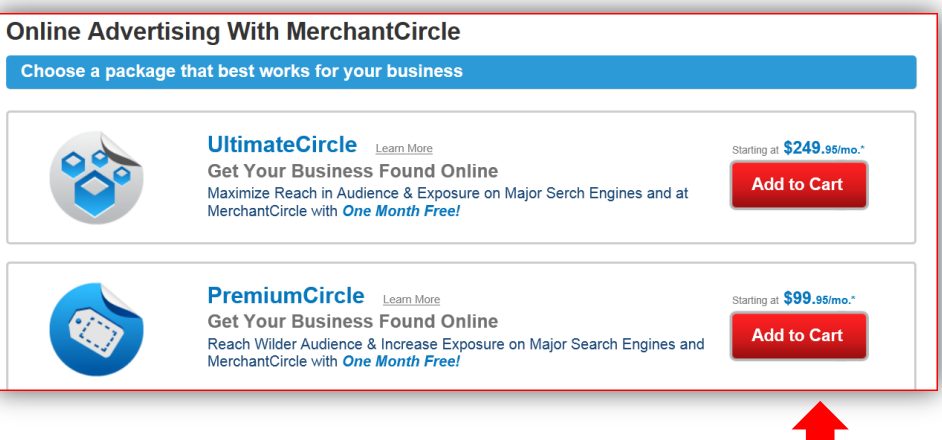

**Step 3-** Set up your business's profile. Try to make it as complete as possible as this will help your website's SEO rankings.

Choose your business categories, add a description and hours, add photos and coupons, then post a blog and newsletter.

The **'Profile Setup'** bar should be close to 100% when you are done.

Click **'Continue'** when your profile is complete.

### **Welcome To The MerchantCircle Network!**

Below are links to begin your Profile Set-Up - the more complete your profile, the better your online visibility and ranking. **Profile Setup**  $(0%)$ **L<sub>o</sub>** Categorization Choose your categories Ø Add your business description and hours **B** Description, Hours, etc. Ø Add photos **C** Photo Management Ø Publish a coupon Ø Coupon Publishing **D** Blogging Platform Post a blog Ø Publish a newsletter **E** Newsletter Publishing Ø Follow Other Merchants **Start Connecting** ø **Continue** 

### Hello, MerchantCircle. Welcome to your dashboard.

#### **Inbox**

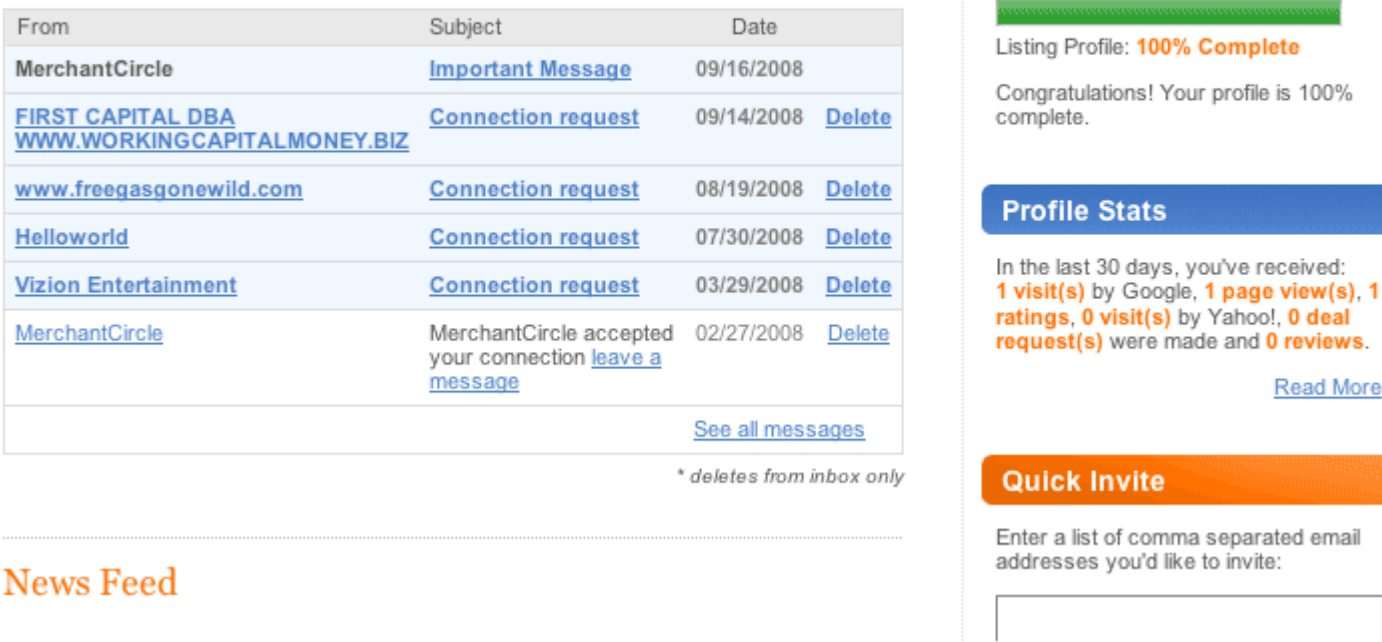

Your **Merchantcircle** listing is now set up. The Dashboard will make it easy to control your business's information and account listings. Once your profile is set up you can begin to build up social media connections with other businesses.

#### **Profile Completed**

Stats

Read More

## **Yellow Pages.com**

**Yellow Pages.com** is an online version of the classic phonebook directory. Registering your business with **Yellow Pages.com** allows your business to be easily found by a search directory that is used by a large number of consumers. It also has other tools for helping your business expand.

**It is free to sign-up with Yellow Pages.com.**

To begin advertising your business on **Yellow Pages.com** go to:

www.yellowpages.com and click on the **'Advertise with Us'** Button.

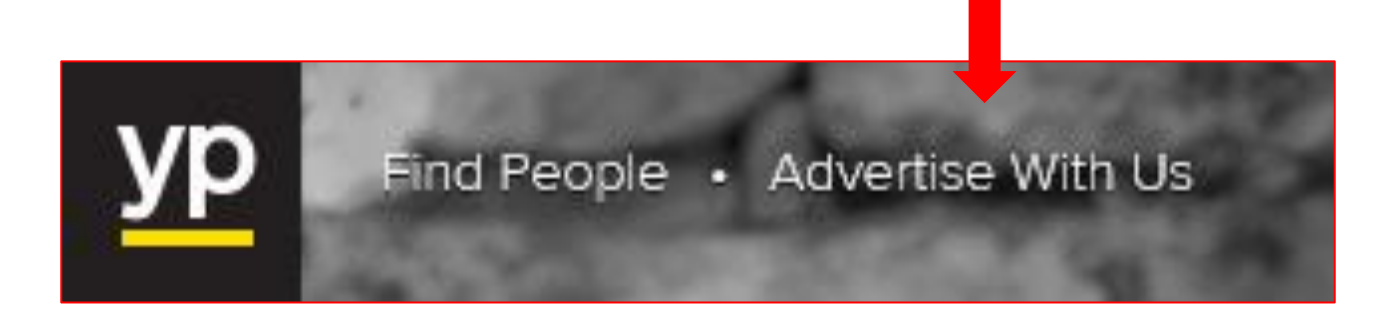

### **Steps for Signing Up with Yellow Pages.com**

**Get a Free Listing on YP** 

Be found when customers search for your local service or product

**Get Your Free Listing** 

**Step 1-** On the '**Advertise with Us'** page click on **'Get Your Free Listing'**

**Step 2-** Enter your business's basic information in the box provided.

Then Click **'Continue'.**

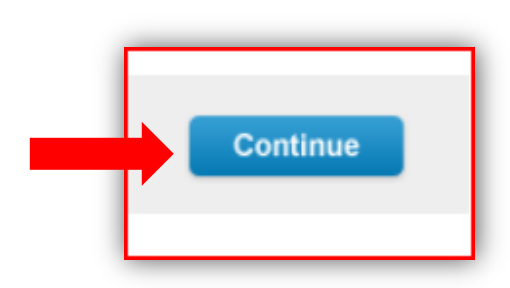

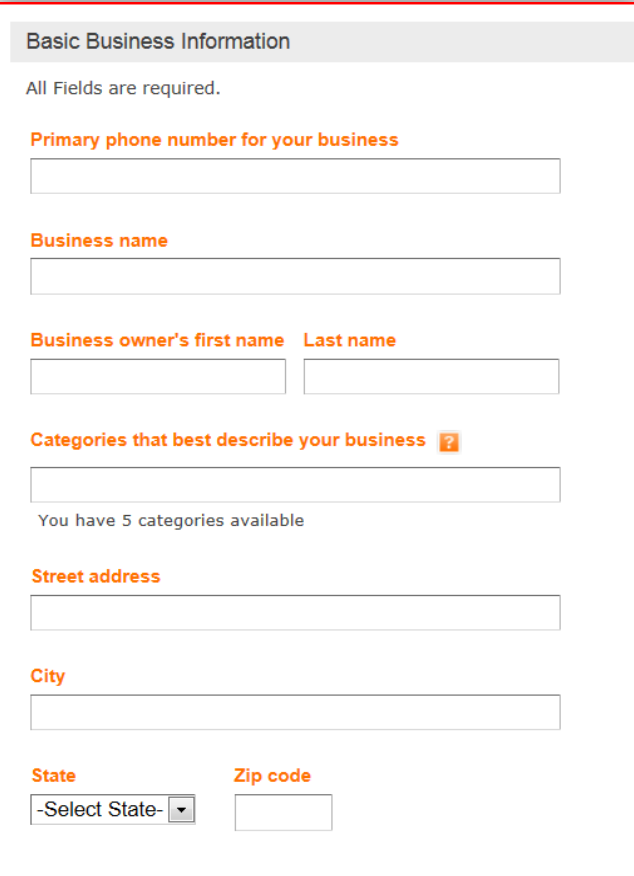

**Step 3-** Continue to fill out the boxes regarding your business's contact information and business description.

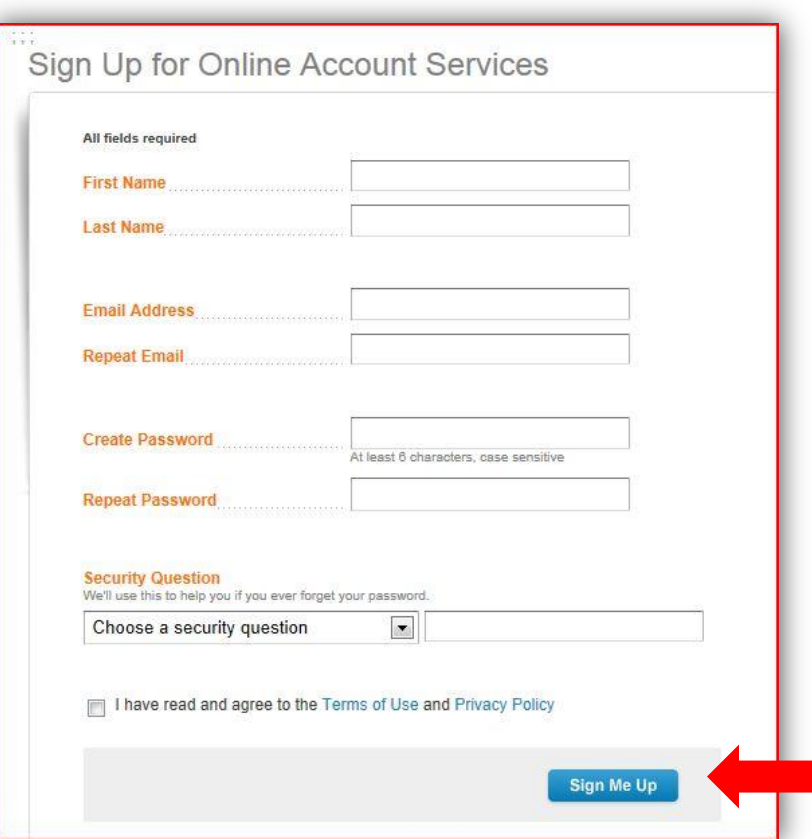

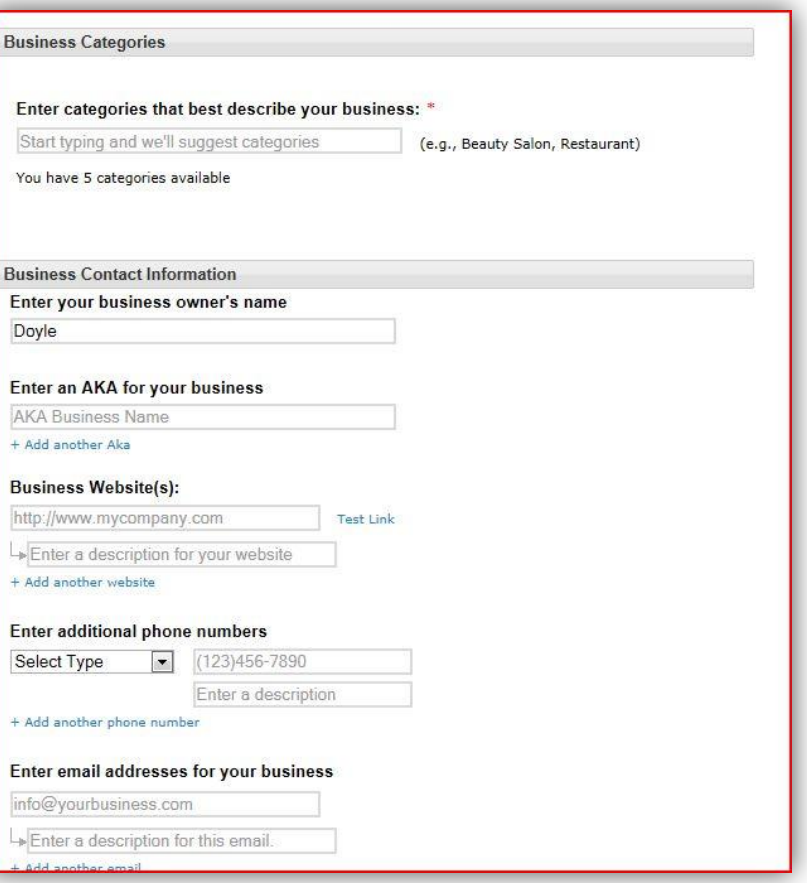

**Step 4-** Fill in the 'Sign Up for Online Account Services' box and click '**Sign Me Up'.**

**Step 5-** Choose the verification process that you wish to use. You can choose verifying by phone or verifying by credit card or debit card authorization.

Once your website and business information has been verified you can manage your business's profile and update your listing anytime.

#### **Verify your Listing**

- We'll need to verify your listing, so we know you represent the business (and not its competitor).
- Verification helps us publish your listing faster, usually within 24-48 hours.
- Your listing will not go live until you have completed verification.
- It only takes a few seconds!

#### **Your Verification Options**

#### **O** Verify Listing by Phone

We will call the phone number on your business listing: (215) 920-7933. When you answer the phone, listen to the instructions and type in the code you will be given. Our call will show as 800-343-7390 on your caller ID.

#### Click Start when you are ready.

If you are on a dial-up connection, please check the box below.

I am on a dial-up connection. 2

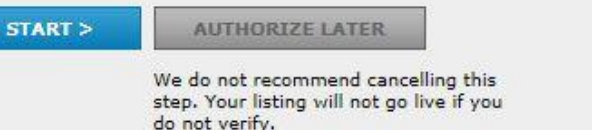

Alternate Authorization via Credit or Debit Card

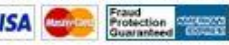

A \$1.00 temporary authorization hold will be made to your card. This hold will be released by your issuing bank in 3-5 b

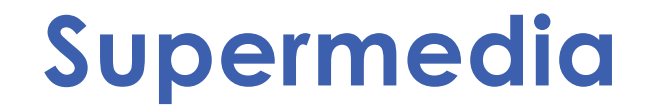

**Supermedia** allows you to create a free online listing that works to connect your business with your customers. Supermedia offers a range of directories designed to enhance your business's search-ability and relevance.

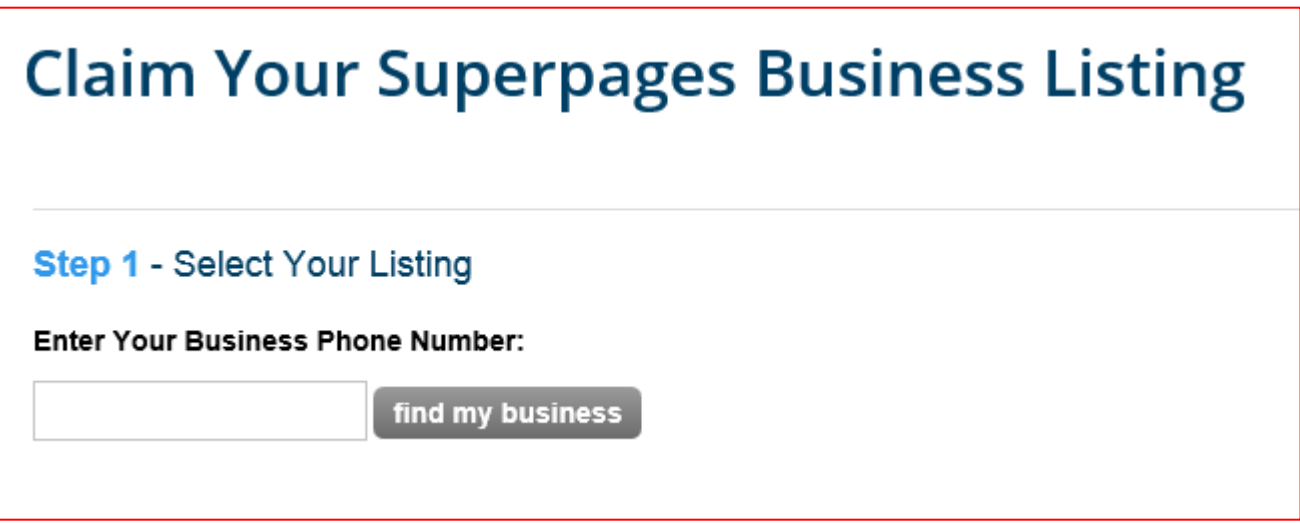

To get started go to:

**www.supermedia.com/directory.options.**

### **Steps to Setting up a Business Profile/Account on Supermedia**

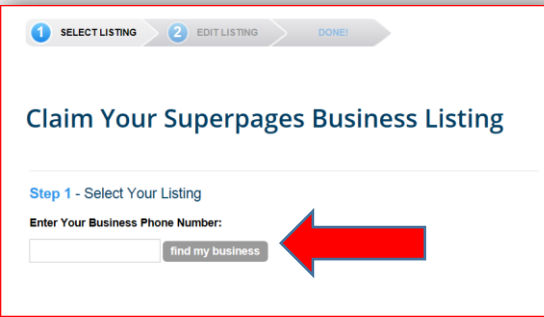

**Claim Your Business Listing** Sten 2 - Enter Your Information Phone Number: (215) 860-3888 **Business Information** \* Required Field Rusingee Name Street Address\* City\* State<sup>®</sup>  $AA =$ Zip Code<sup>®</sup> **Website URL** Only show my city, state and ZIP (no map will **Add Business Categories Search for Categories** search **Available Categories** Selected Categories\* Are You a New User? Already Have an Account? Sign in Create an Online Account **First Name\*** Last Name\* **Email Address** .<br>Email address will be your login ID

**Step 1-** Enter your business's phone number. Then Click the **'Find my business'** icon.

**Step 2-** Find your business's listing and click **'Select'.**

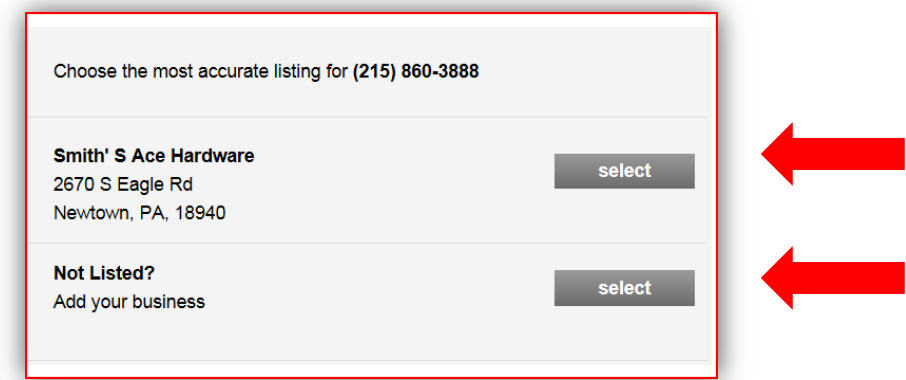

**Step 3-** If your business is not already listed click on the **'Not Listed Select**' icon.

The **'Claim your business listing'** page will show up. Add your business's information in.

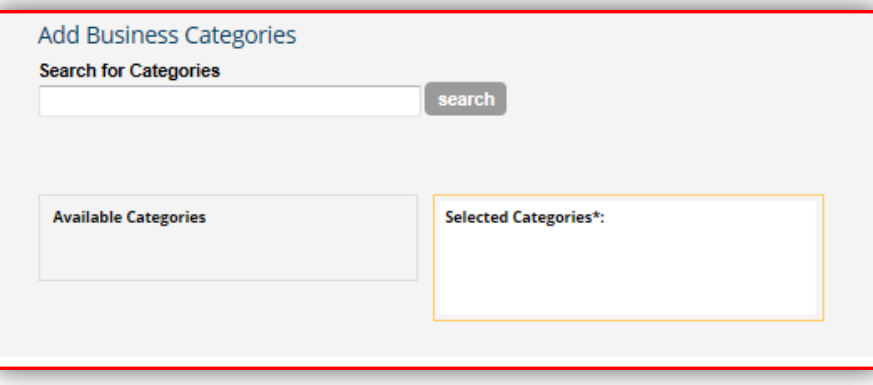

### **Step 4-** Add your business categories.

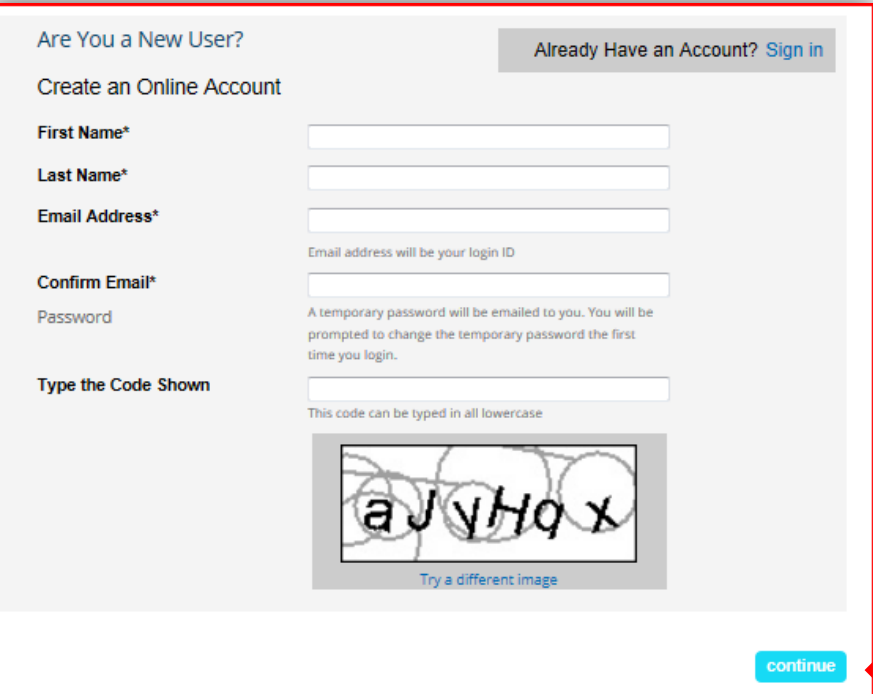

**Step 5-** Create an online account.

Then Click **'Continue'.** 

**Step 6-** Agree to the website's Terms and Conditions by clicking the small box and the **'Accept'** icon.

#### **Terms & Conditions**

PLEASE READ THE FOLLOWING TERMS AND CONDITIONS (THE "TERMS AND CONDITIONS"). BY CLICKING ON THE "I  $\equiv$ AGREE" BUTTON AT THE END OF THESE TERMS AND CONDITIONS, YOU AGREE (ON BEHALF OF YOURSELF INDIVIDUALLY, AND THE BUSINESS) TO BE BOUND BY THESE TERMS AND CONDITIONS. YOU MAY PRINT AND KEEP A COPY OF THESE TERMS AND CONDITIONS. These terms and conditions were last updated January 4, 2010. For purposes of these Terms and Conditions: (1) "SuperMedia," "we," "us" and "our" mean SuperMedia LLC; (2) "You", or "Your" means the person clicking on

I I have read these Terms & Conditions

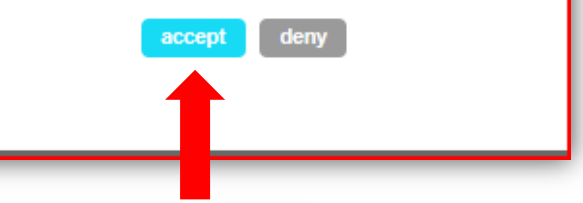

### **Confirm Your Email Address**

A confirmation email has been sent to saramarsee@gmail.com.

To complete the Claim Your Business Listing process, please check your email and follow the link to confirm your account.

**Step 7-** You will then receive a confirmation e-mail. Follow the instructions to confirm your account.

**Your listing will then be updated onto Supermedia's site.**

## **Citysearch**

**Citysearch** offers its users information about businesses in specific cities. It provides contact information, local maps, directions and reviews about local businesses, which helps consumers choose a business they may wish to use in a new city.

Getting your business onto **Citysearch's** online directory makes it easy for anyone traveling to your location to find your business.

To register to advertise your business on **Citysearch** go to:

**https://signup.citygrid.com/cyb/find\_business**

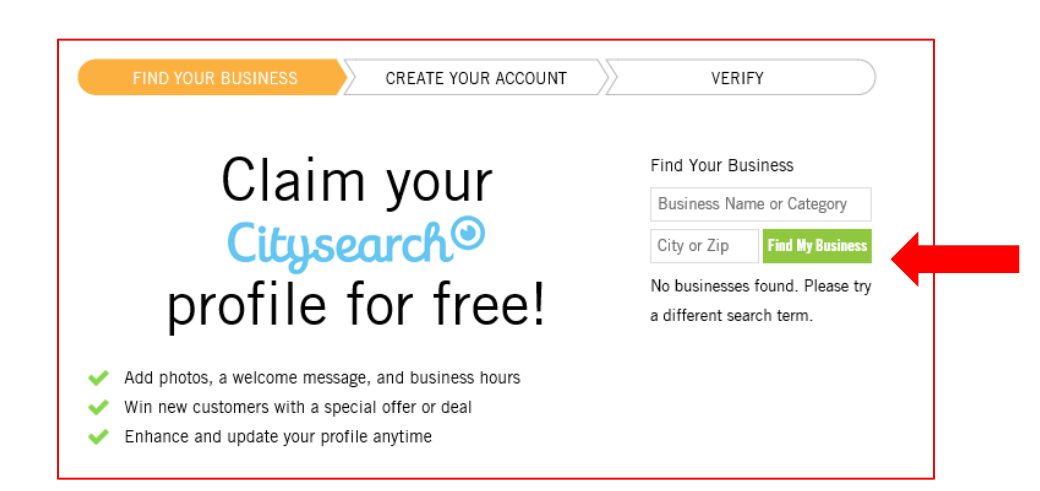

**Step 1-** Fill in your business name and city or zip code. Then click '**Find My Business'.** 

### **Steps for Signing Up with Citysearch**

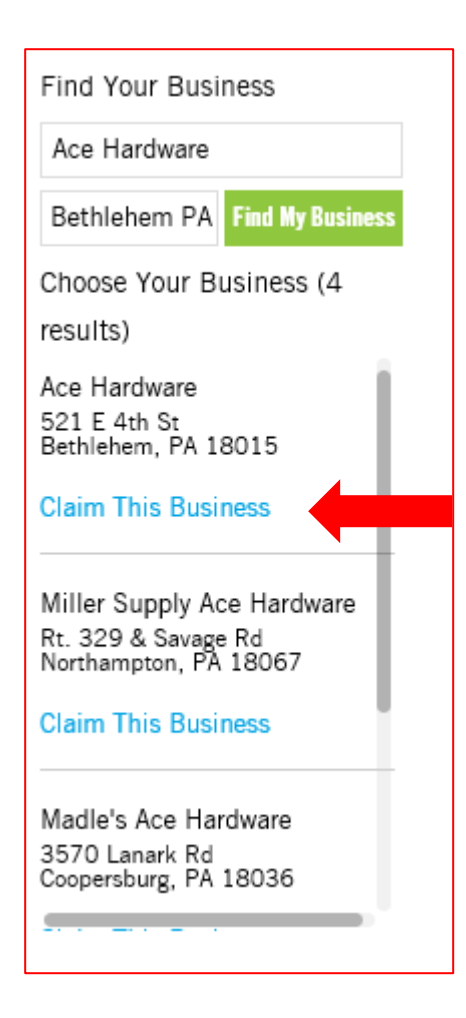

**Step 2-** Choose your business listing and click on **'Claim This Business'.**

> You are about to claim Ace Hardware at 521 E 4th St. Bethlehem, PA 18015 Search again

Create your account to complete your claim. Come back anytime to update your business profile.

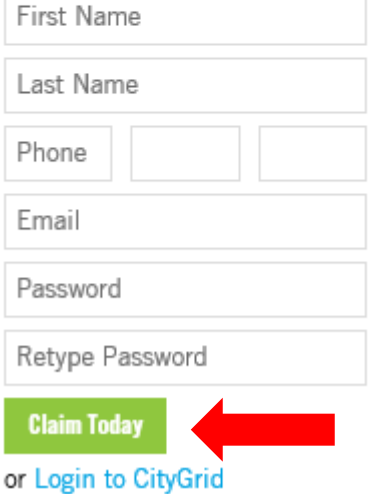

**Step 3-** Create an account and then click on **'Claim Today'.** 

### **Verify Ace Hardware**

When you're ready, push the button and we'll call you with a 3-5 digit verification code. You will need to enter the verification code into the field below. You may want to have a pen ready to jot the number down. Before we call, please verify that the number listed below is correct

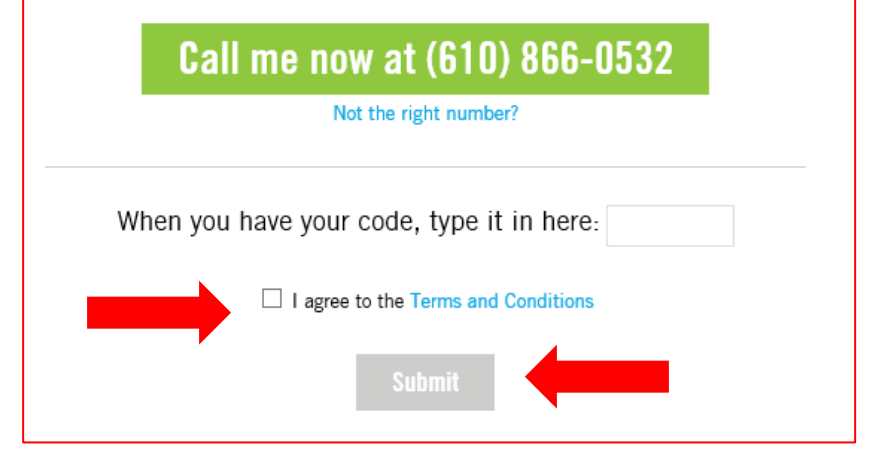

**Step 4-** Follow the instructions to verify your business, then agree to the **'Terms and Conditions'.**

Then click **'Submit'.** Your business will then be claimed on **Citysearch.**
# **MapQuest**

**MapQuest** is an online mapping and driving directions website. It makes it easy for consumers to locate businesses they may wish to use locally. **MapQuest** can help your business get found online and will make it easy for prospective customers to find your location in person. Getting your business on **MapQuest** is free.

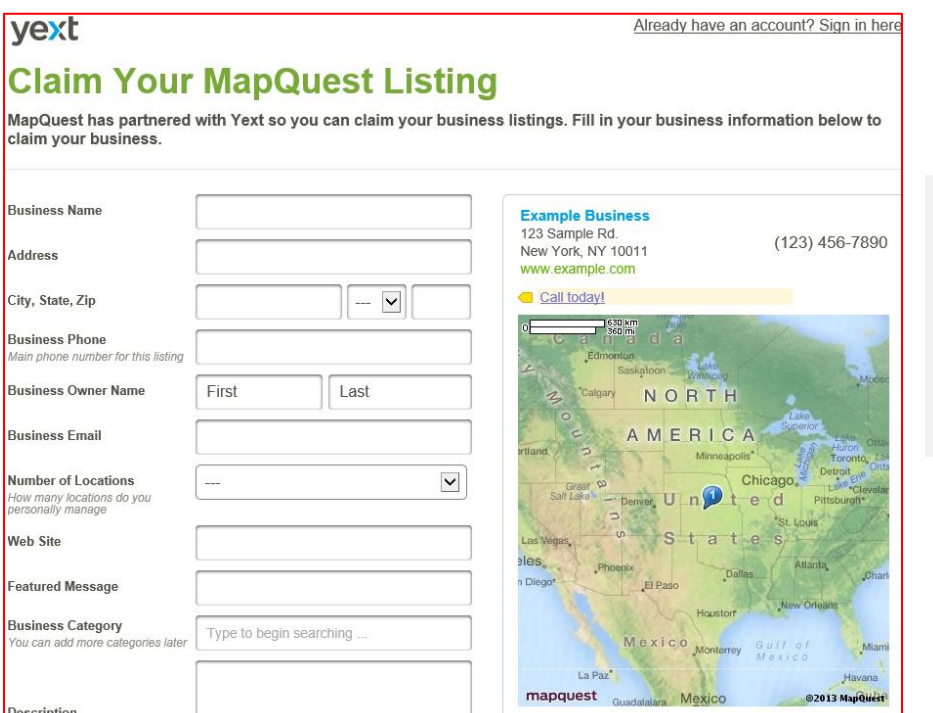

To get started to go **MapQuest's**  business listings home page at: **https://listings.mapquest.com/pl /mapquestclaims/preview.html***/***.** 

# **Steps to Getting Your Business Listing on MapQuest**

### vext

Already have an account? Sign in here

## **Claim Your MapQuest Listing**

MapQuest has partnered with Yext so you can claim your business listings. Fill in your business information below to claim your business.

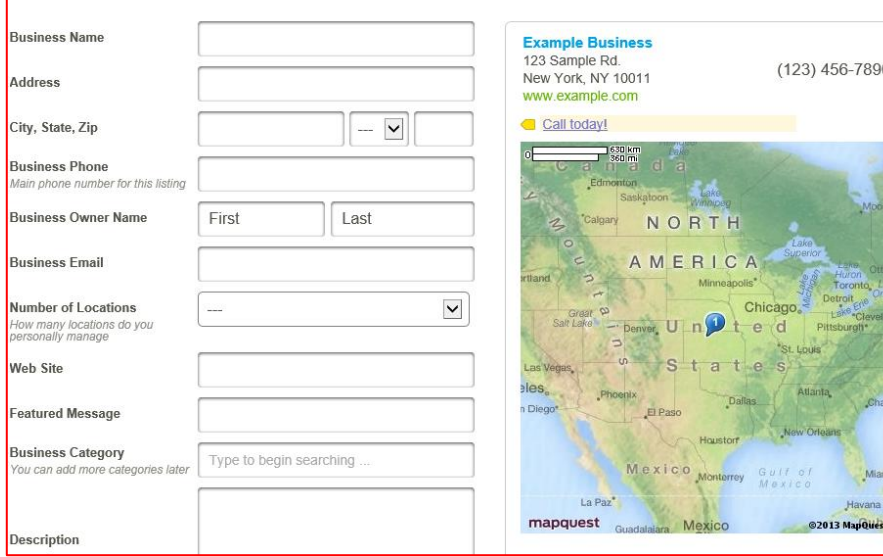

**Step 1-** Enter your business's information, including location, phone number and number of locations.

Then click on **'Continue'.**

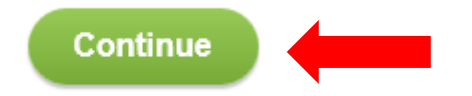

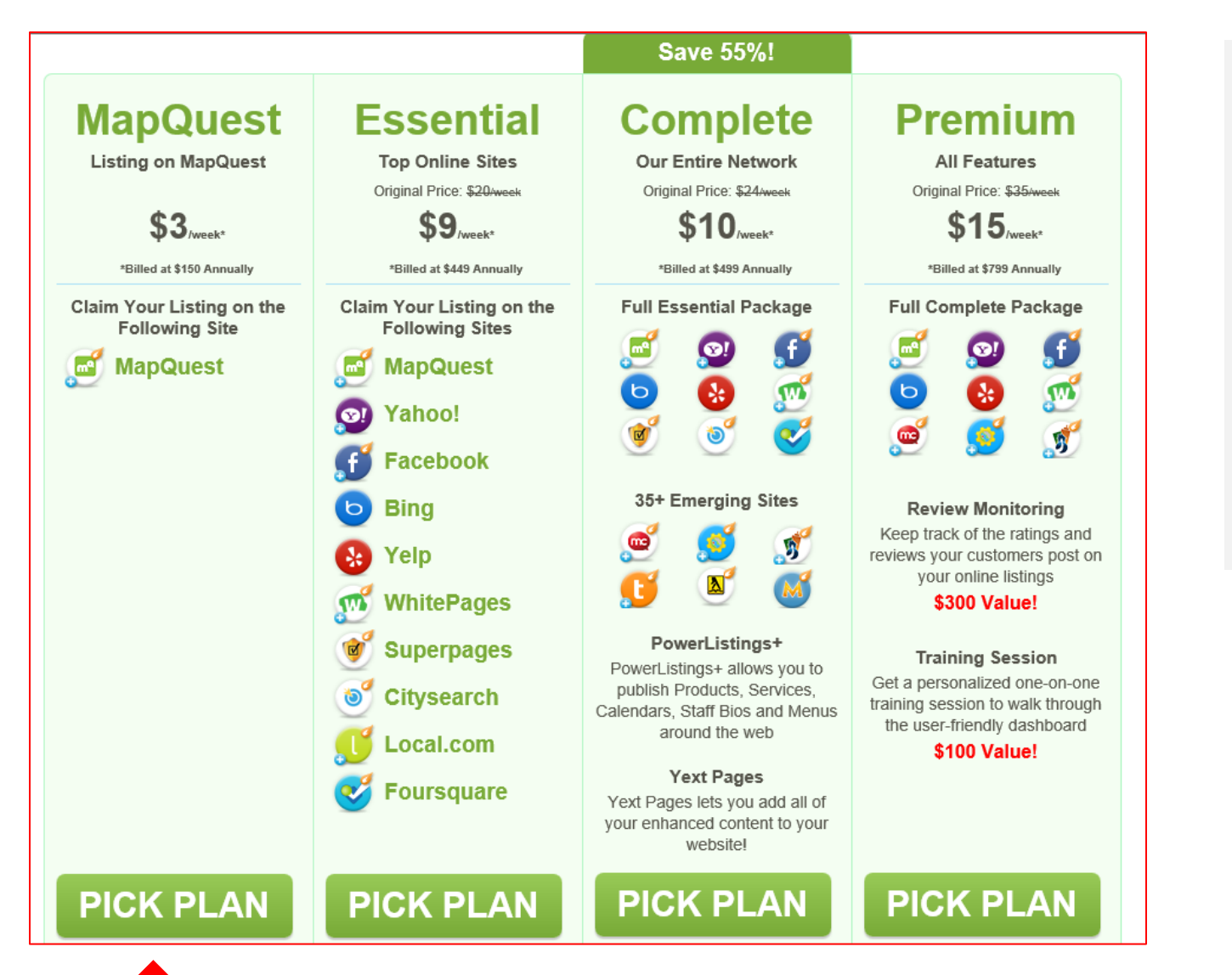

## **Step 2-**

Choose which payment plan you want to use and click on **'Pick Plan'.**

**Step 3-** Fill out your contact information and billing information.

Then click **'Place Your Order'.**

Once your order has been processed your listing will go live on **MapQuest.** You will receive a confirmation email that will provide information regarding how to edit and see your listing.

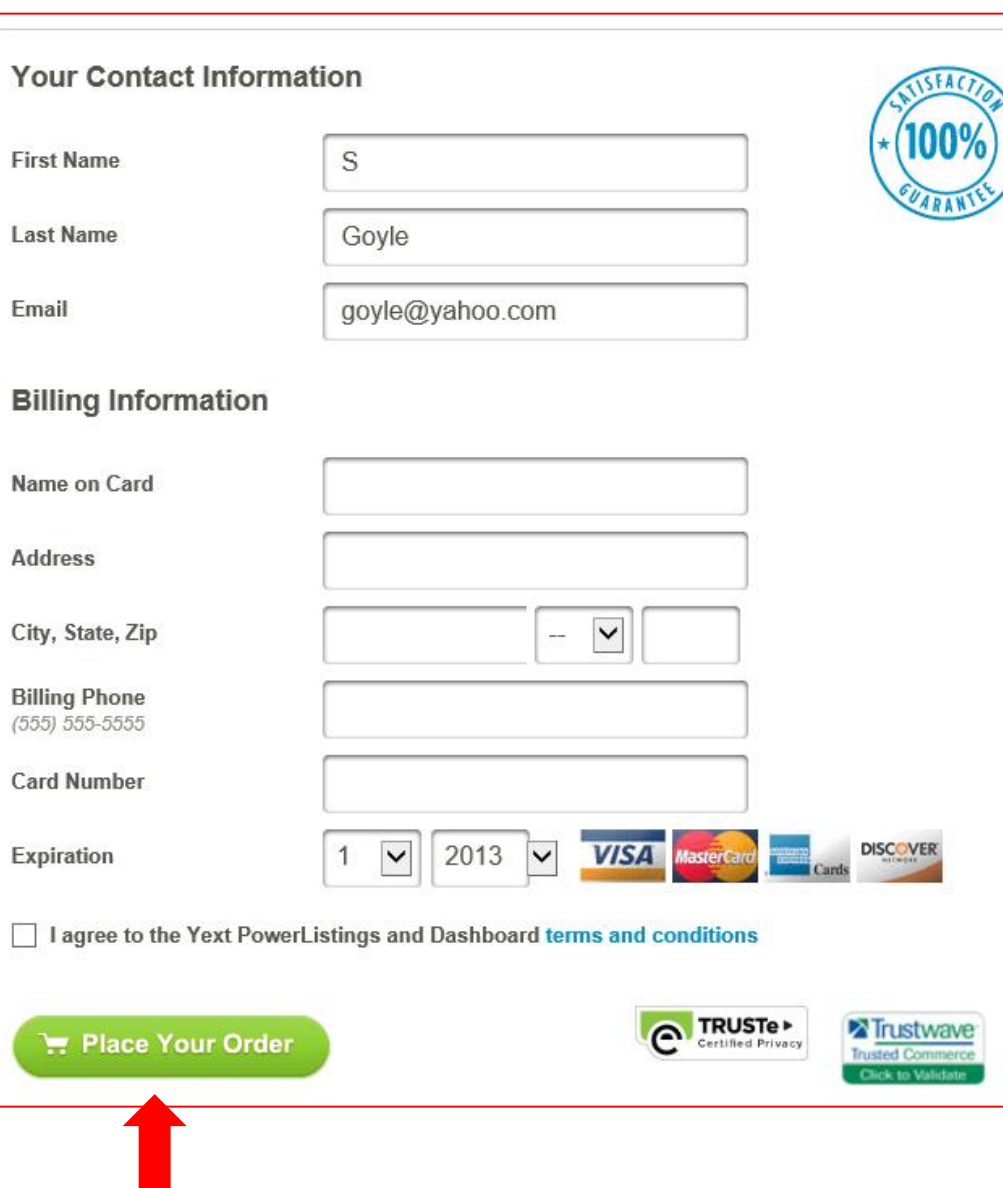

# Local.com

**Local.com** is another locallybased online directory that is available for free to businesses. **Local.com** helps customers find local businesses as well as deals and advertisements.

To get your business listed on Local.com start by going to **www.local.com.**

Then click on **'Advertise with Us'**.

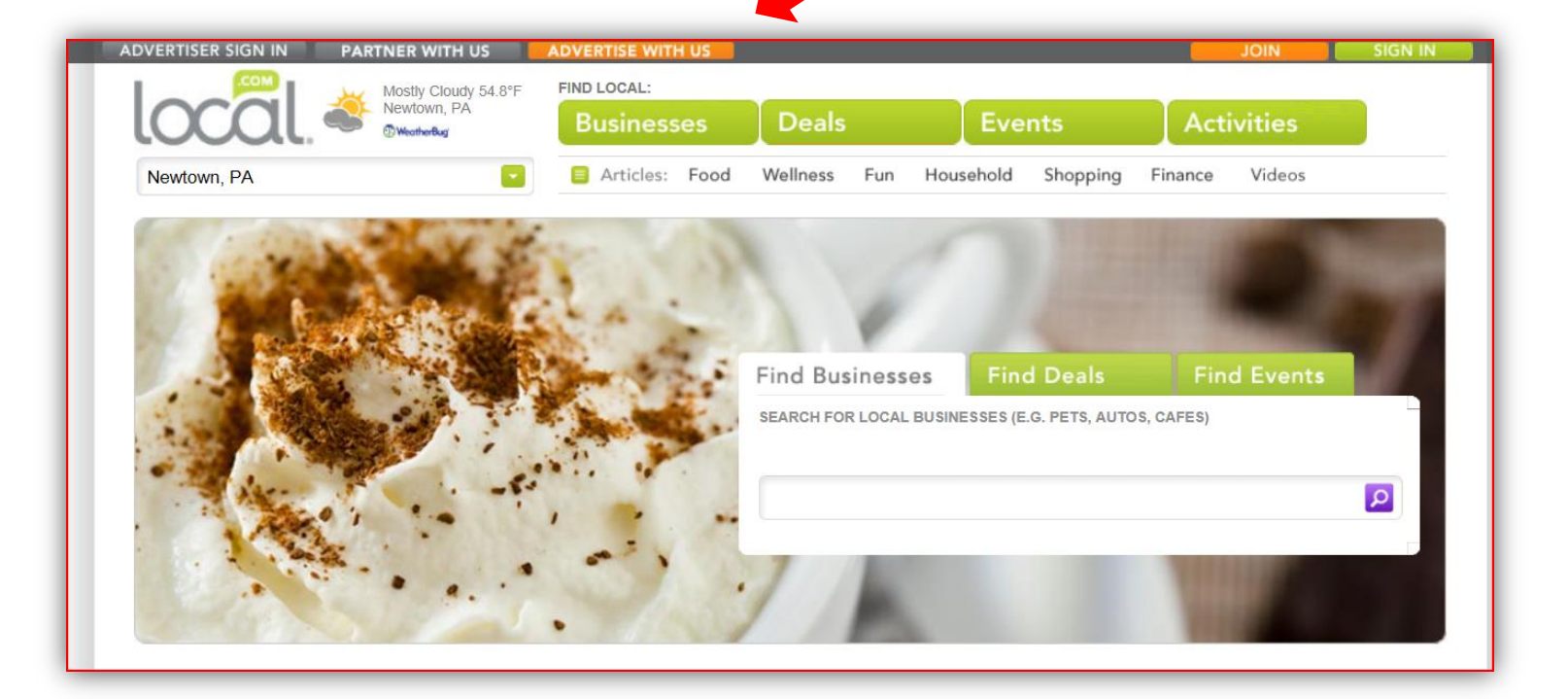

# **Steps to Listing Your Business on Local.com**

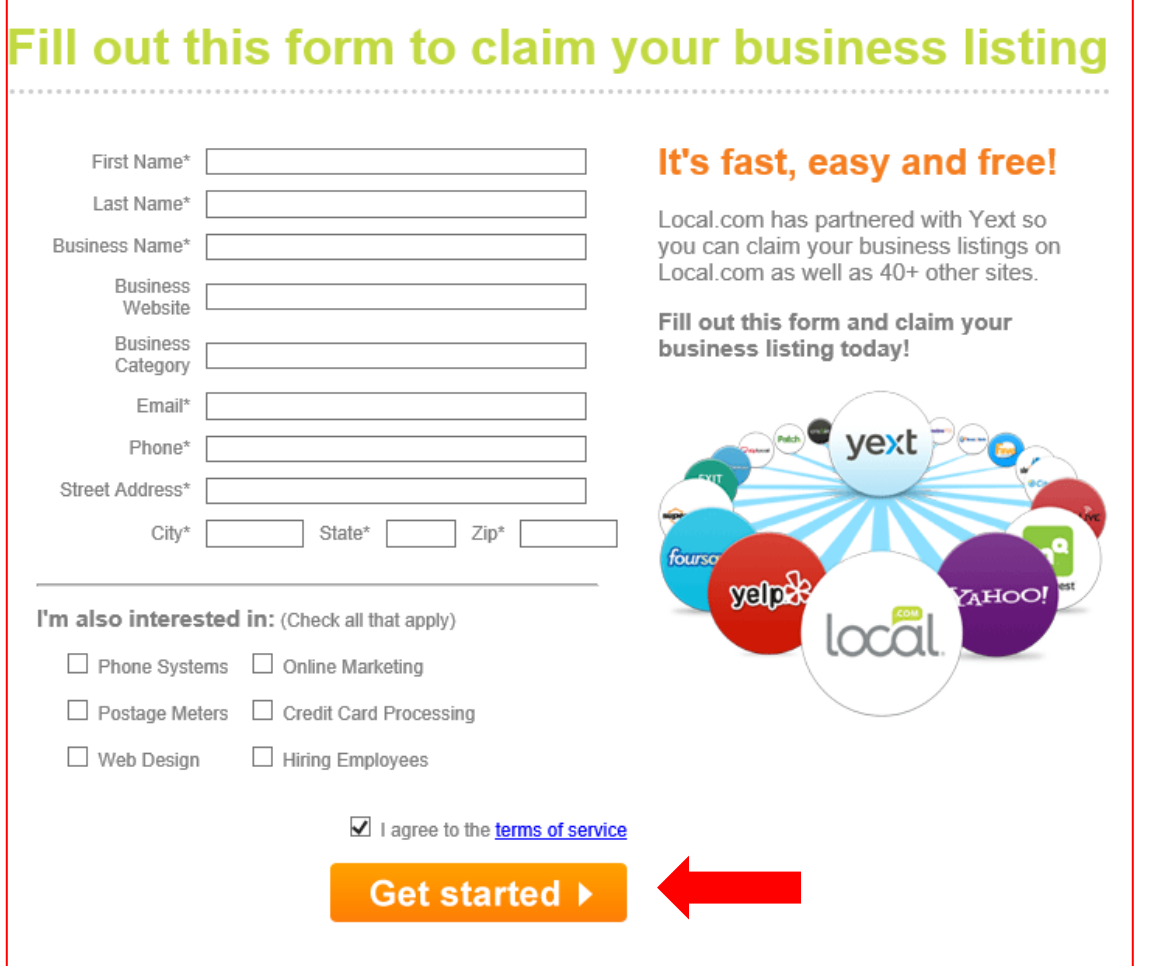

**Step 1-** Fill in your business's information and Click the **'Get Started'** icon.

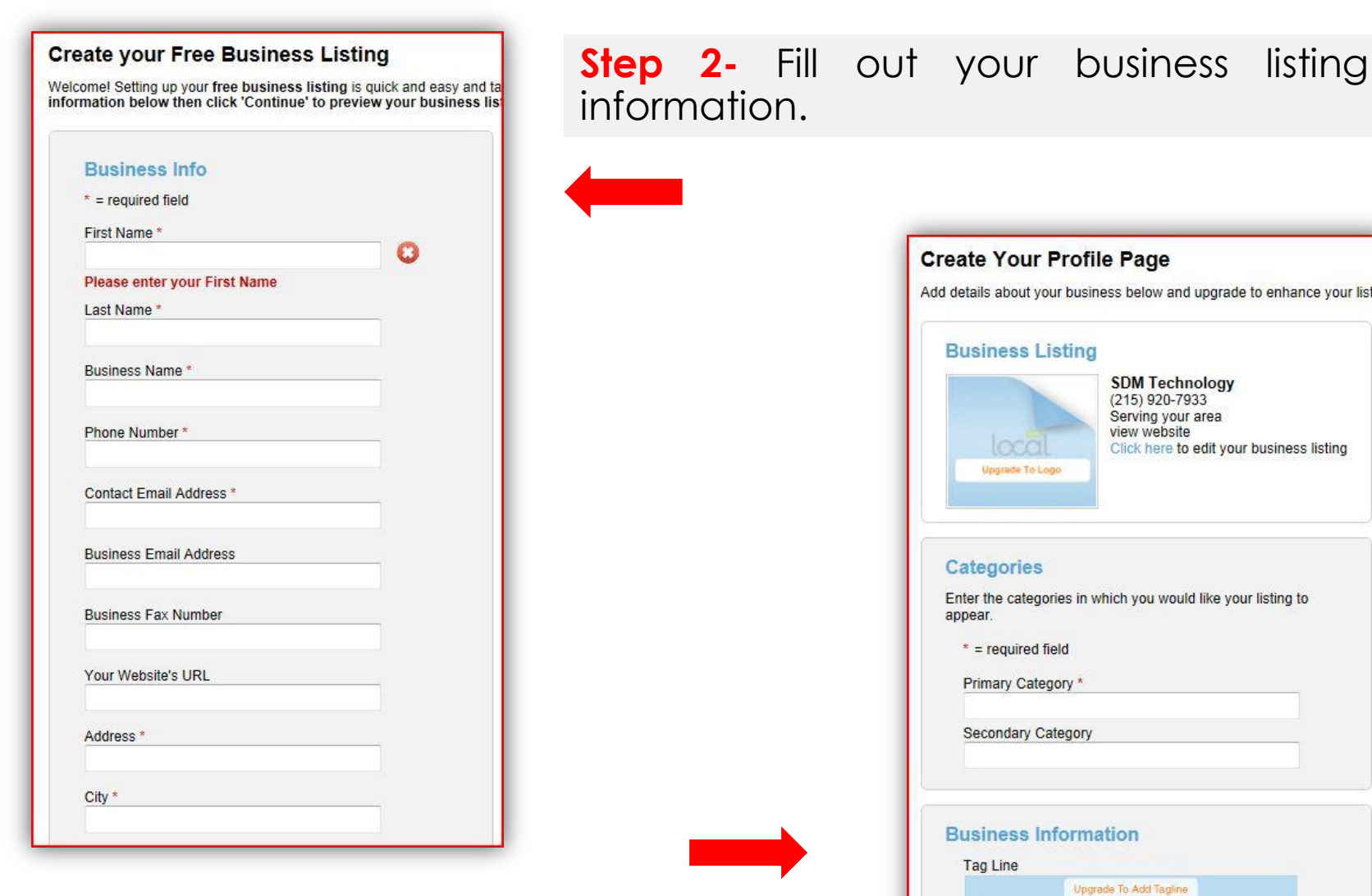

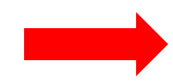

**Step 3-** Create your business's profile page, including your business's primary category and tag line information.

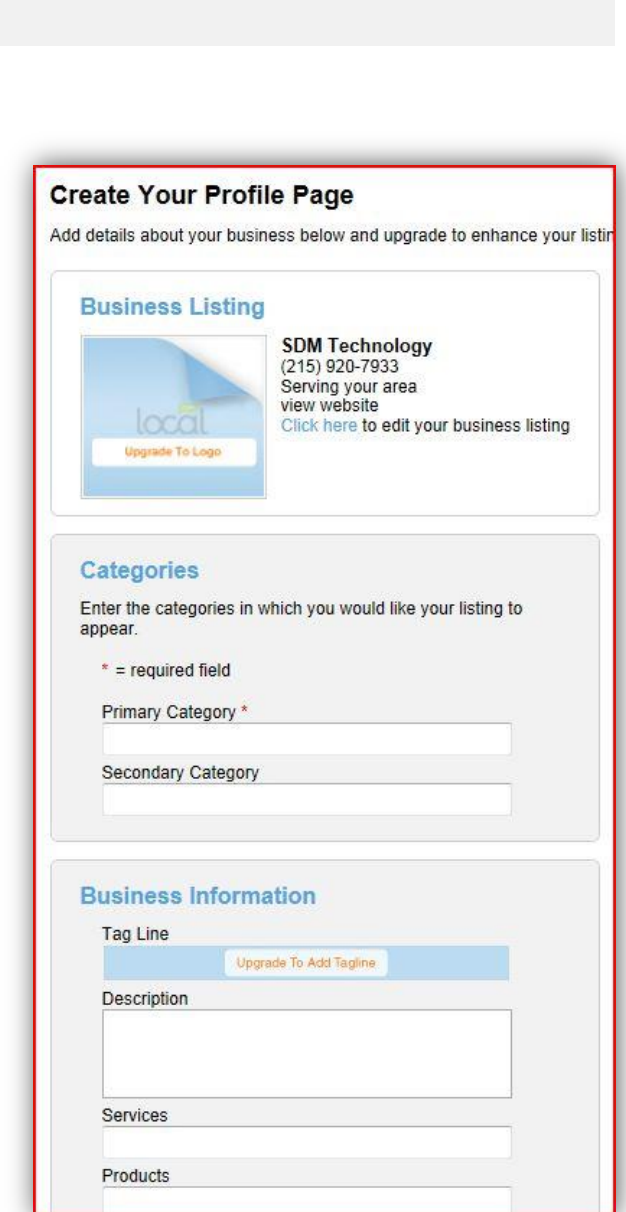

## Categories Save 1. Enter a keyword to find related categories. 2. As you type, a list of categories will display below. 3. Select a category that best describes your business. To revise the category list, erase the keyword/category that is displaying and type another keyword. You will then see another list of related categories. Primary Category Required Second Category

#### **Confirm and Submit Your Free Business Listing**

Your free business listing is ready to go. Click 'Confirm Listing' and your listing should appear within 48 hours. Want to add more features? Click 'Upgrade' to add your logo, photos, video, special links and more!

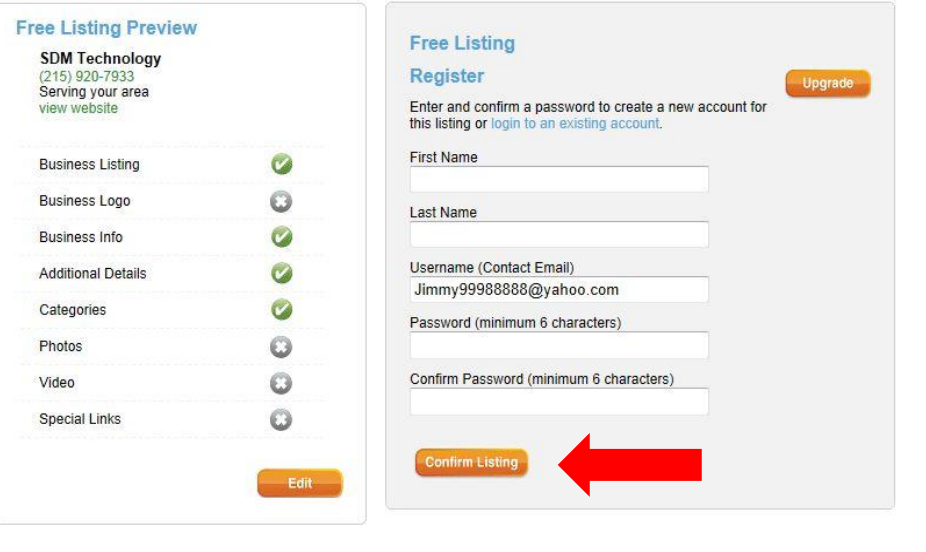

**Step 4-** You will be asked to search for keywords relating to your business's category. Simply type in a keyword that relates to your business and the site will automatically locate relevant keywords for you to choose from. Select keywords that will help customers locate your business.

**Step 5-** Confirm your business's listed information. Then create a password for your username.

Then click on **'Confirm Listing'.**

### **Thank You!**

Thank you for submitting your free business listing. Want more visibility? 'Upgrade to a Premium Business Listing' to add more features - including

### **Your Free Business Listing**

11 Avondale Dr Newtown, PA 18940 | map (215) 920-7933 | view website

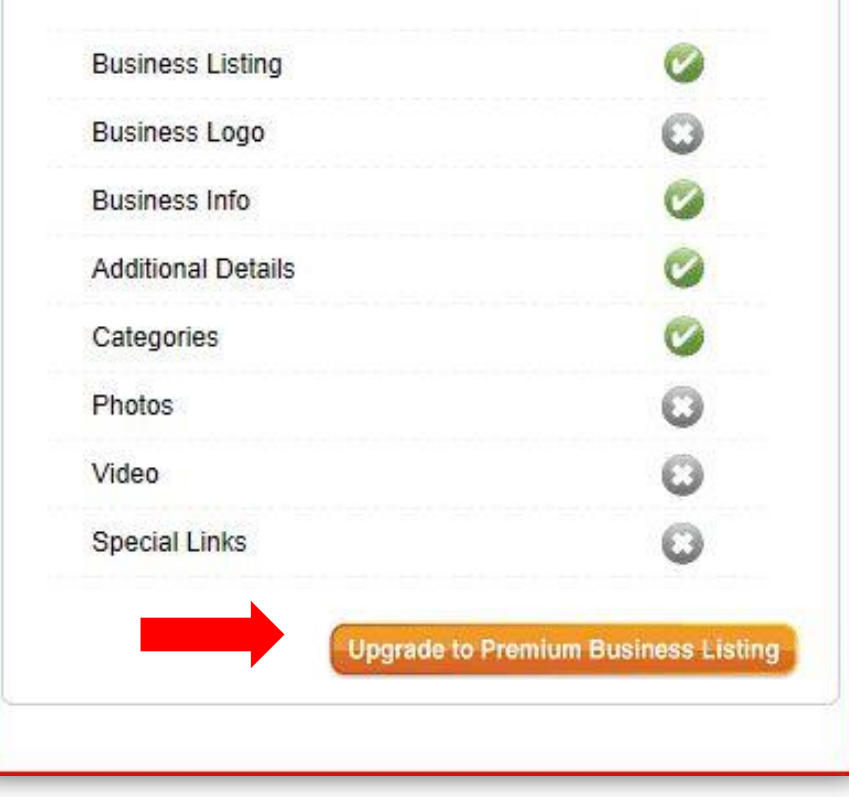

**Step 6-** Your Local.com business listing has now been submitted. You can also choose to upgrade your listing options by selecting the **'Upgrade to Premium Business Listing'** icon.

Once your business listing is complete you can upgrade to offer more photos, videos and special links if you choose to.

# **Foursquare**

**Foursquare** is an innovative online social directory for mobile devices. It allows online users to locate local venues and businesses while they are on the go. Creating a **Foursquare** account will increase your business's online presence and allow customers to find you on the go.

To get started go to: **https://foursquare.com/signup/**

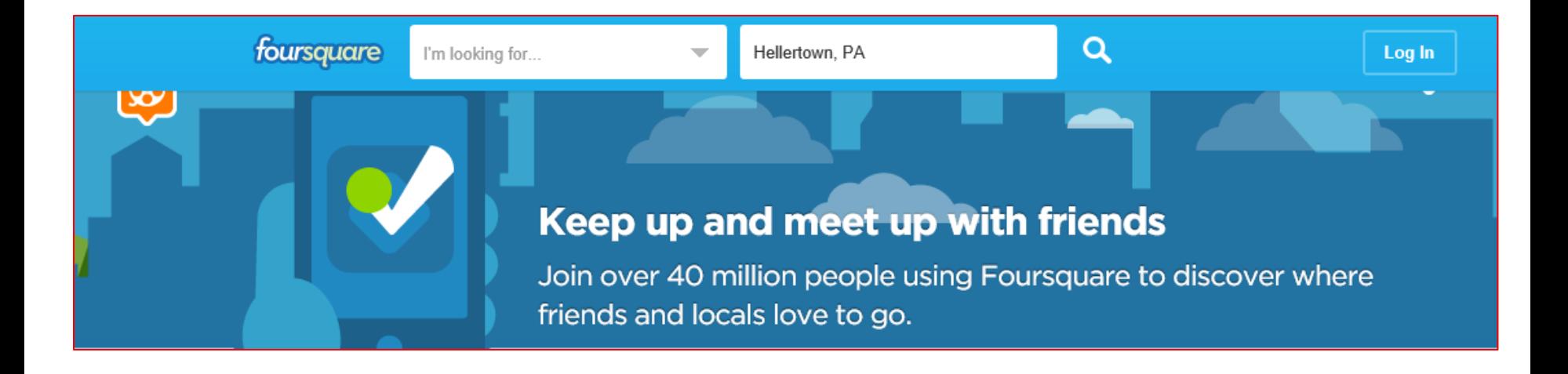

# **Steps to Setting Up a Foursquare Account**

**Step 1-** Fill in the required information to sign up with FourSquare. Then Click **'Sign Up'.** 

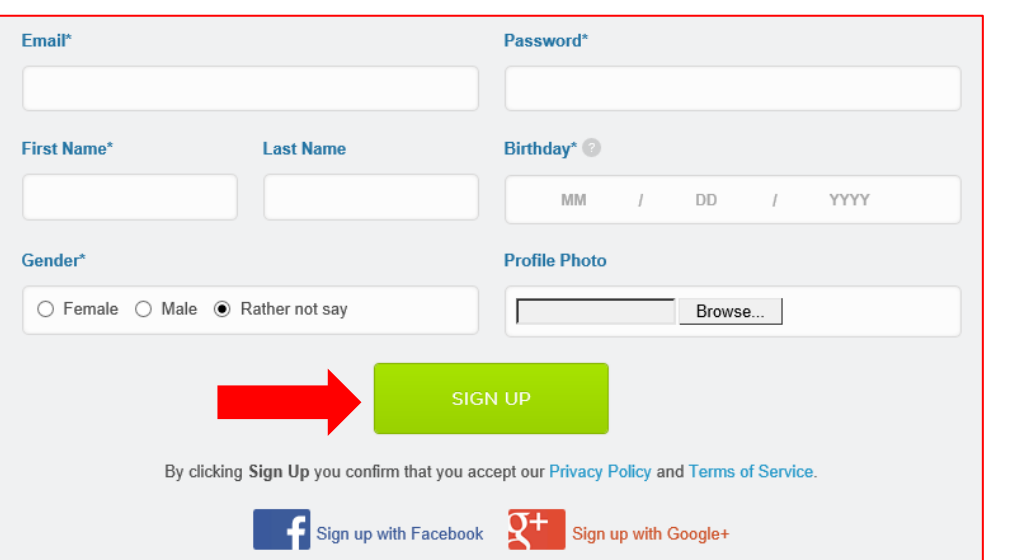

**Step 2-** You can then download **Foursquare** to your mobile device to start exploring.

**Step 3-** You will then have the option to connect to other social media outlets, or you can skip this step**.** 

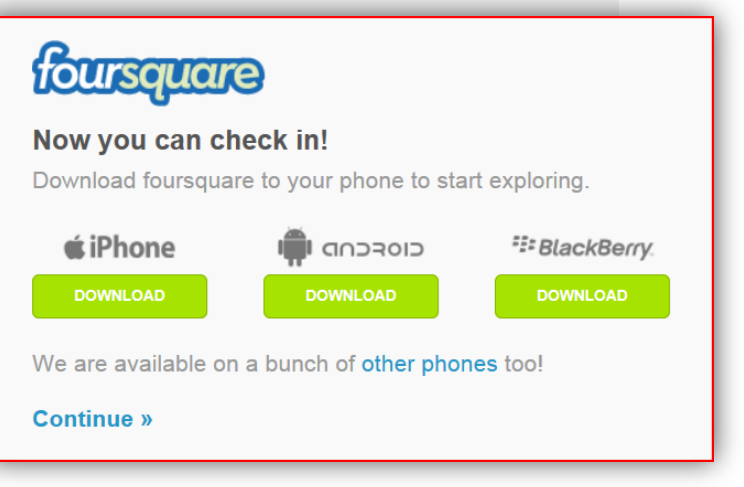

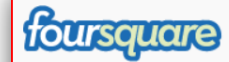

### Welcome! Now let's find you some friends.

Click below to find friends who are already using Foursquare. When you connect your Twitter account, we'll also create a unique url for you at foursquare.com/[twittername].

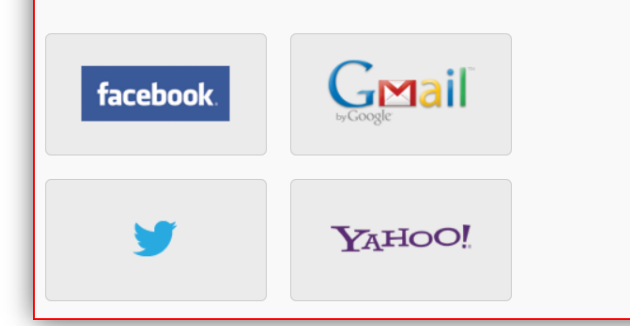

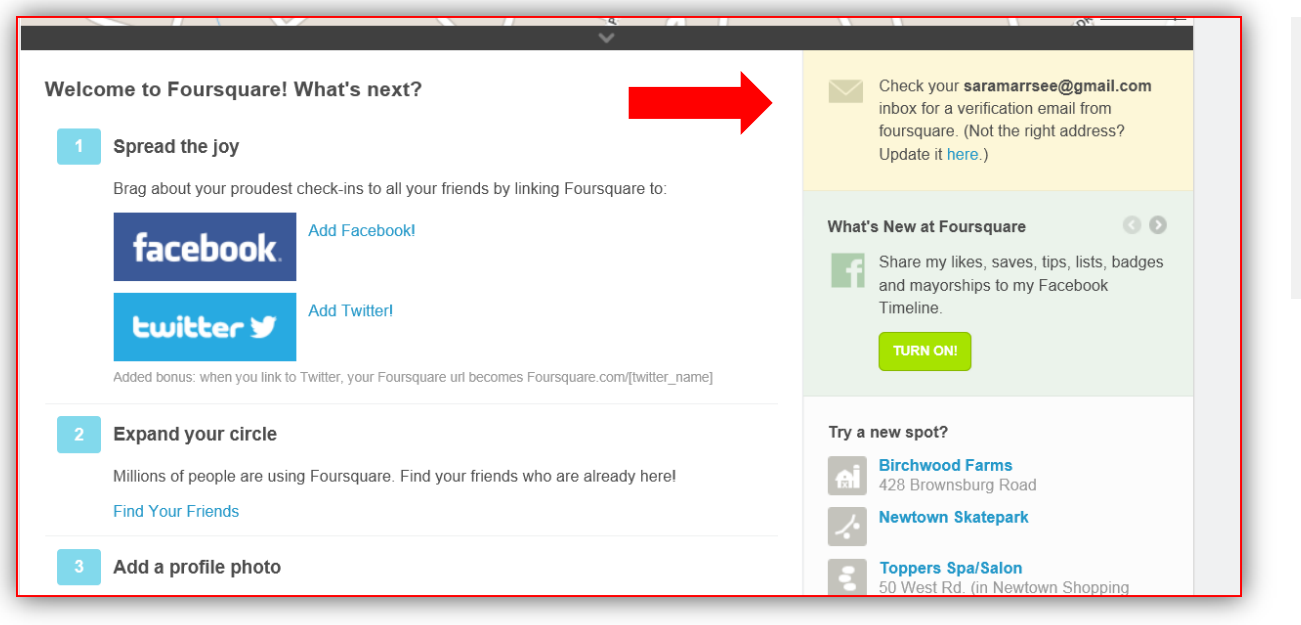

**Step 4-** You now have a **Foursquare** account. Check your email for a verification.

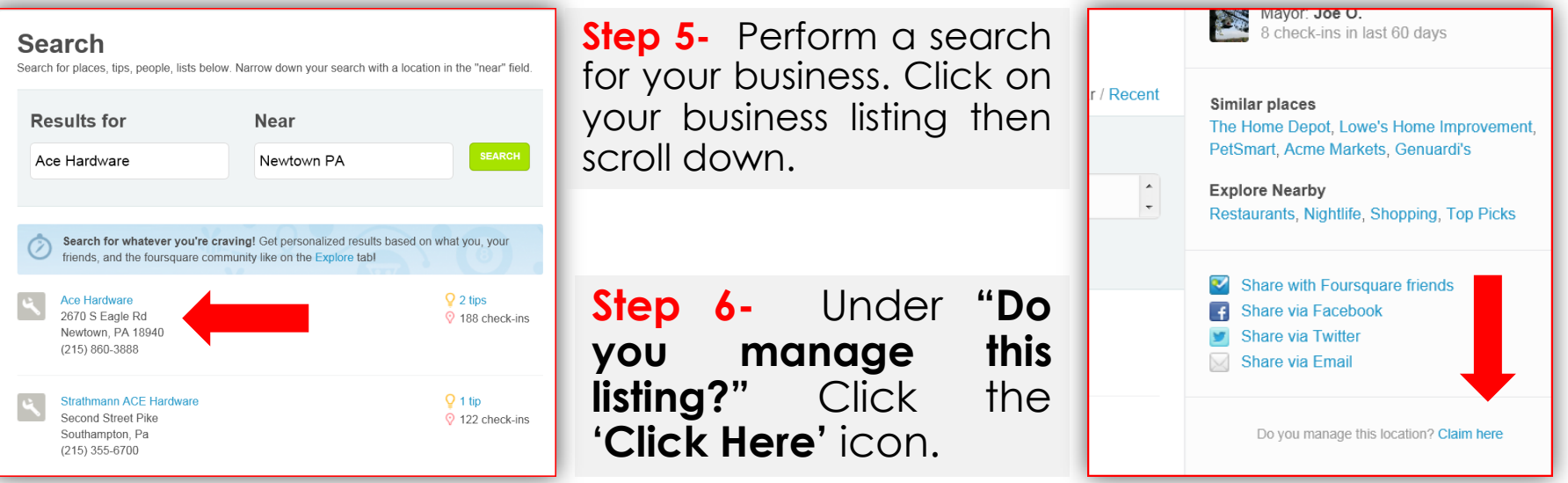

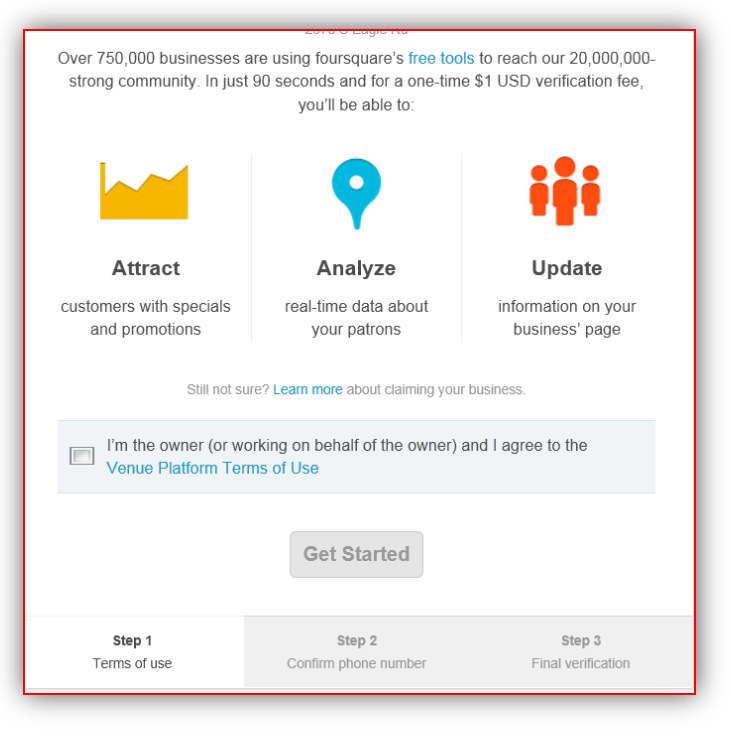

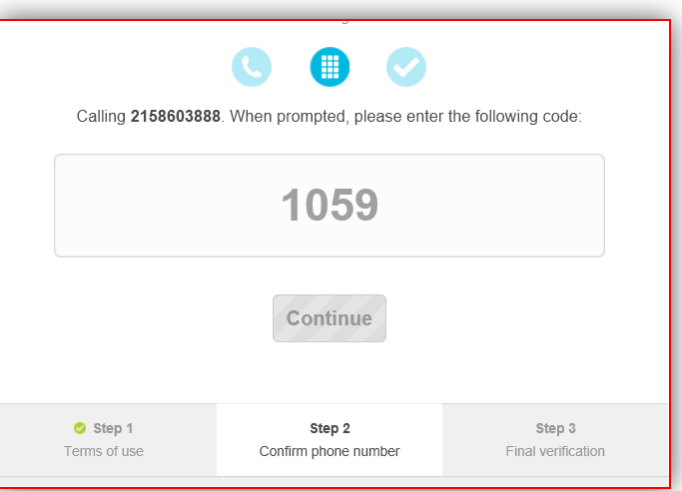

**Step 7-** Click the box that says you 'Agree to the Venue Platform Terms of Use. Then Click **'Get Started'.**

**Step 8-** Enter your business's phone number for verification. Then Click **'Continue'.**

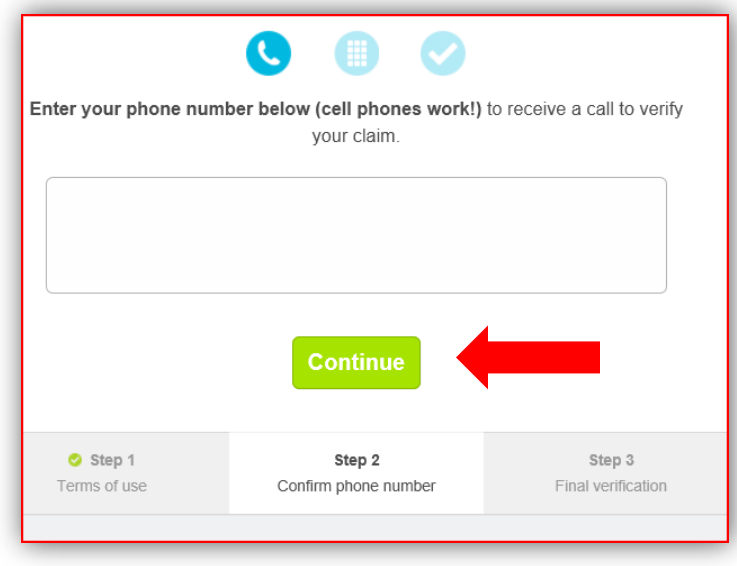

**Step 9-** You will receive a phone call. Enter the code when prompted. Then Click **'Continue'.** Once you are verified you can alter or edit your business's profile.

# **LinkedIn**

**LinkedIn** is professional business-related online networking site. It allows business professionals to interact with one another and create business connections. Your business's **LinkedIn** profile will help it be found on search engines by consumers.

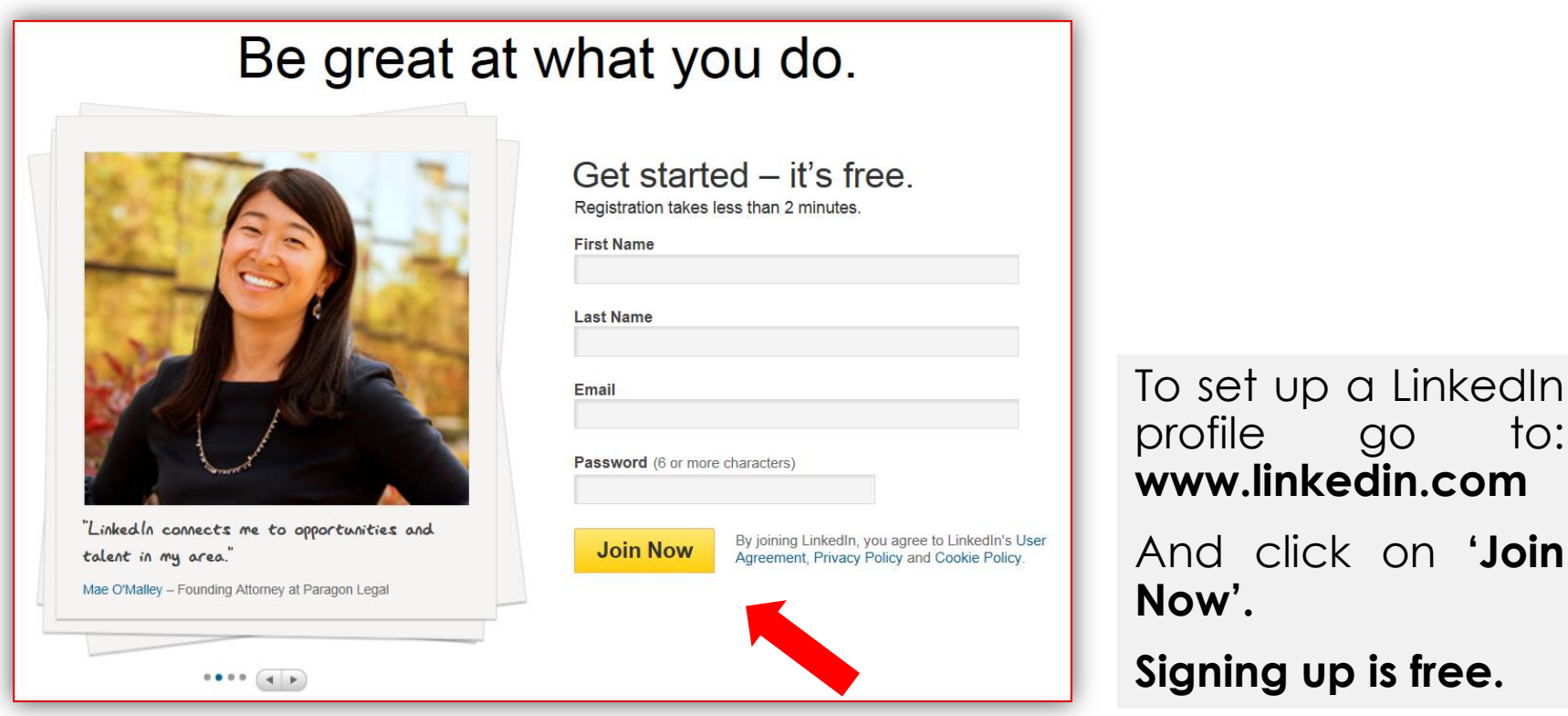

# **Steps to Creating Your Own LinkedIn Profile**

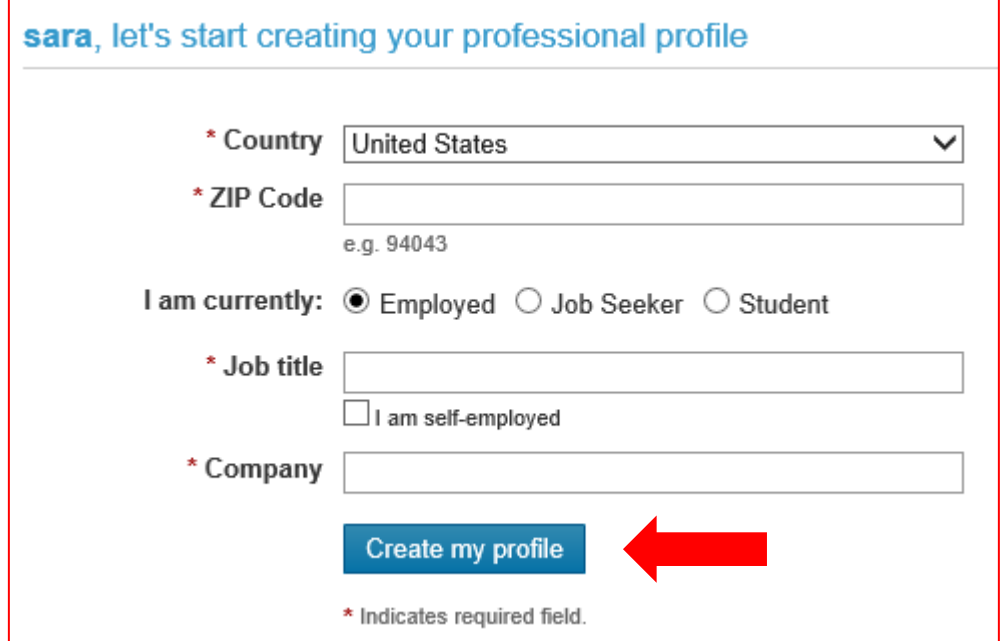

**Step 1-** Fill in the required information to start creating your profile. Then click '**Create my profile**'.

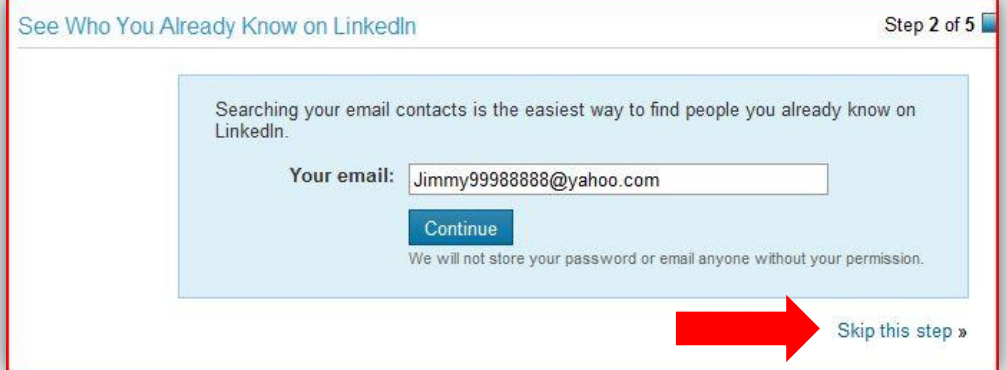

**Step 2- LinkedIn** will ask if you want to search for other members that you already know. You can click on '**Skip this step'** to continue creating your profile.

**Step 3- LinkedIn** will ask you to confirm your email address. To do this open your e-mail account, then open the e-mail sent from **LinkedIn**.

Then click on **'click here'.**

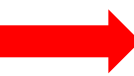

### **Confirm Your Email Address**

Confirm the email address Jimmy99988888@yahoo.com.

After clicking the button below you will be asked to sign in to your account to confirm this email address.

Confirm

## LinkedIn

Click here to confirm your email address. If the above link does not work, you can paste the following address into your browser: https://www.linkedin.com/e/csrfZ sO/25l2y4-qua0l23w-19/cnf/-IDsUGNAJv1pZEN sqJ0a53CE8C28P0Jq-mi/?hs=false&tok=2f-On6BOpbE4Y1 You will be asked to log into your account to confirm this email address. Be sure to log in with your current primary email address. We ask you to confirm your email address before sending invitations or requesting contacts at LinkedIn. You can have several email addresses, but one will need to be confirmed at all times to use the system. If you have more than one email address, you can choose one to be your primary email address. This is the address you will log in with, and the address to which we will deliver all email messages regarding invitations and requests, and other system mail. Thank you for using LinkedIn! -- The LinkedIn Team http://www.linkedin.com/ @ 2011, LinkedIn Corporation

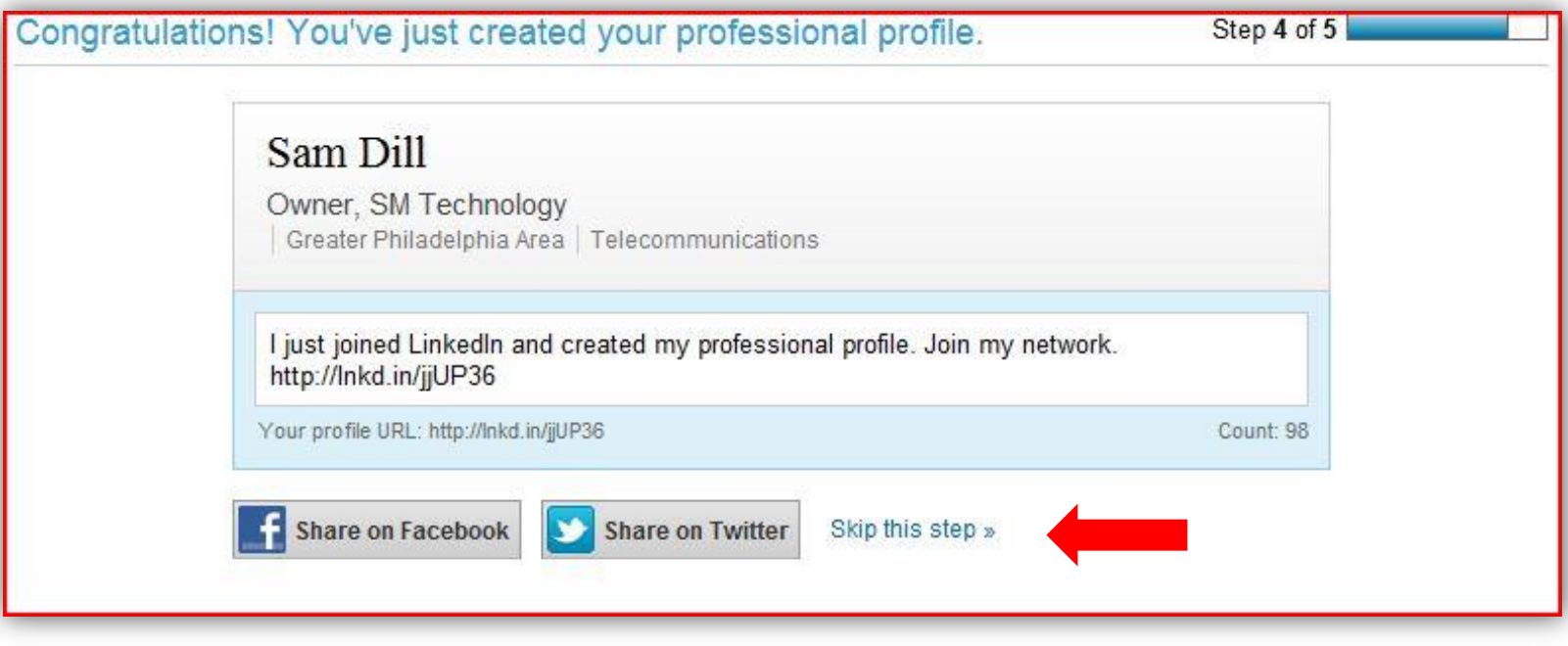

**Step 4-** Now your **LinkedIn** profile is set-up. You can now choose to share your new profile with other social networks or click on '**Skip this step**'.

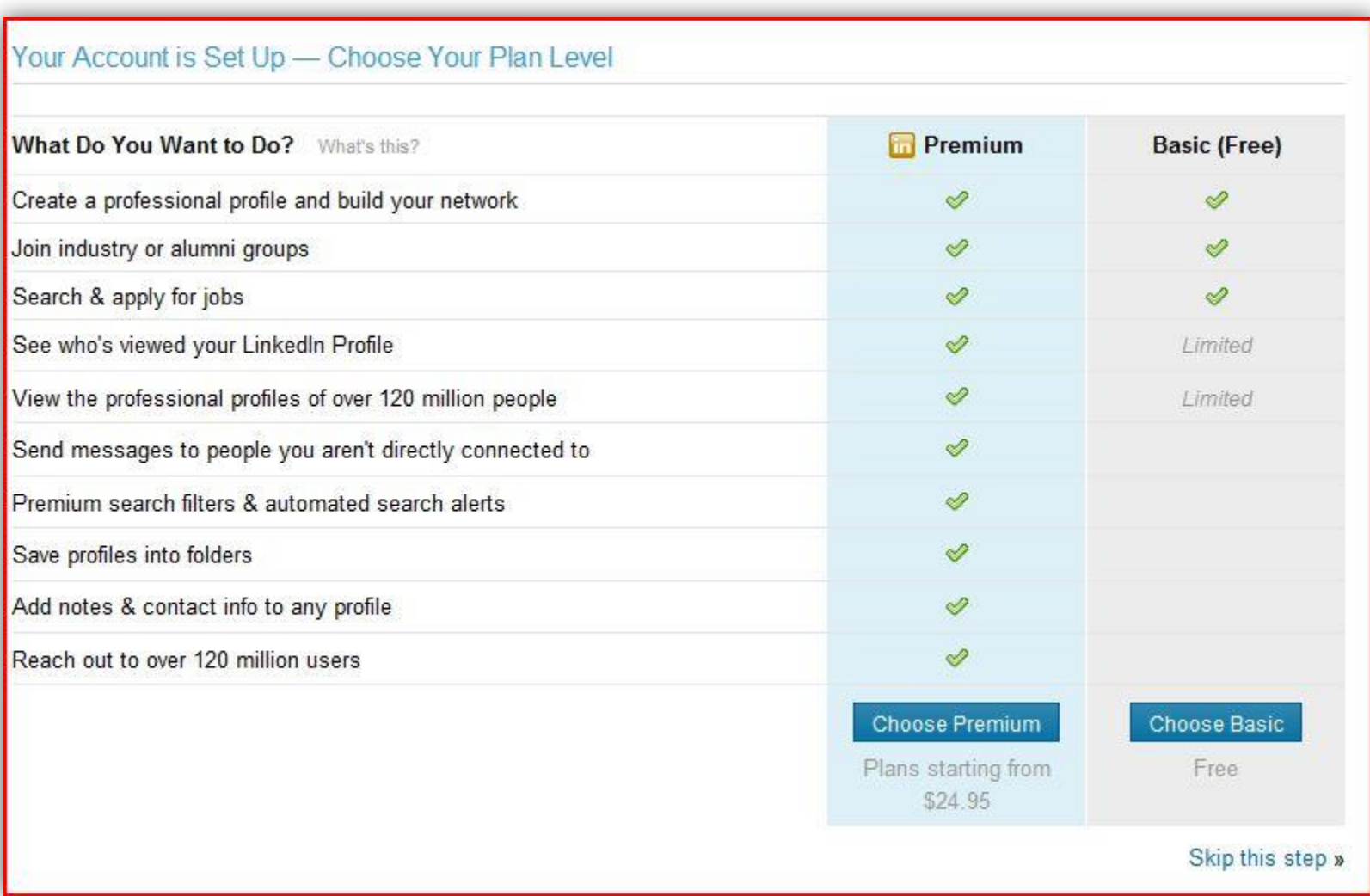

Once your **LinkedIn** profile is set up you can choose to add premium features for an additional charge.

**The basic LinkedIn package is free.** 

# **Angie's List**

**Angie's List** is a user-specific online site that allows consumers to provide first-hand reviews of local businesses. To ensure that all reviews are accurate, **Angie's List** requires that all users register and pay to use the site, as a way of verifying their comments. Setting up your business on **Angie's List** allows it to be easily found and lets you take advantage of positive reviews from your customers. **This is a free service.**

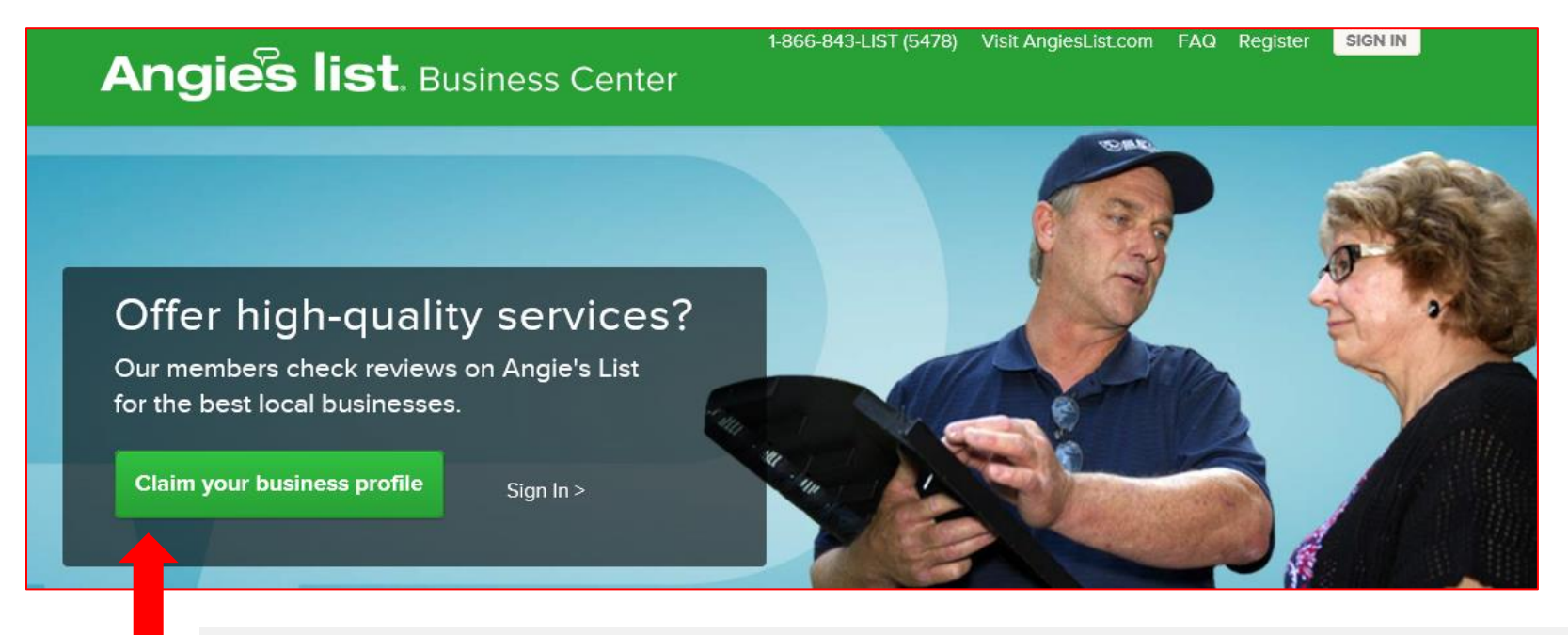

To get started go to the Angie's List Business Center at: **http://business.angieslist.com**

And click on '**Claim your business profile'.**

# **Steps to Registering with Angie's List**

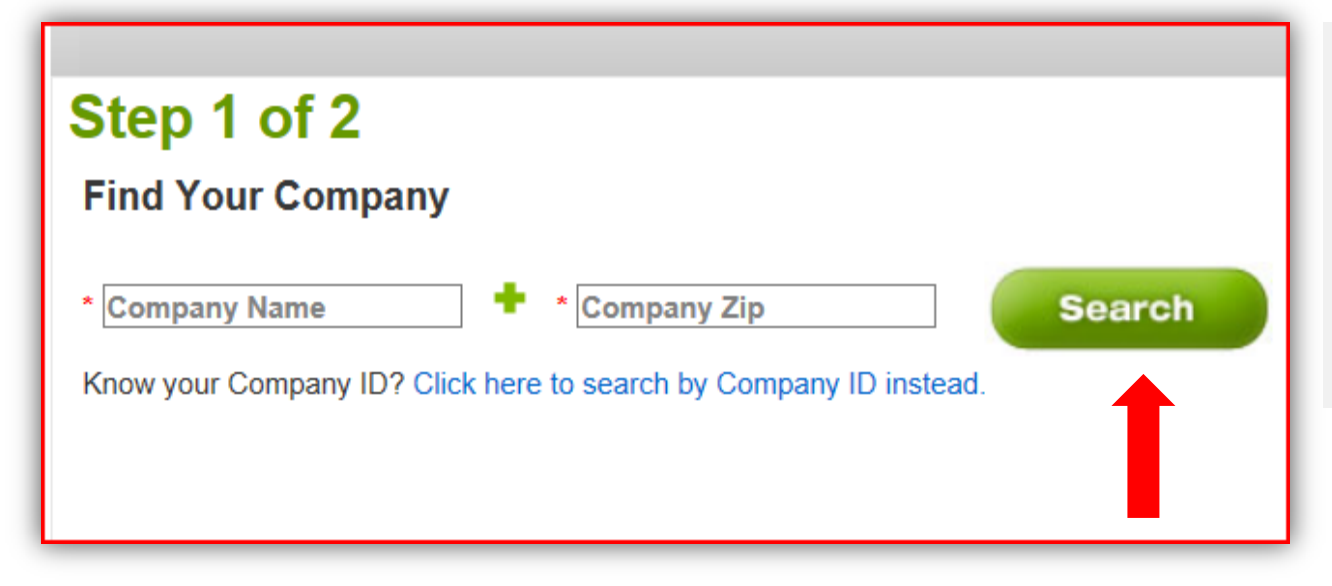

**Step** 1- Perform a search for your company by typing in your business's name and zip code. Then Click '**Search'.**

**Step 2-** Select your business if you can find it. If you haven't added it yet then click on '**Add Company'.**

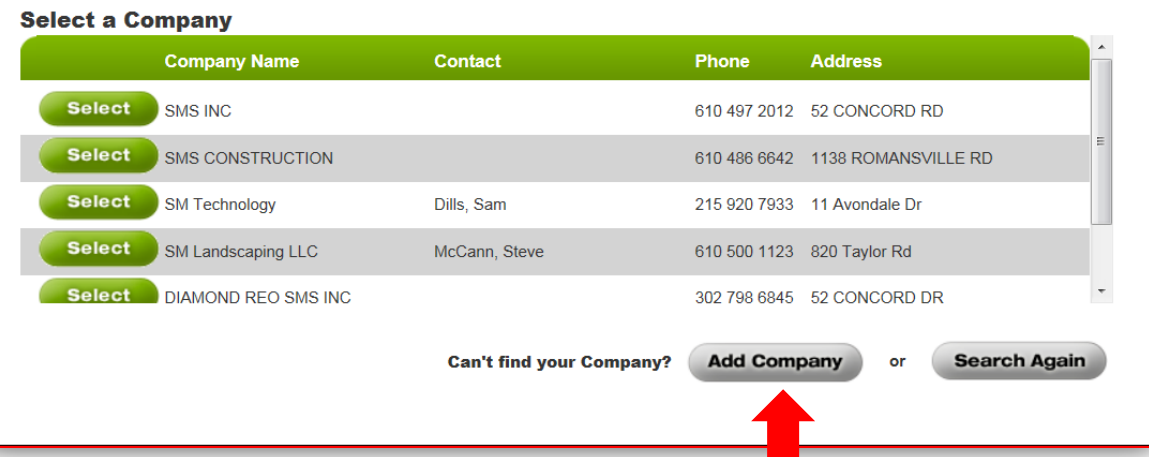

### **Add your company**

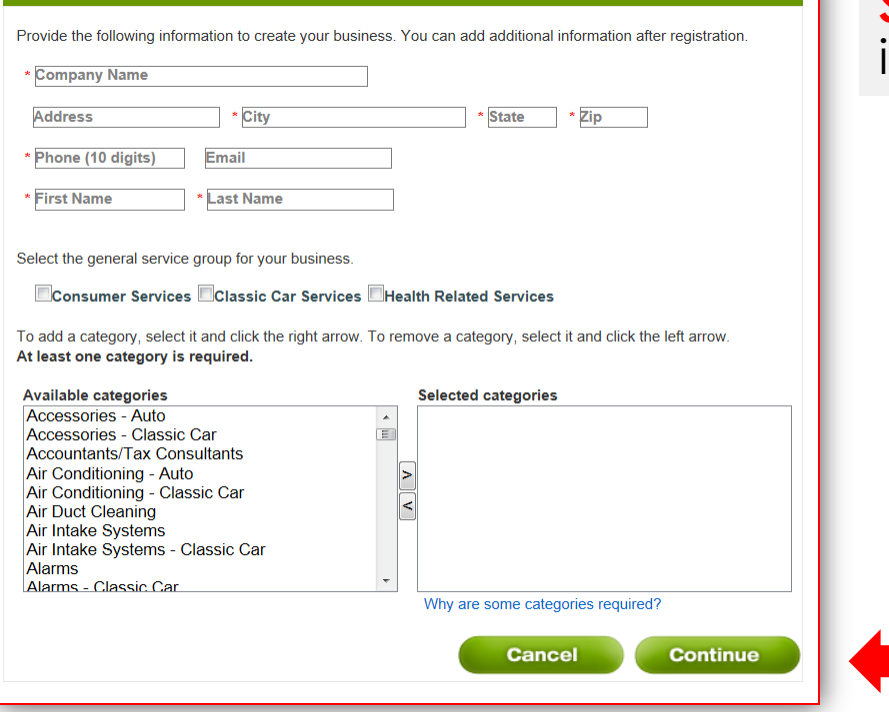

**Step 4-** Set up your account, check the confirmation box and Click **'Submit'.**

## Step 2 of 2

### Now, set up your account access:

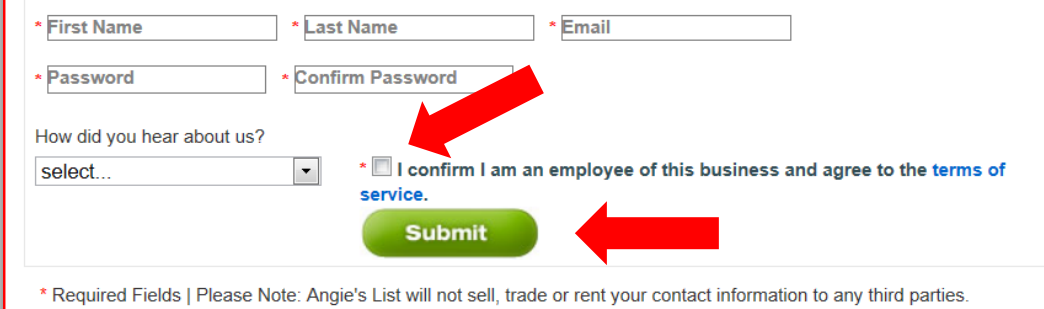

## **Step 3-** Fill in your company's information and Click '**Continue'.**

# Step 2 of 2  $\bullet$

## Thank you for registering!

Your association has been set up for SMS Marketing on Angie's List and you will receive an email confirming your registration. Any other associates registered to SMS Marketing will be notified of this update.

Sign in regularly to ensure profile accuracy, read recent reviews and learn about new ways to reach our members!

**Access your profile** 

Your **Angie's List Company Profile** is now step up. You can update your profile's information at any time.

# **Manta.com**

**Manta.com** is the world's largest online community for promoting small businesses. Listing your small business with **Manta.com** will increase your web presence, help you differentiate your company from the rest and allow customers to find you.

**It is free to claim your small business's listing.** 

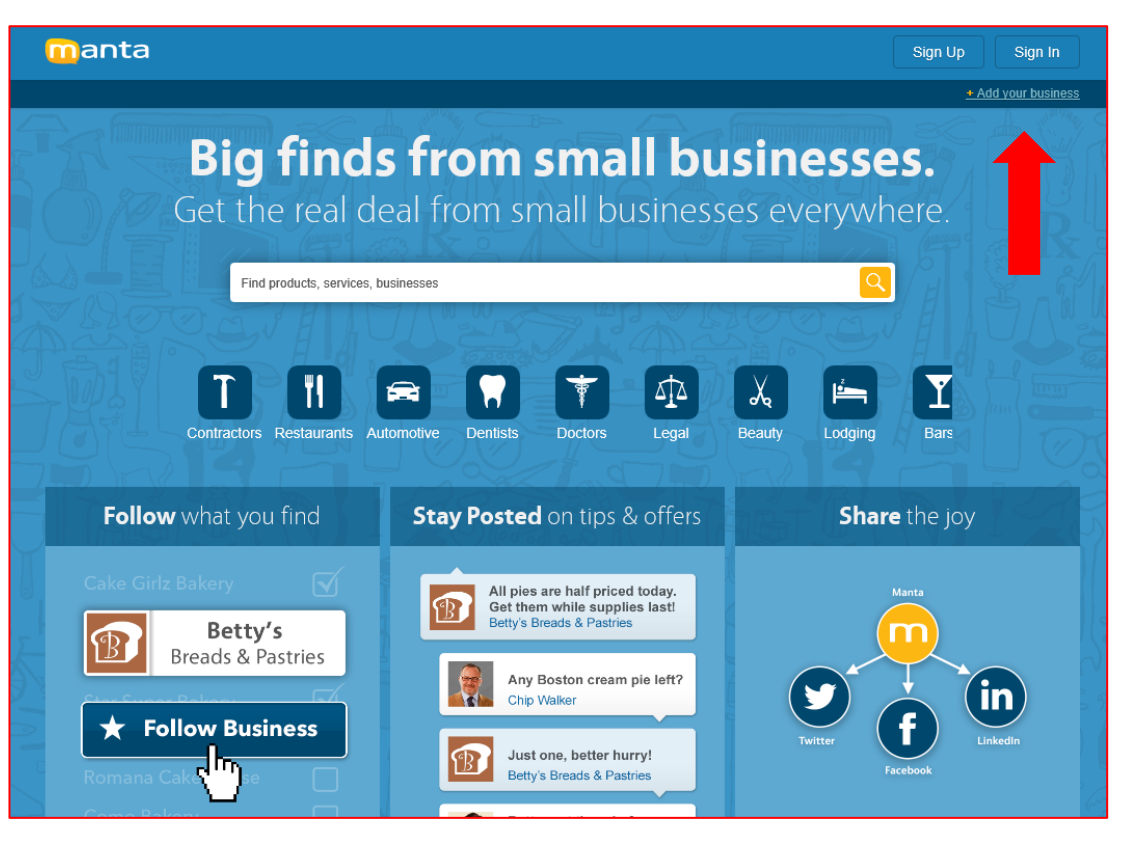

To get started claiming your small business listing Go to: **www.Manta.com**.

Then Click on the **"Add your business"** icon.

# manta

### Where Small Business Grows"

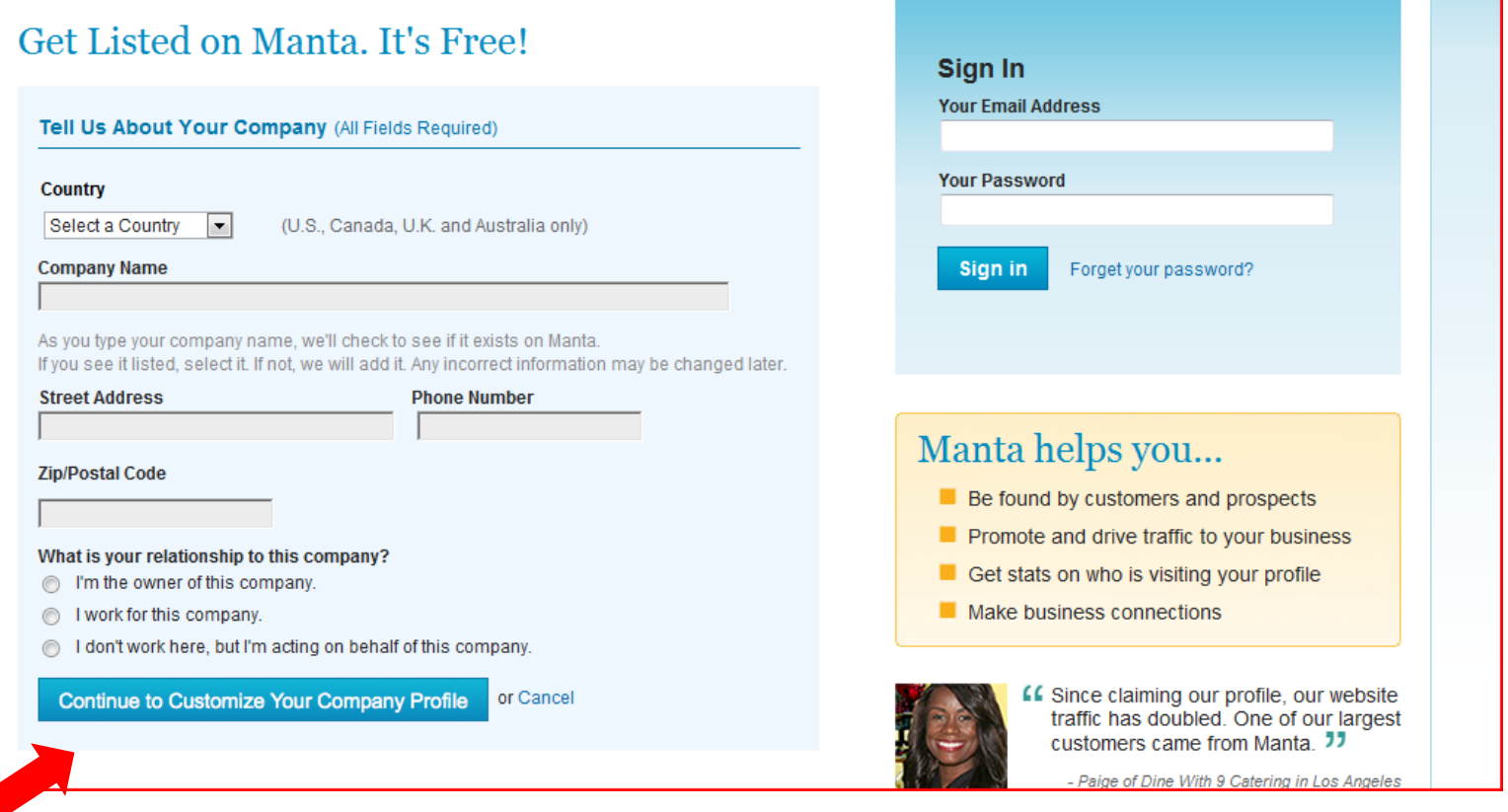

**Step 1-** Fill in the '**Tell Us About Your Company**' box. Fill in your business's country, address, zip code and who you are in the company.

Then click '**Continue to Customize your Company Profile**'.

## **30 Million Customers Find Businesses on Manta Every Mo**

Edit Your company profile. It's fast and free.

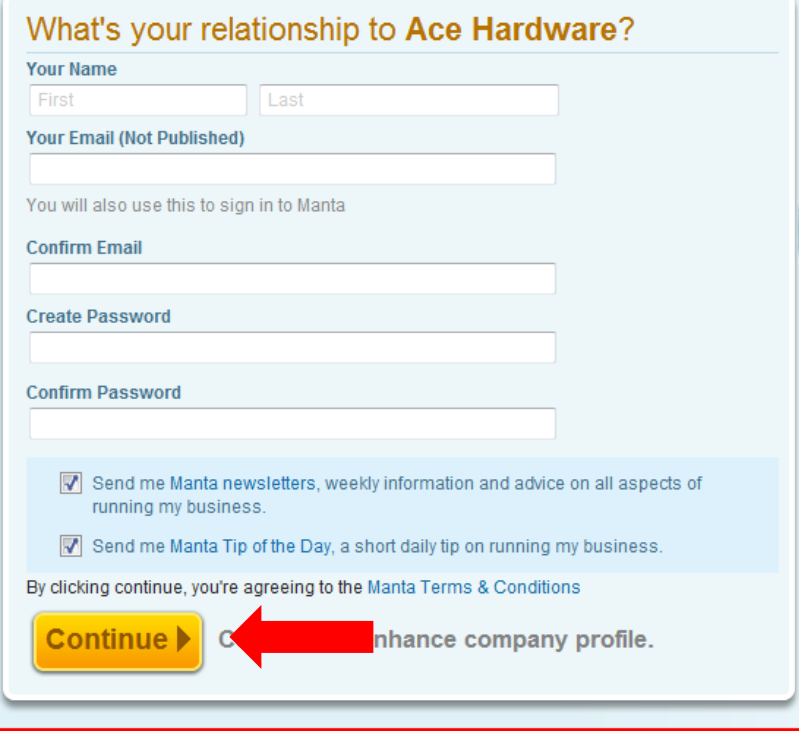

**Step 2-** Fill in the information about your relationship to the company. You will use your e-mail address as an account name.

Then create a password and click **'Continue'.** 

## **This Company is Unverified**

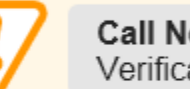

Call Now: 1-866-374-6756 Verification Code: mxjj80s

Our records show that your company has not been verified at Manta. Unverified companies will not be displayed as prominently in Manta search results.

**Step 3-** Your business will not yet be verified by **Manta.com**. Call the number provided and insert the verification code you are given.

Once this step is complete your business listing will appear on the website.

**Step 4-** List the products or services that your company offers. You can add up to 30 categories.

The more categories you enter the better.

Then click **'Done'.** 

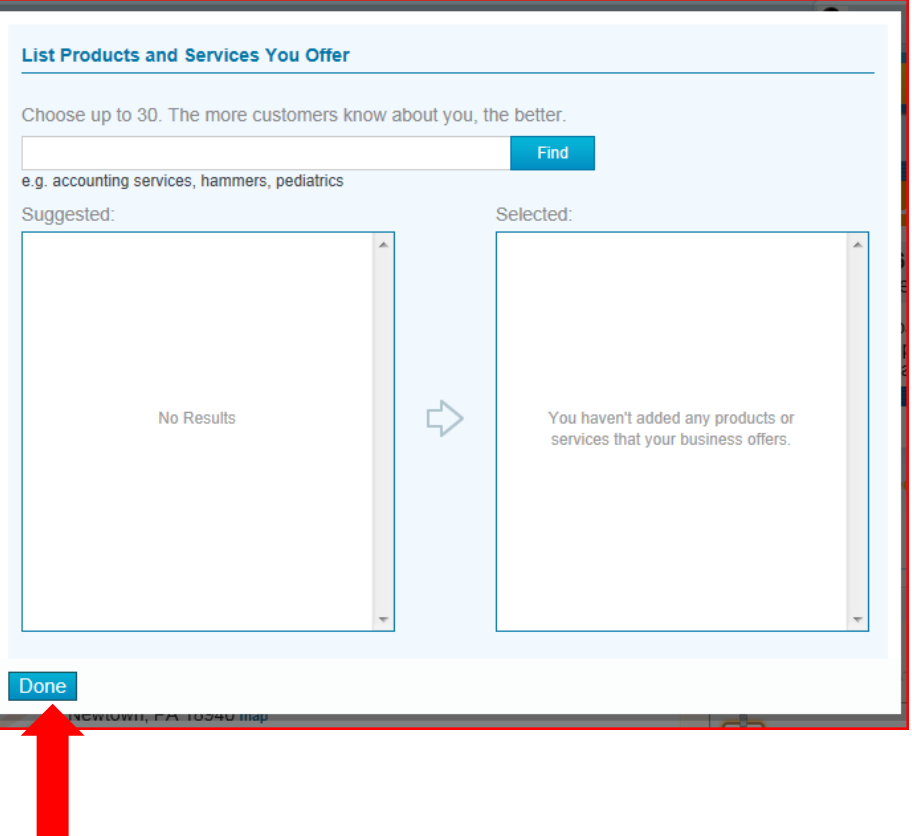

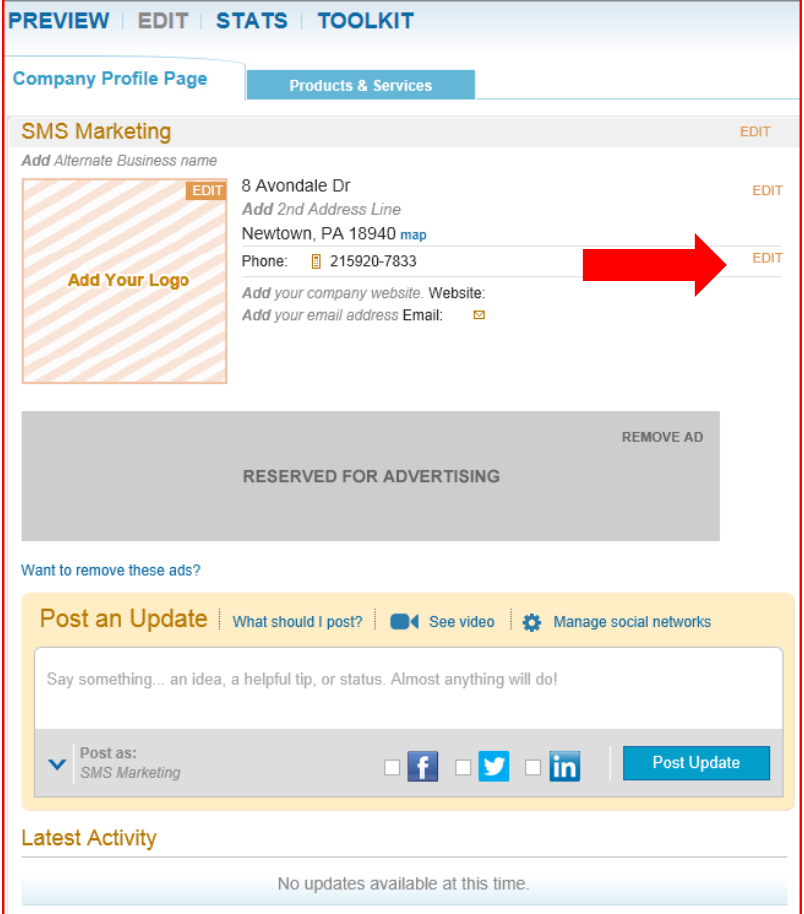

**Step 5-** Now you have a profile page. Add as much information to this profile as you can to make it complete. Add your logo, website URL and e-mail address so customers can find you.

Click the **'Edit'** icons to make changes.

More Things To Do With This Company Profile → Get Verified +5% → Upgrade to a Premium Business Listing  $\rightarrow$  Share: Ŧ Complete your company profile 22% Add company logo +5% Why does completeness matter? Add detailed description +5% **PROFILE COMPLETENESS** 

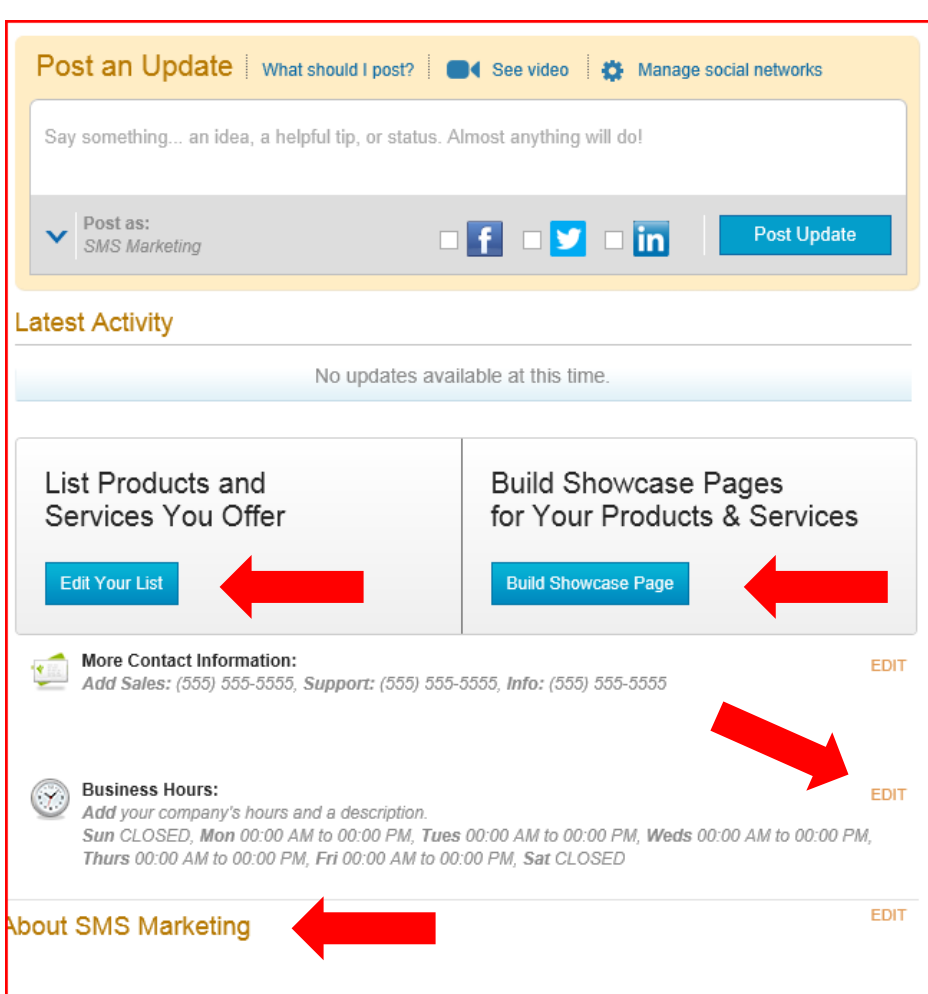

dd a Detailed Business Description. This is a great place to tell potential customers more about your business, such s your business philosophy, customer service standards and details about your products and services.

**Step 6-** Continue to add to your company profile until the profile completeness bar is at 100%. The more complete your profile is the more customers will be able to find out about your business. Add things like contact info, business hours, and an 'About Us' section. Post updates to keep your customers informed. Build a showcase of your products

or services too. You can also connect with your other social media sites.

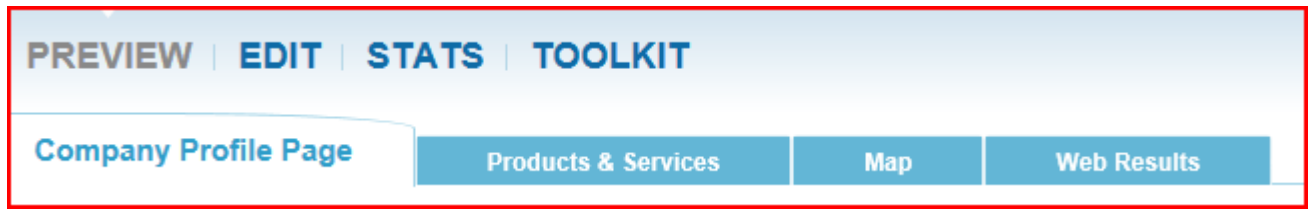

Your **Manta.com** page is now set up. Use the tool bar to finish filling in all of your company information. You can preview your listing at anytime by clicking the 'Preview' button. You can also track how many viewers your listing gets through the 'Stats' icon. Edit your **Manta.com** listing often and add updates regularly.

# **Kudzu**

**Kudzu** is another online business directory that has become very popular with Internet users. The directory aggregates ratings and reviews on local businesses all over the country. Users can also search for local businesses in their area. This is a free online directory.

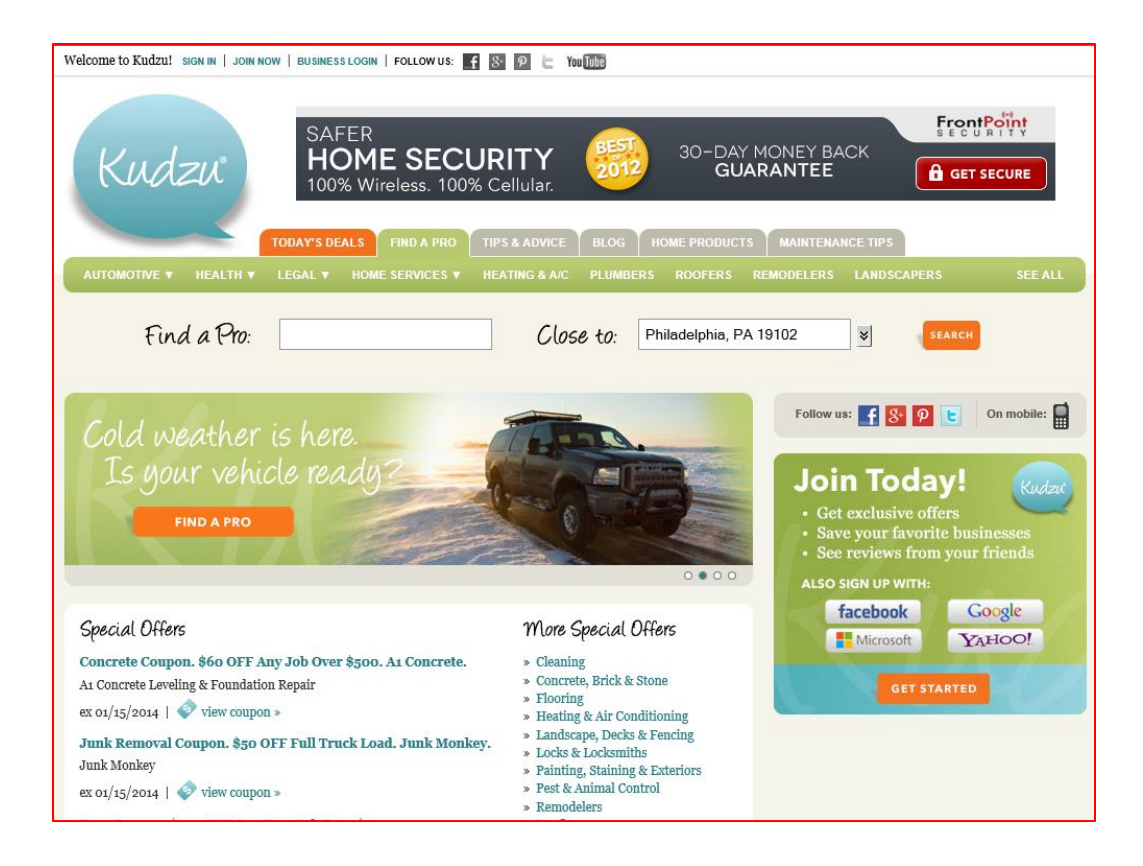

To register your business on **Kudzu**  start by going to **www.kudzu.com.** 

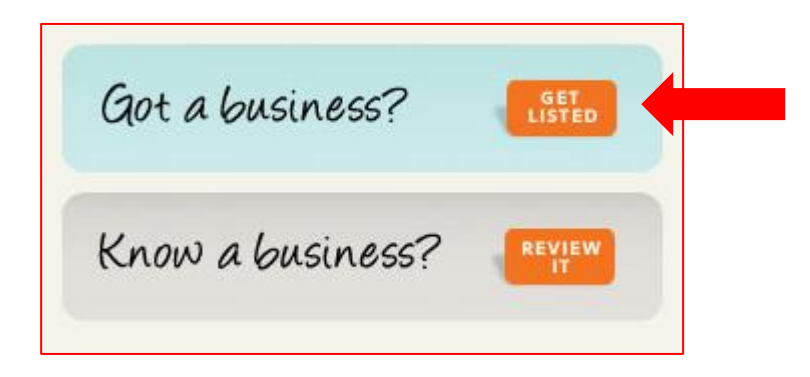

## **Step 1-** Click on the **'Get Listed'** icon at the bottom of the homepage next **to "Got a business?"**

**GET STARTED** 

## **Step 2-** You will have a choice between an Enhanced Profile, which you will pay for, or a **Basic Profile, which is free.**

Choose a profile and click **'Get Started'.**

### **Enhanced Profile**

### Get more leads, find more customers!

- Top listing in search results
- Profile preview to stand out from competitors
- Improves your search engine rank
- Feature your specialties & services
- Highlight your special offers & coupons
- Photos and video to showcase your work
- Respond to customer reviews
- Email your best customers to increase your ratings and write reviews
- Reports to track your leads and ROI
- Dedicated account manager

### Find Out More

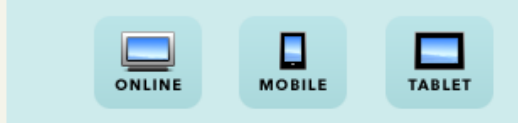

### Kudzu consumers are:

### $\sqrt{93\%}$  homeowners

- $\checkmark$  74% are planning home projects
- √ \$93,000 household income
- $\checkmark$  63% college-educated
- √ 75% age 35-64
- $67\%$  married
- $\checkmark$  63% female

\* IPSOS Research, Kudzu audience study 2011

### **Basic Profile**

### **GET STARTED**

List your FREE listing today:

- Key contact information
- Website address
- Your specialties & services
- · Special offers & coupons

### Find Out More

**Step 3-** Create your user name, select a password and choose a security question.

Then click **'Continue'.**

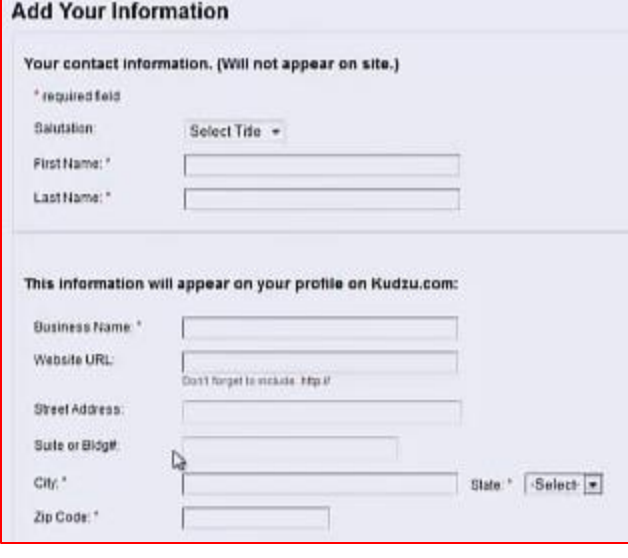

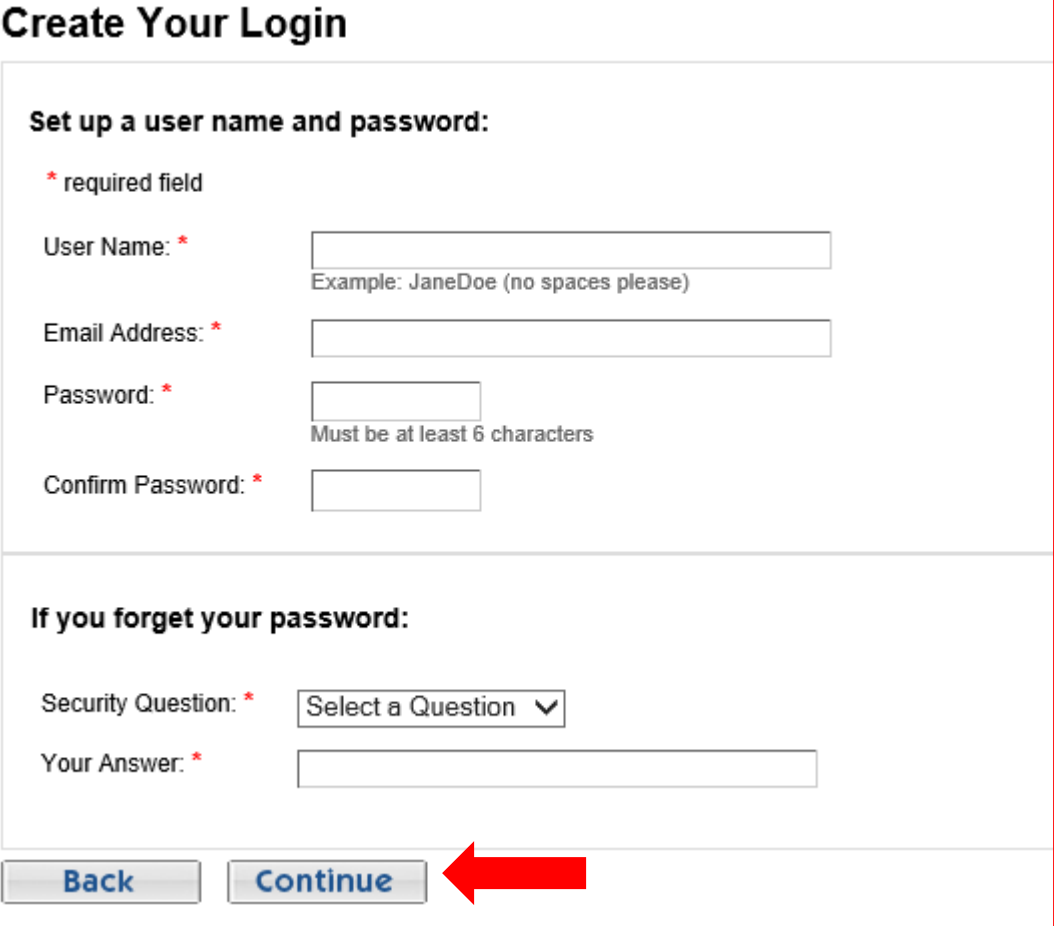

**Step 4-** Add your business's information. Then click **'Continue'.** 

### **Choose Category**

#### Pick the best place for your business profile on Kudzu.com:

Choose a category below. We have more than 300 to pick from Or chok here to view all categories and subcategories on one page.

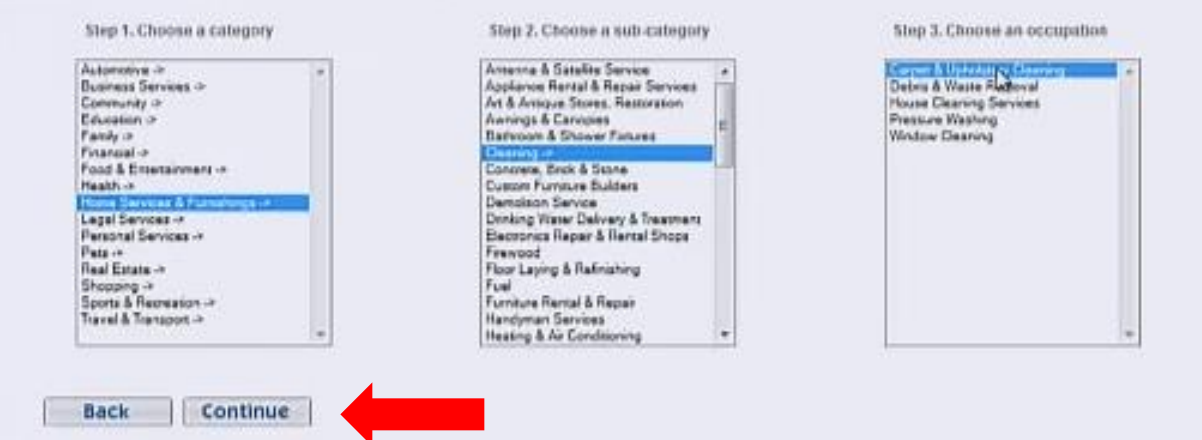

**Step 5-** Choose a category, sub-category and occupation for your business listing. Then click **'Continue'.**

## **Step 6-** Add specialty services if appropriate . Then click **'Continue'.**

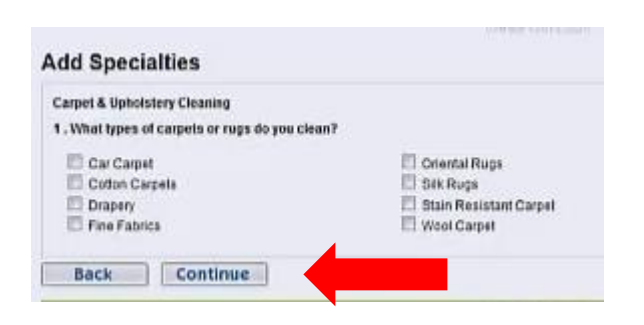

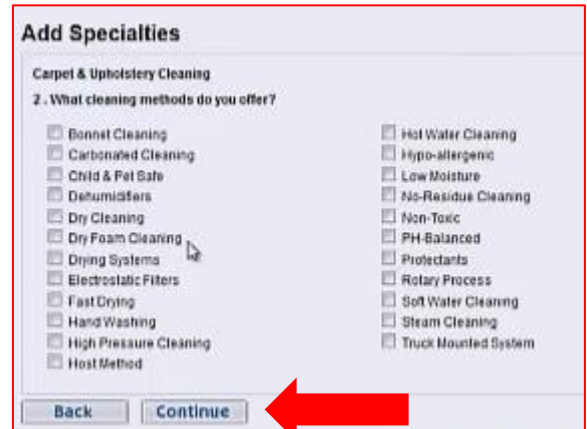

## **Step 7-** Next review your company's profile information.

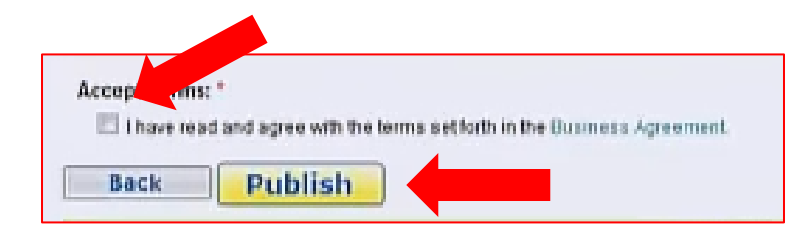

## **Step 8-** Click the **'Accept Terms'** icon and then click **'Publish'.**

Learn more about Ad Sponsorships

Learn More

Take advantage of customized programs. designed to fit any budget.

· Featured listings

· Content sponsorships

· Ad banners

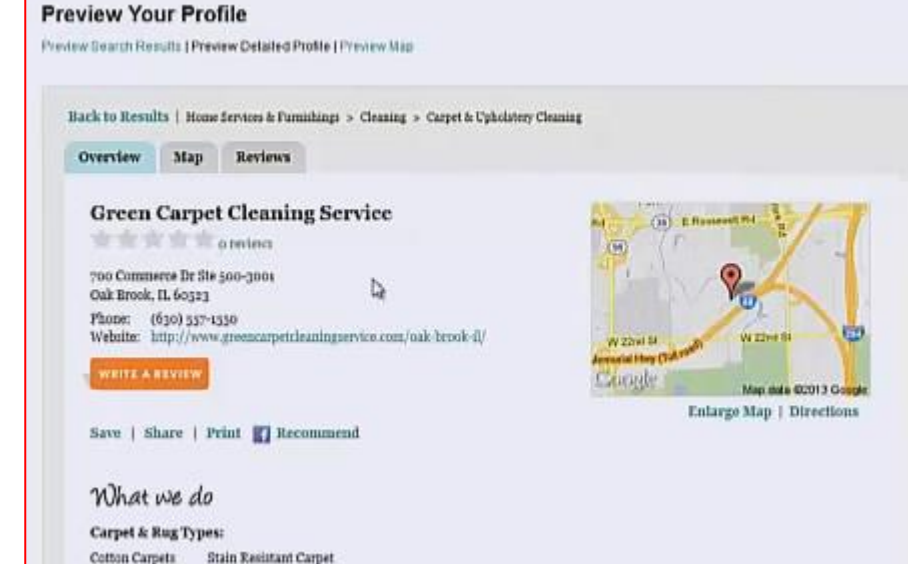

### Kudzu uusiness center

#### MY DASHBARD | EDIT TOUR PROFILE | PROFILE PREVEW | PROMOTE YOUR PROFILE

Last step - confirm your profile!

Thank you for registering your business on Kudzu

**IMPORTANT** 

Check your email for a message from us and follow the directions to "publish" your profile

Didn't get the email? Check your spam filter. Once you confirm, your profile will publish within 48 hours.

Don't stop there. We have more ways to help customers find you.

Upgrade to Enhanced

You'll receive:

- · Higher placement in search
- · Add photos and video to showcase your work
- · Marketing description -- to tell your story

**Upgrade** 

**Manage Your Profile** 

After you confirm your profile, you can manage your account in two ways:

Witcome GCC10akbrook! | Kadauzom | Log au

Fine Fabrica

Wool Carpet

My Basiness Center. Edit and add to your profile from one central Incation.

Primary Your Profile See what your profile looks like to consumers.

**Step 9-** Open your e-mail account and find the confirmation e-mail from **Kudzu.** Follow the instructions provided.

You're almost finished registering on Kudzu.com. There's just one step remaining before we can publish your profile.

Please confirm your account by clicking on this link: https://register.kudzu.com/confirmEmail.do?confirmCode=15gg/zew51ggf

if that doesn't work, copy and paste that Web address into your Web browser's address window.

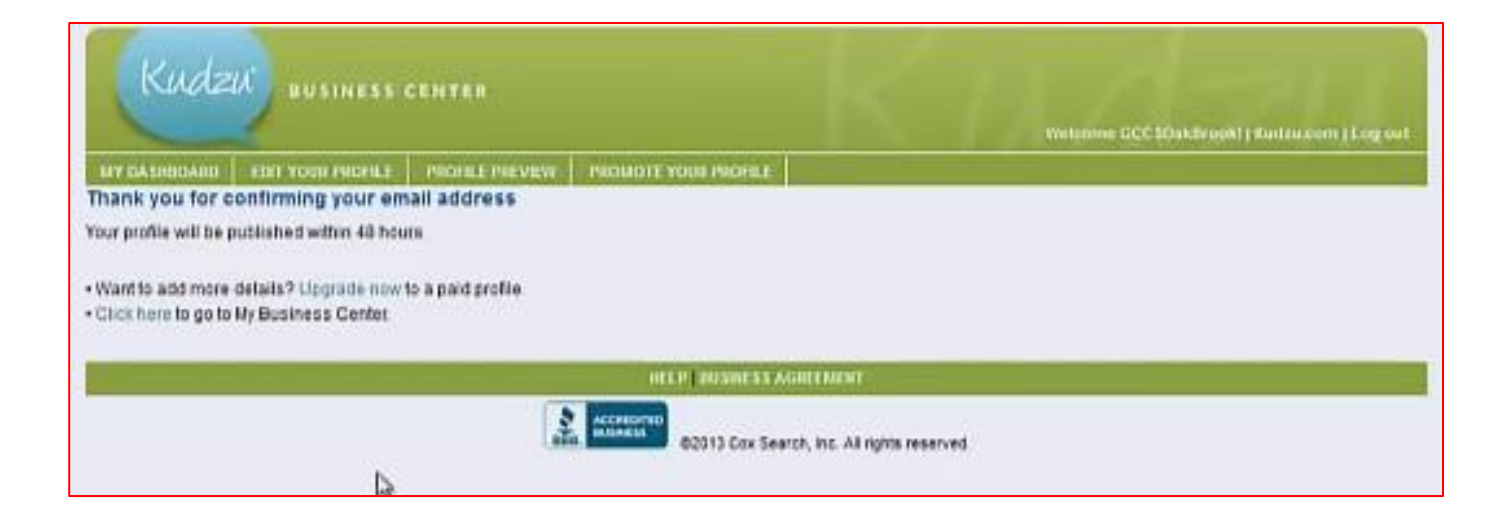

Your business's **Kudzu** listing is now confirmed and will appear on the website in about 48 hours. Now Internet users will be able to search for your business and read reviews from previous clients.

# **Bonus Section Facebook Fan Page**

**Facebook's Fan Page** lets you gather as many fans as you want. It also provides a way to interact with a large scale of customers. You can set up **Facebook Fan Page** links on all of your business's online media outlets, which lets online users go to the fan page and directly interact with your company.

This increases your SERPs presence, as well as increasing customer participation and brand recognition.

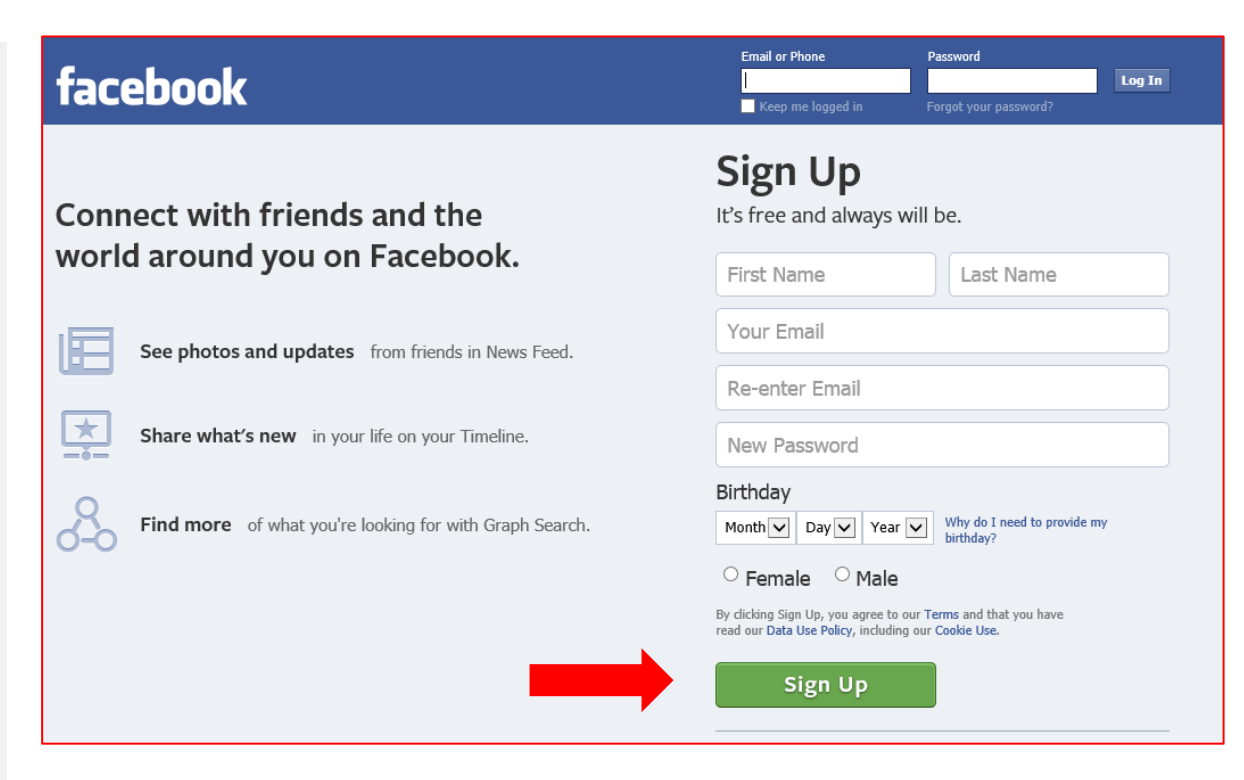

To start creating a **Facebook Fan Page** go to: **www.facebook.com** and either log into your account or sign up for an account.

# **Steps to Creating a Fan Page for your**

**Step 1-** If you do not already have a **Facebook** account for your business then you need to create one. If you do already have an account you can skip this section.

First **Facebook** will ask you if you already have friends- you can skip this by clicking **'Skip this step'.**

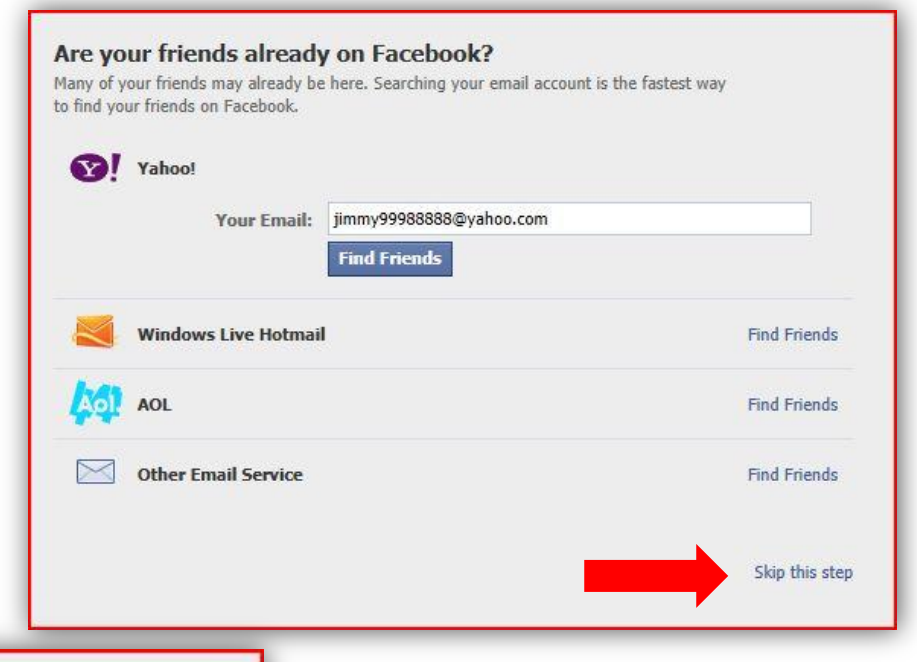

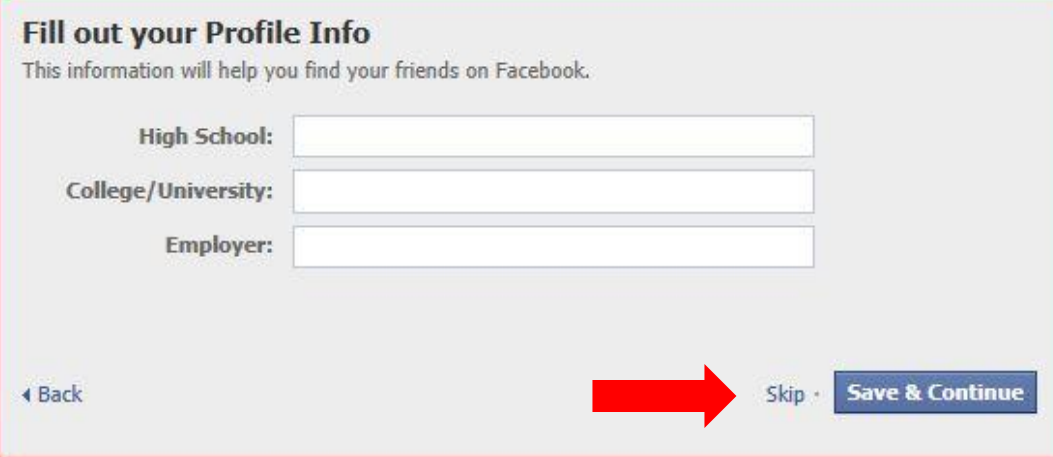

**Step 2-** Fill out the profile information for your business or skip what information you do not want to appear online.
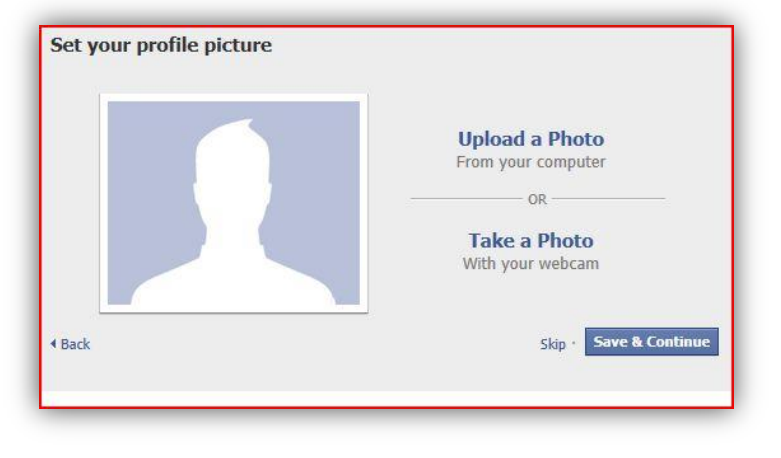

**Step 3-** Upload any business-related or product photos that you want to appear on the site. Photos are very helpful for brand and company recognition and are highly encouraged.

**Step 4- Facebook** will ask you to verify the e-mail address that you have provided for them. This email address will be publically shared so make sure it is something that you want to be available on the internet. Open your e-mail and click '**Agree'.**

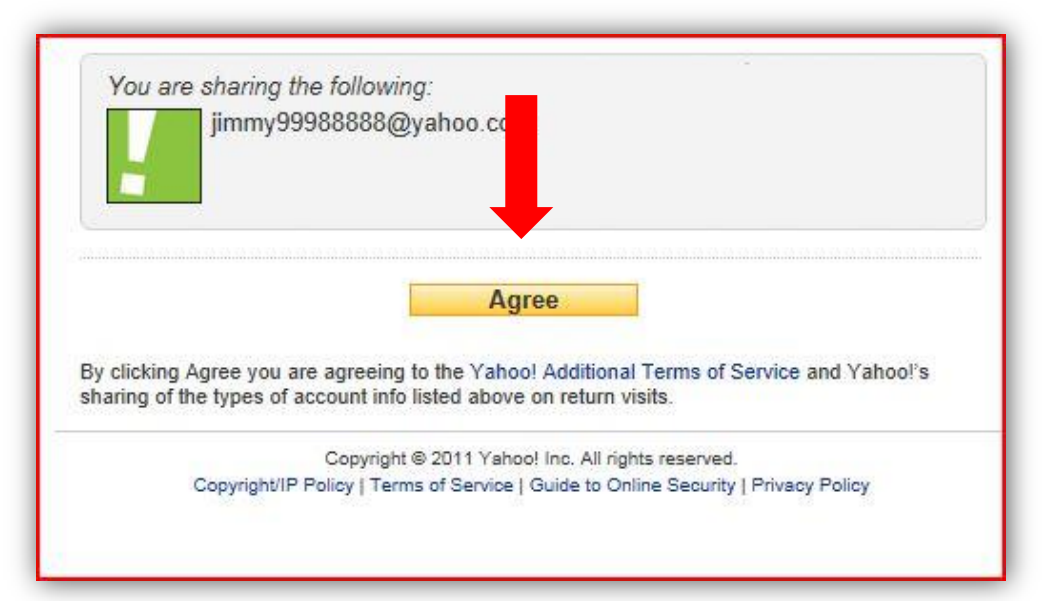

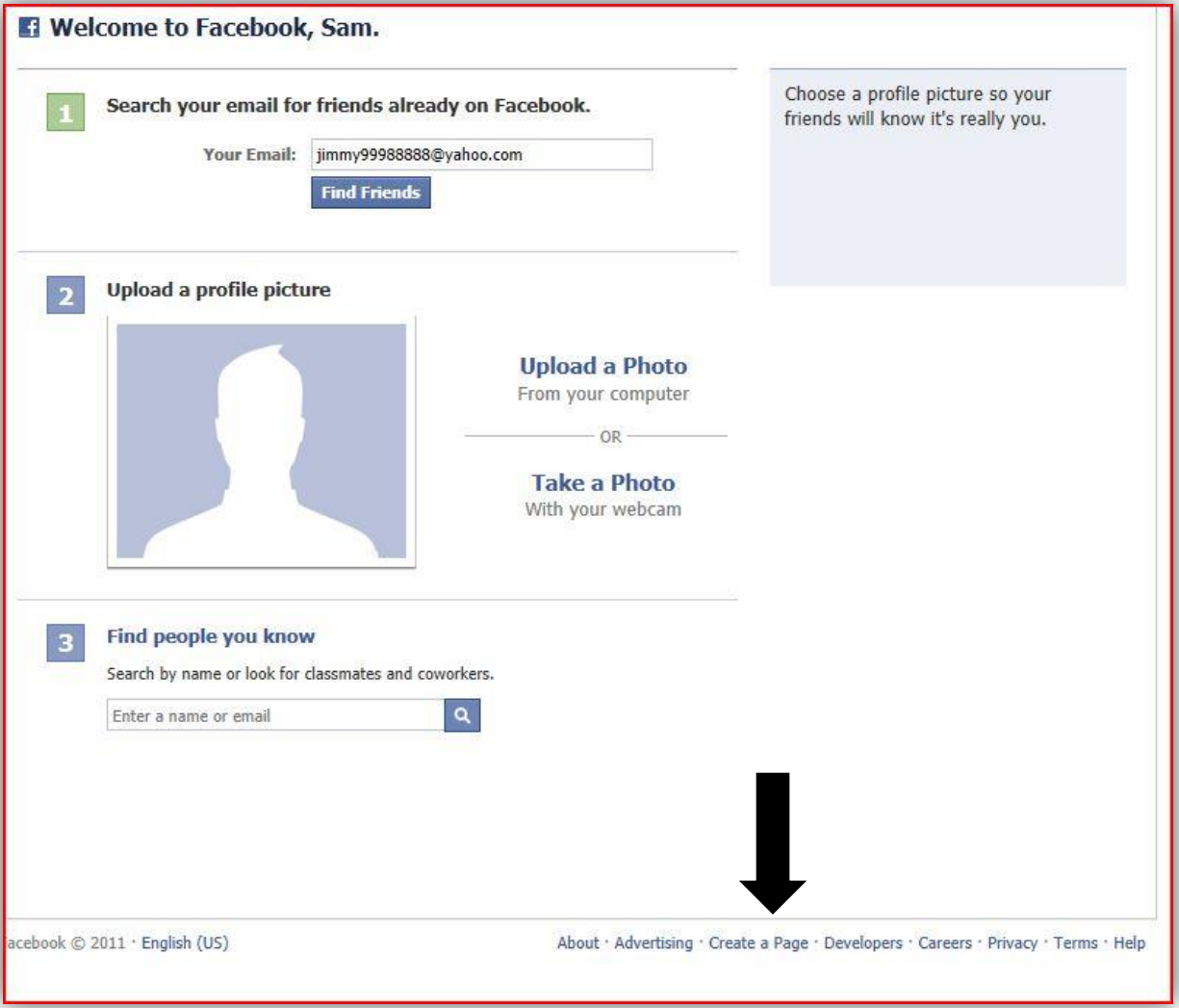

**Step 5-** You have now created a **Facebook profile page** and have a **Facebook account**.

You will want to add photos and other content to make your company profile page interesting to online viewers. You will also want to share it with as many 'friends' as is possible.

**Step 6-** On your profile page click on the **'Create a Page'** icon at the bottom of the screen to begin creating your company's **Facebook Fan Page**.

**Step 7-** Choose what type of **Fan Page** you want to create- either a local business or place or a company, organization or institution.

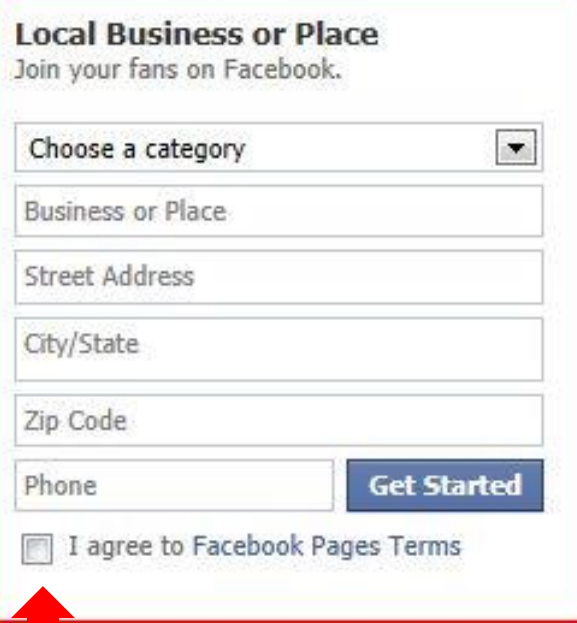

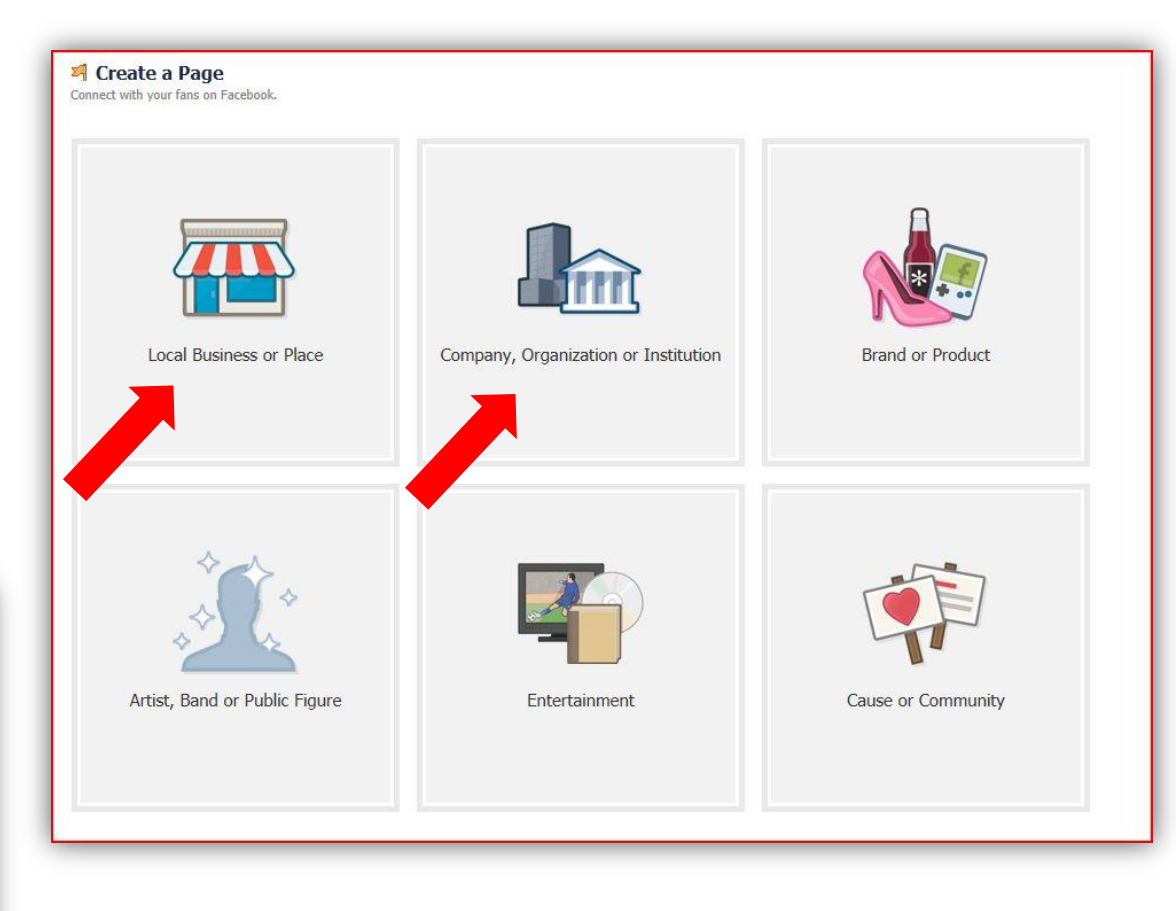

**Step 8-** Once you have chosen a page to create fill out the information box about it. This includes the business's name, location and category. Then click the box to agree to the **'Facebook Pages Terms'.**

## **Security Check**

Enter both words below, separated by a space. Can't read the words below? Try different words or an audio captcha.

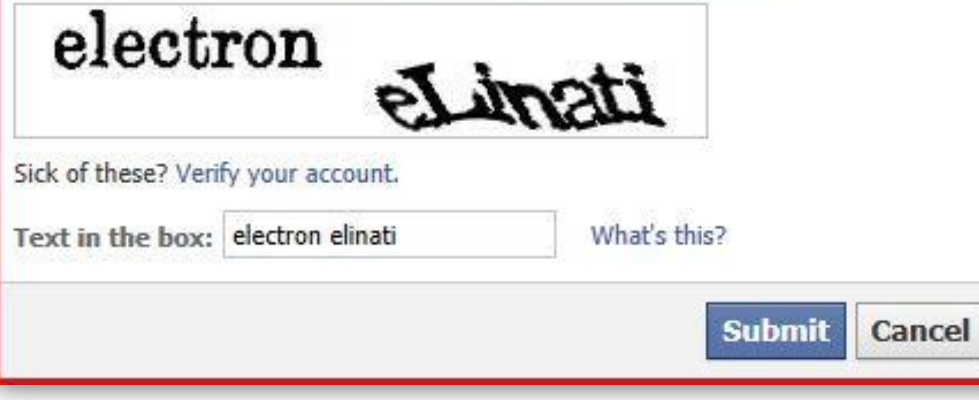

**Step 9-** Fill in the security check words and click **'submit'.** 

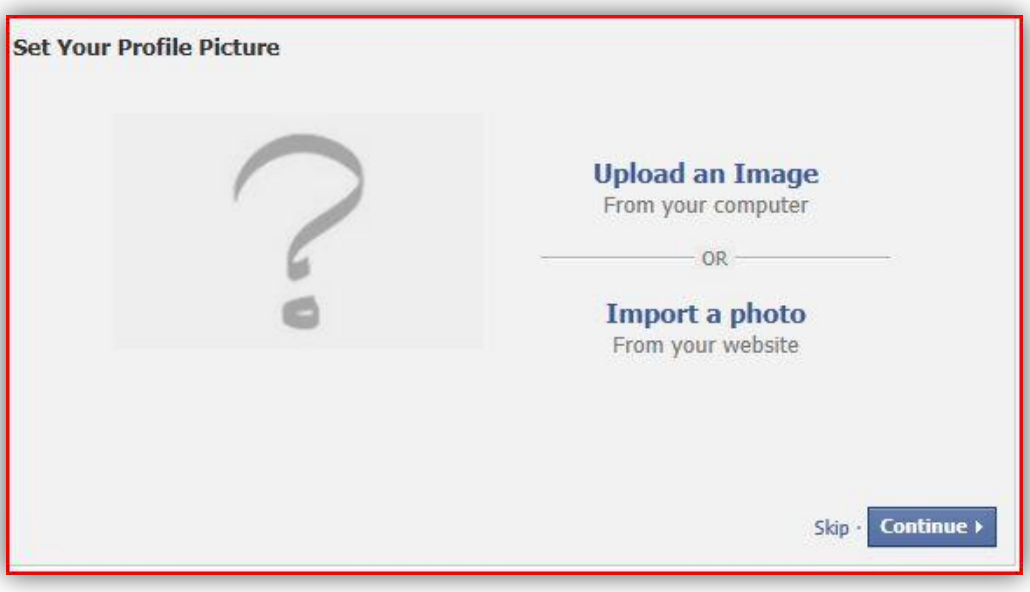

**Step 10-** Upload or import photos for your **Fan Page**.

**Step 11-** Invite as many friends as contacts as you can to share your **Fan Page.**

**Invite Friends** Build the popularity of your page by suggesting it to friends who might like it. **14** Invite Friends Share your page Let your customers and subscribers know about your new page by importing your contact list and sending them a message. **The Import Contacts**  $|\overline{y}|$  Share this page on my wall. Include a Message  $\triangledown$  Like this page Skip -Continue > 4 Back

Then add your website's URL address and a short description that tells viewers about your company.

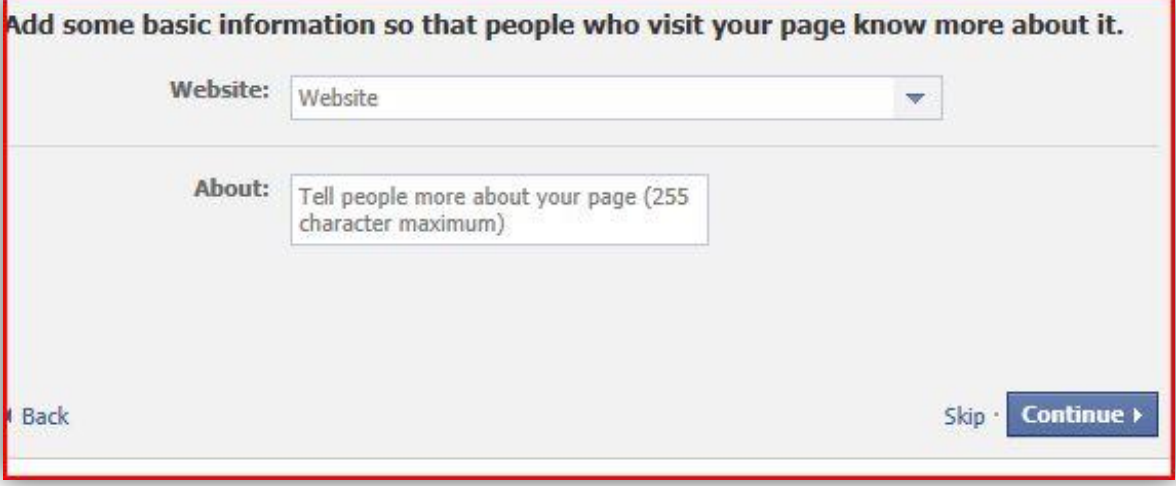

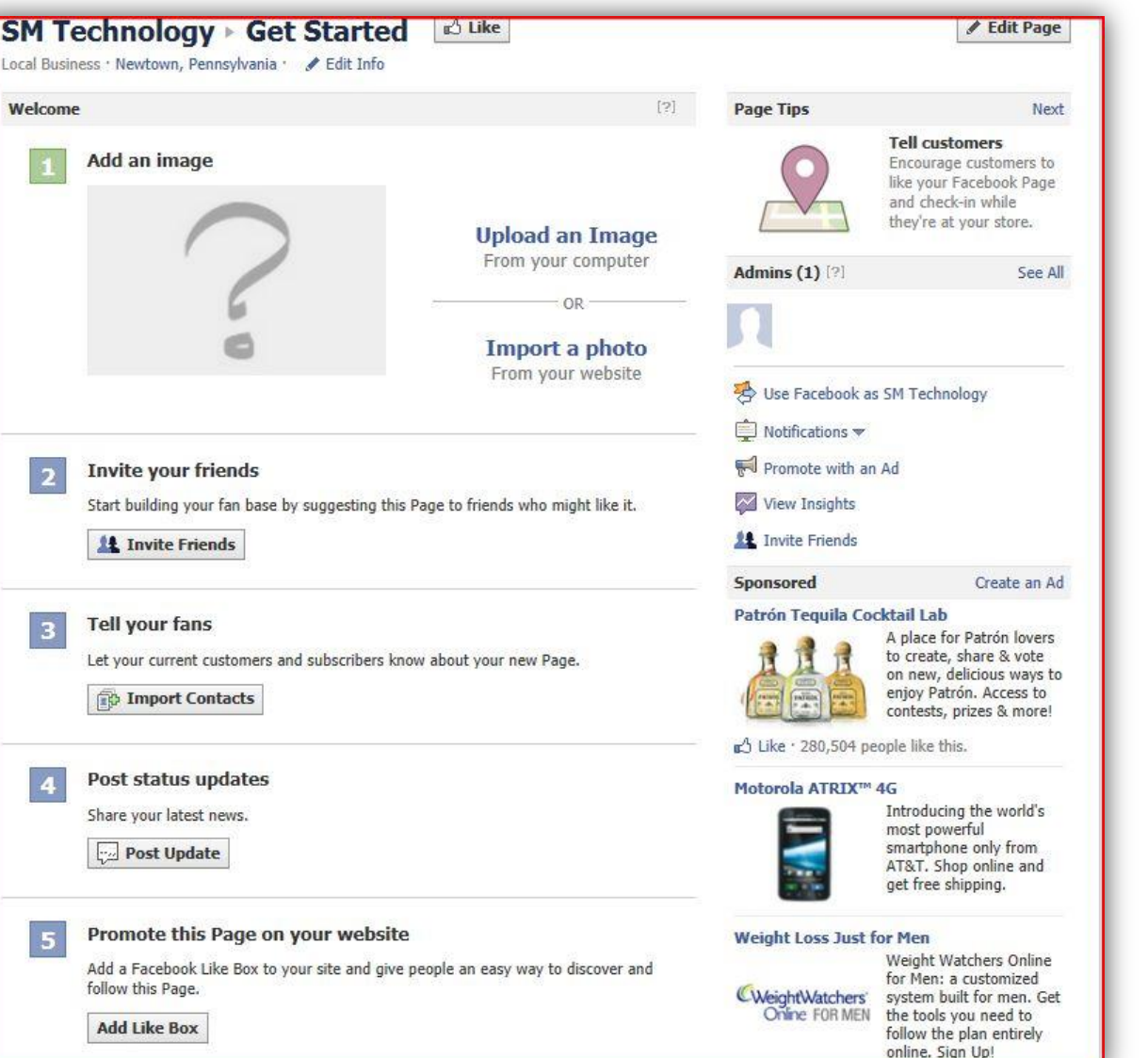

## Your **Facebook Fan Page** is now set up.

Constant updates, interesting content and photos and establishing as many contacts as you can will help ensure that your **Fan Page** gathers fans and keeps your company listed high up on SERPs.

## **Free Services or Pay Services?**

- **Google Places-** Free
- **Yahoo Local-** Pay for services
- **Bing Places-** Free
- **Yelp-** Free
- **Merchantcircle**-Free with additional pay plans available
- **Yellow Pages.com-** Free
- **Supermedia-** Free
- **Citysearch-** Free
- **MapQuest-** Pay for services
- **Local.com** Free
- **Foursquare-**Free
- **LinkedIn-** Free
- **Angie's List.com-** Free to claim a business
- **Manta.com** Free
- **Kudzu** Free
- BONUS! **Facebook Page**-Free

## **Thank You!**

Would you like us to do all th[is](http://www.eprocs.com/contact-us.html) work for you? Please contact us at: [ePro](http://www.eprocs.com/contact-us.html) [Computer](http://www.eprocs.com/contact-us.html) [Solutions](http://www.eprocs.com/contact-us.html)